## **MINOLTA**

# Dimáge 2330 **ZOOM**

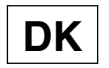

**DK Betjeningsvejledning / Kamera**

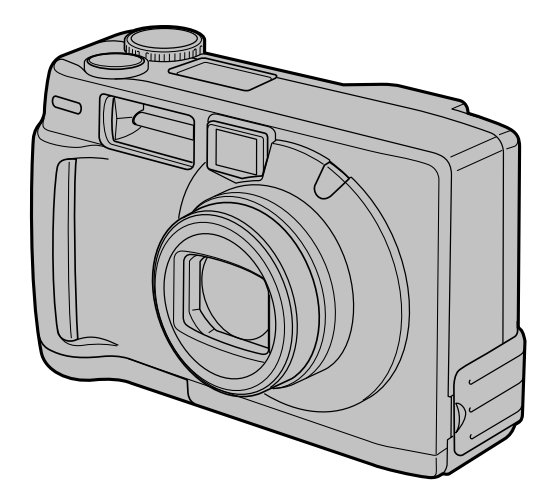

Tillykke med dit nye Minolta Dimâge 2330 Zoom digitalkamera. Du bør læse hele denne betjeningsvejledning, så du kan få optimal glæde af kameraet og alle dets faciliteter.

Denne vejledning indeholder informationer om produkter, der er introduceret før september 2000. For at få informationer om kompatibilitet med produkter, der er introduceret efter denne dato, kan du kontakte et af de Minolta Servicecentre, der er angivet på bagsiden af denne vejledning.

Dette mærke på kameraet angiver, at det overholder EU's krav til interferensskabende produkter.

CE er en forkortelse af Conformité Européenne (europæisk konformitet).

### **KORREKT OG SIKKER BETJENING**

Læs og forstå alle forskrifter og advarsler, før produktet benyttes.

### **ADVARSEL**

Batterier kan blive varme eller eksplodere, hvis de bruges forkert.

- Benyt kun de batterier, der er specificeret i denne vejledning.
- Vend ikke batterierne forkert (+/-), når de isættes.
- Udsæt ikke batterierne for ild eller høje temperaturer.
- Forsøg ikke at genoplade, kortslutte eller adskille batterierne.
- Bland ikke batterier af forskellig type, fabrikat eller alder.
- Brugte batterier må ikke kasseres sammen med almindeligt husholdningsaffald.

Vær forsigtig, når kameraet benyttes i nærheden små børn.

Hold batterier og ting, der kan sluges, væk fra små børn. Kontakt en læge omgående, hvis et emne sluges.

Fjern omgående batterierne og stands brugen, hvis...

- kameraet tabes eller udsættes for et slag der medfører, at de indvendige dele blottes.
- kameraet begynder at lugte, ryge eller blive varmt.

Gå ikke rundt, mens du ser på LCD monitoren.

Adskil ikke kameraet. Du kan få elektrisk stød, hvis du berører et højspændingskredsløb inde i kameraet.

Aflever kameraet til forhandleren eller et autoriseret Minolta Servicecenter, hvis det skal repareres.

### **FORSIGTIG**

Kameraet bliver varmt ved længerevarende brug. Vær forsigtig, når kameraet betjenes, og når batterierne eller CompactFlash kortet udskiftes.

### **FØR DU BEGYNDER**

Kontroller nedenstående liste over medfølgende dele, før du tager kameraet i brug. Kontakt din forhandler, hvis noget mangler.

- **Minolta Dimâge 2330 ZOOM kamera (1 stk.)**
- **AA-størrelse alkaliske batterier (4 stk.)**
- **Videokabel (1 stk.)**
- **Håndrem (1 stk.)**
- **Kameraetui (1 stk.)**
- **USB kabel (1 stk.)**
- **8 MB CompactFlash kort (1 stk.)**
- **Software og dokumentation på CD-ROM:**
	- USB driversoftware til Windows®98 / Windows®98 Second Edition Betieningsveiledning (PDF) Windows<sup>®</sup> / Macintosh Adobe PhotoDeluxe 4.0 Family Edition CD-ROM til Windows® Adobe PhotoDeluxe 2.0 CD-ROM til Macintosh
- **Dokumentation (trykt)**

Betjeningsoversigt (1 stk.) Garantibevis (1 stk.)

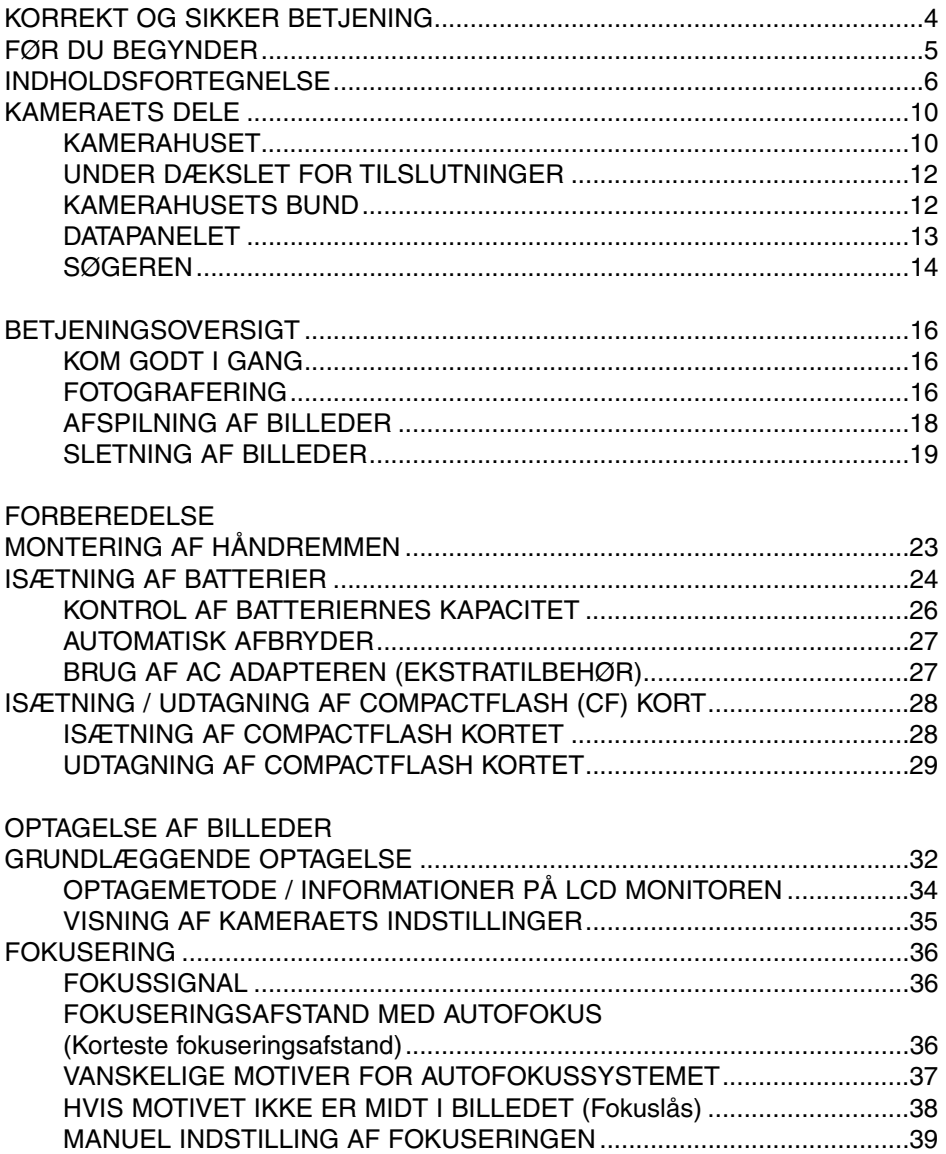

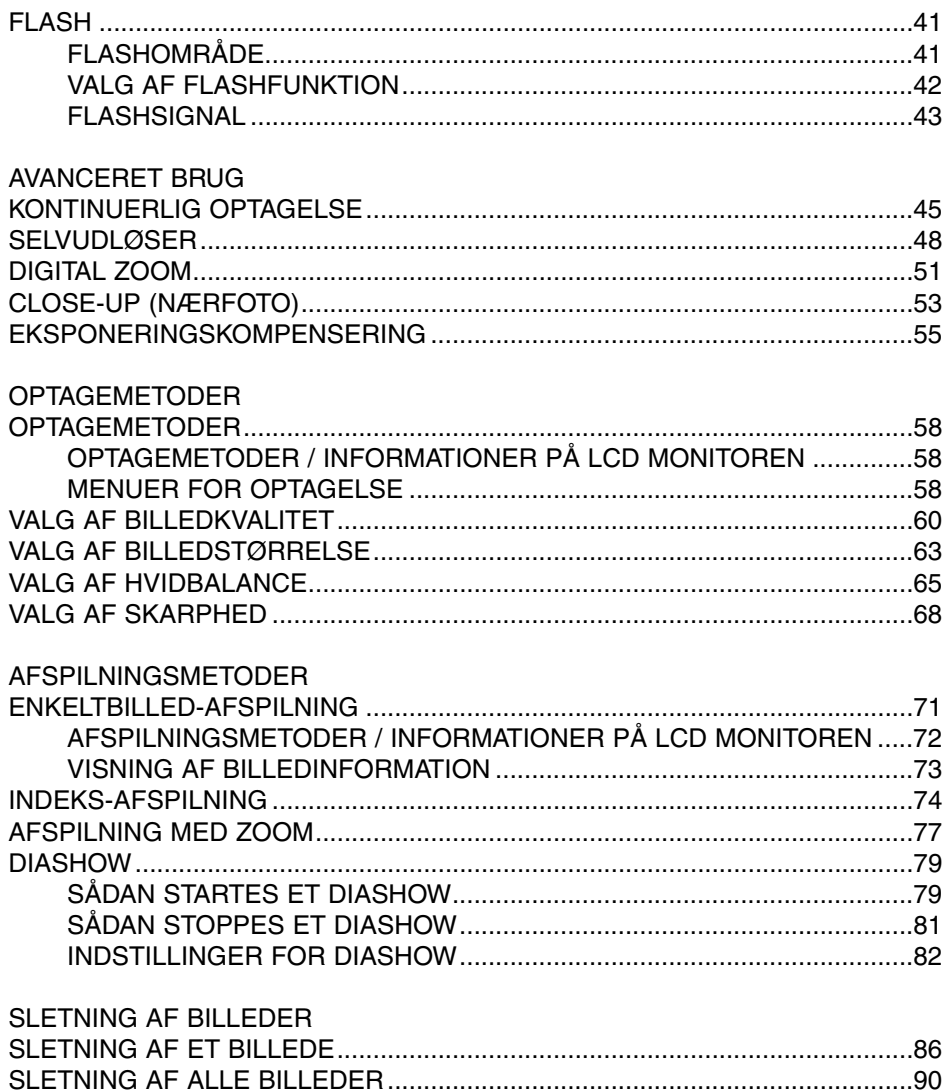

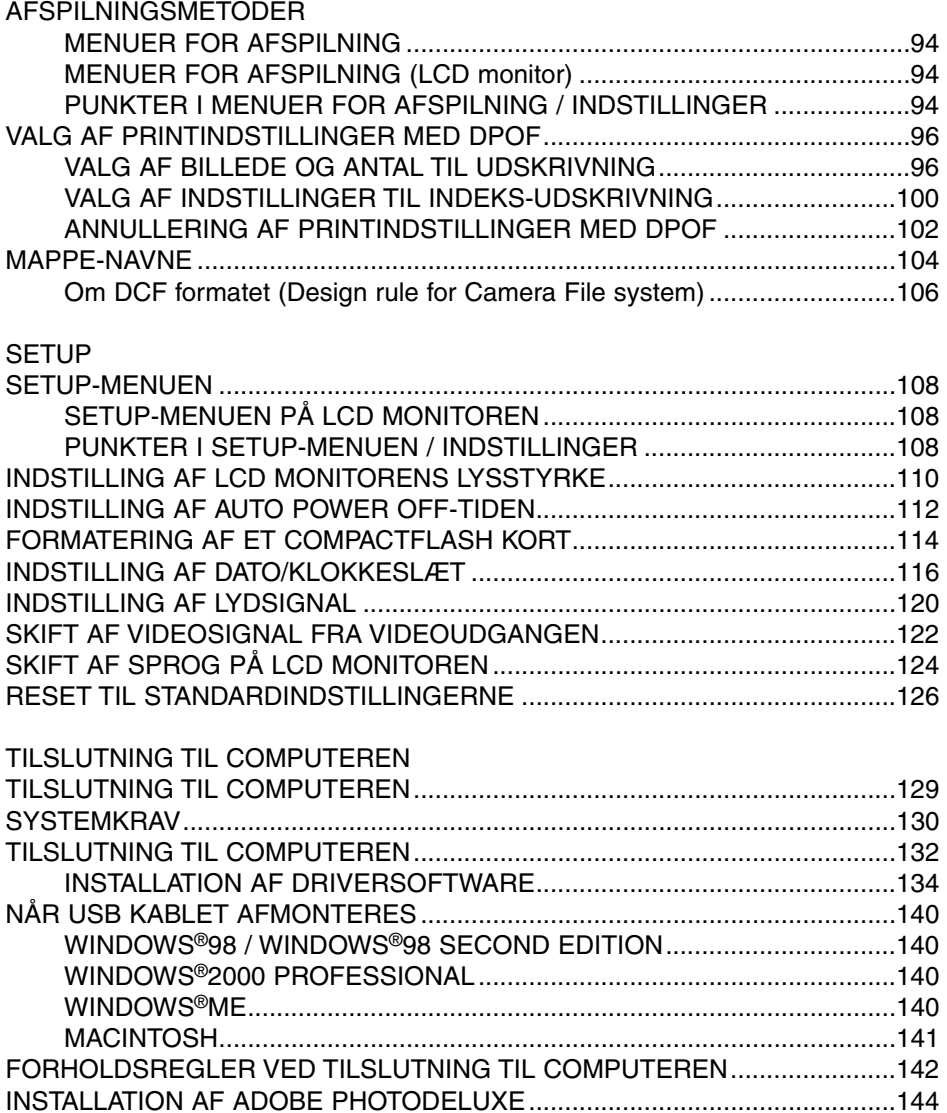

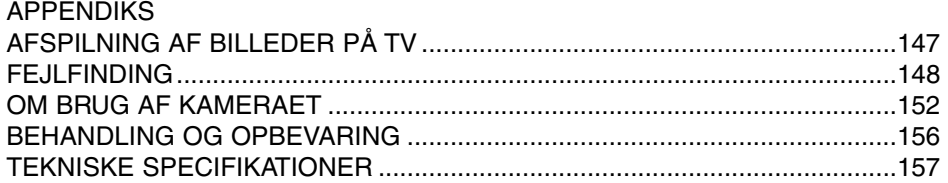

### **KAMERAHUSET**

- \* Må ikke berøres.
	- Udløserknap

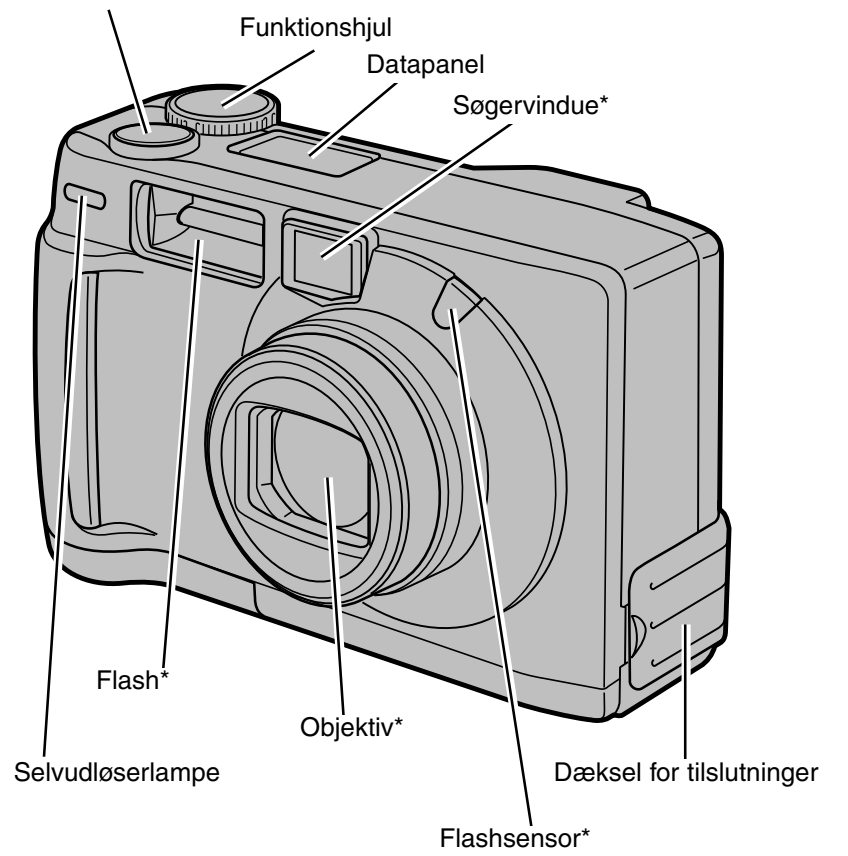

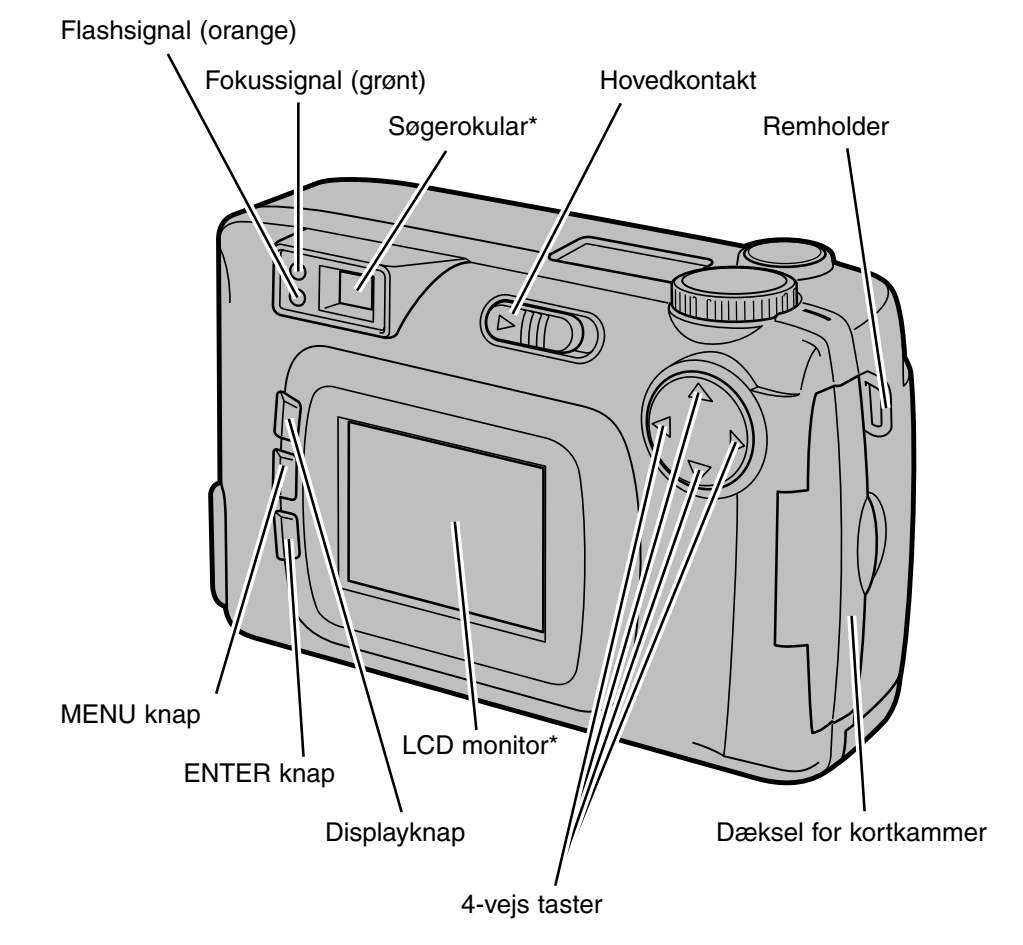

### **KAMERAETS DELE**

### **UNDER DÆKSLET FOR TILSLUTNINGER**

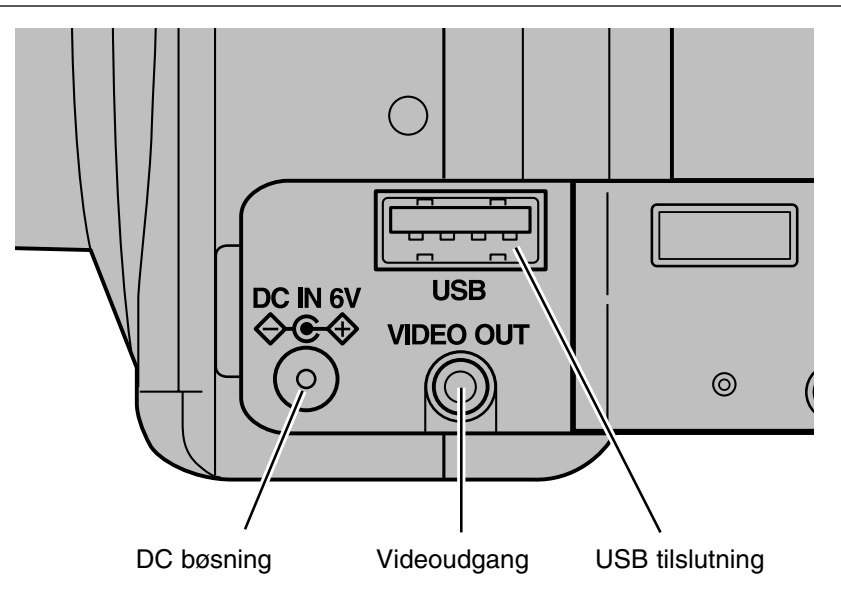

### **KAMERAHUSETS BUND**

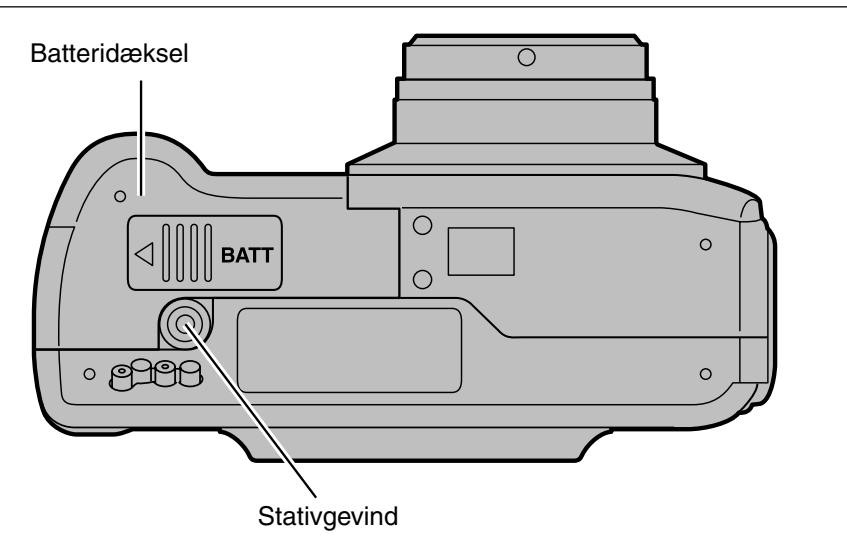

### **DATAPANELET**

Nedenstående illustration viser alle informationer af hensyn til forklaringen.

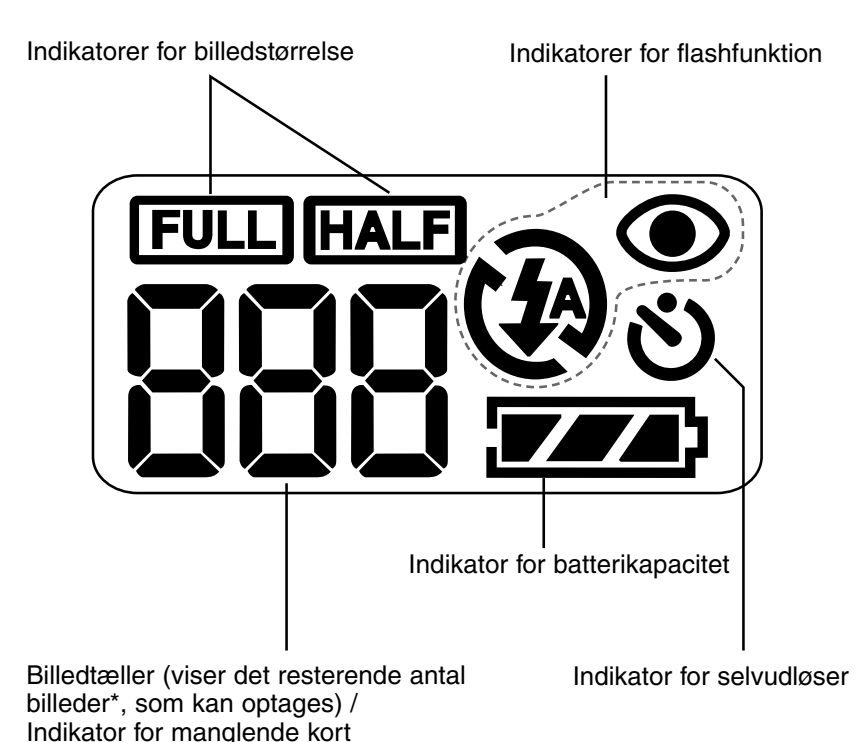

\* Antallet er vejledende. Det reelle antal afhænger af motivernes toneomfang.

### **KAMERAETS DELE**

### **SØGEREN**

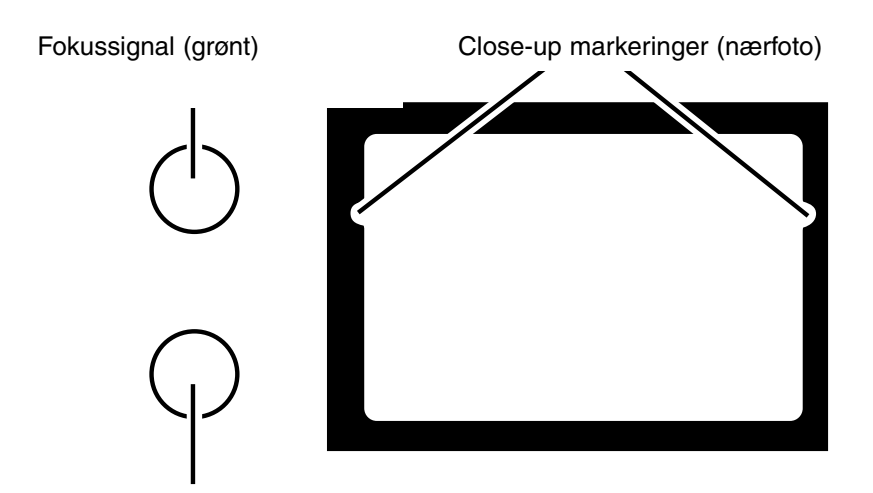

Flashsignal (orange)

### **Close-up markeringer**

Hvis du fotograferer på kortere afstande end 1 meter, kommer den del af motivet, som befinder sig over close-up markeringerne i søgeren, ikke med på billedet. Kontrollér motivudsnittet på LCD monitoren, hvis du tager nærbilleder.

### **Fokussignal (grønt)**

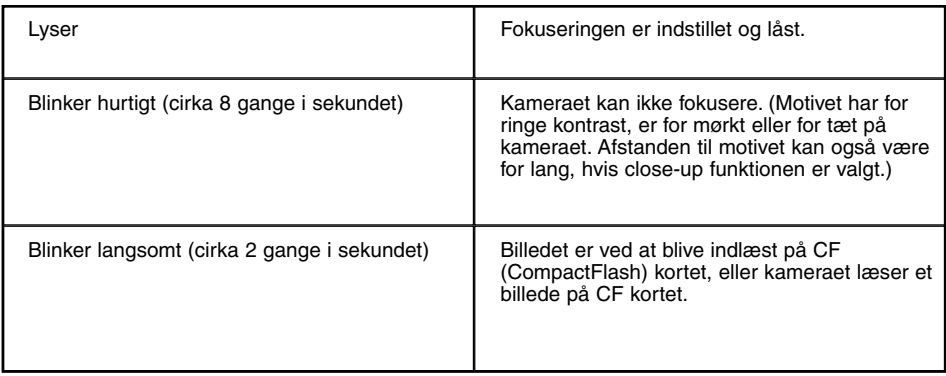

### **Fokusfelt (omtrentligt)**

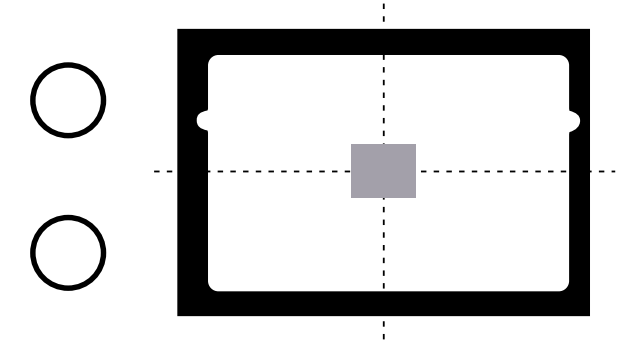

Kameraet fokuserer automatisk på den del af motivet, som dækkes af det grå område på illustrationen.

### **Flashsignal (orange)**

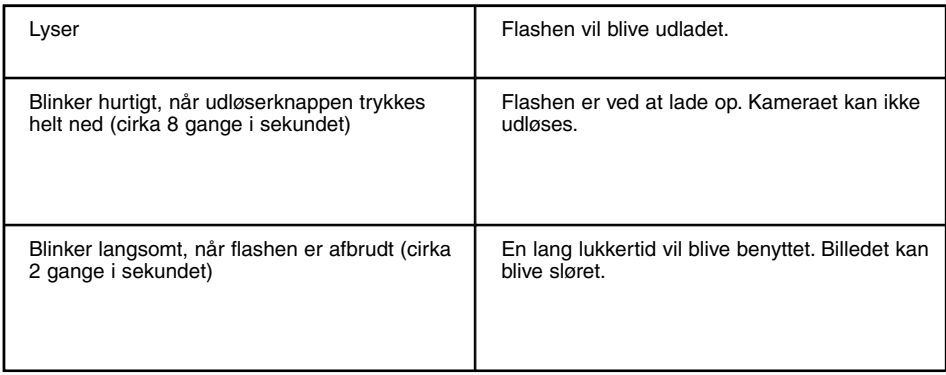

### **KOM GODT I GANG**

Se detaljeret information på side 24 og 28.

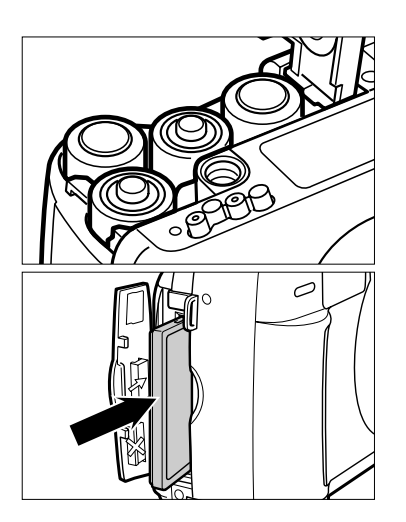

**1 Isæt batterierne (se side 24).**

**2 Isæt CF kortet (se side 28).**

### **FOTOGRAFERING**

Se detaljeret information på side 32.

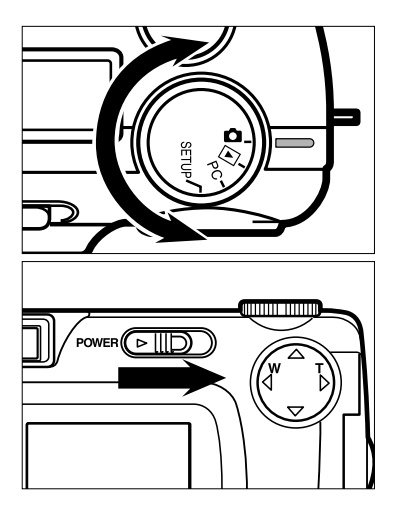

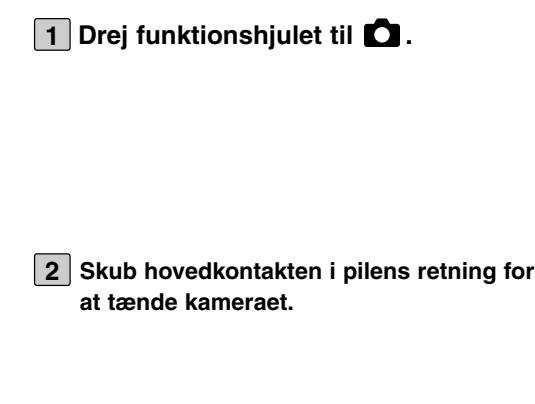

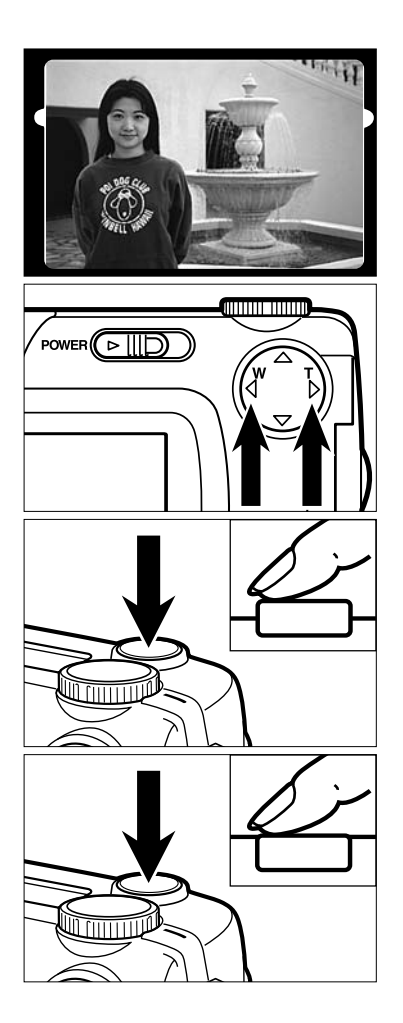

- **Find det ønskede motivudsnit ved at 3 kigge i søgeren eller på LCD monitoren.**
- **Zoom eventuelt ind eller ud med 4- 4** vejs tasten  $(\triangleright / \blacktriangleleft)$ .
	- Hvis du trykker på  $\blacktriangleright$  tasten, bliver motivet større.
	- Hvis du trykker på < tasten, får du mere med på billedet.
- **Tryk udløserknappen halvvejs ned. 5**
	- Når kameraet har fokuseret, lyser fokussignalet (grønt).
- **Tryk udløserknappen helt ned til opta-6gelse af billedet.**
	- Billedet vises på LCD monitoren og gemmes på CF kortet.
	- Mens billedet gemmes, blinker fokussignalet (grønt) langsomt (cirka 2 gange i sekundet).

### **AFSPILNING AF BILLEDER**

Se detaljeret information på side 71.

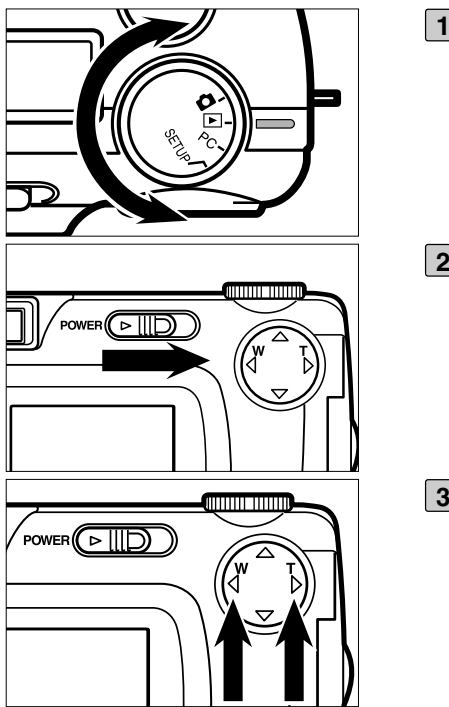

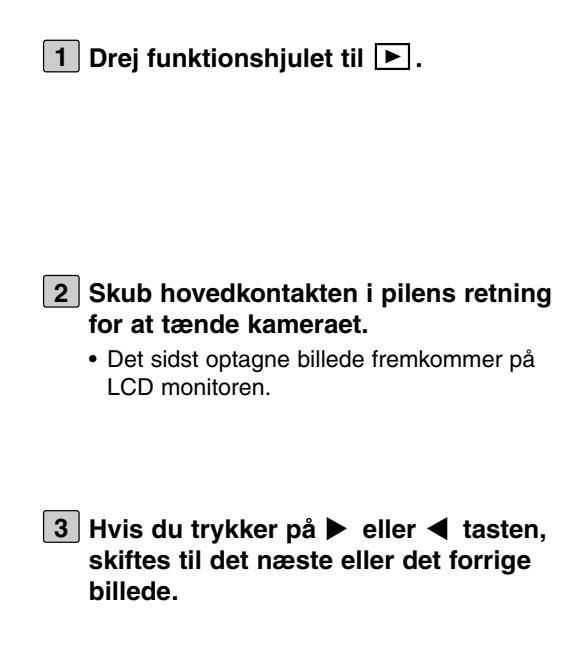

### **SLETNING AF BILLEDER**

Se detaljeret information på side 86.

**Følg trin [1] til [3] i det tidligere afsnit 1 for at vise det billede på LCD monitoren, som skal slettes.**

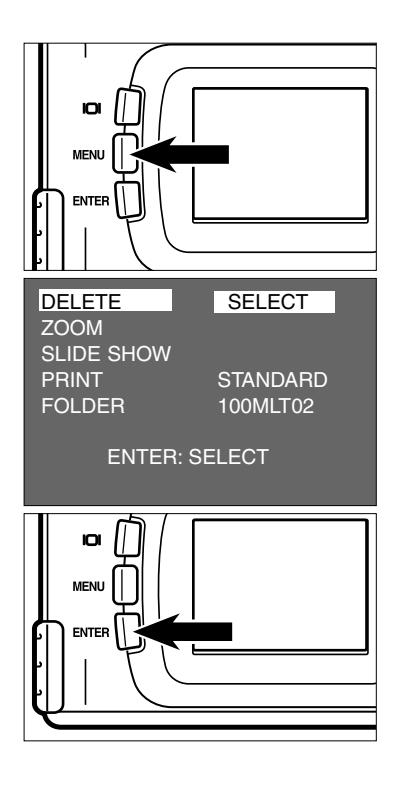

- **Tryk på MENU knappen. 2**
	- Menuen til afspilning fremkommer på LCD monitoren.
- **Kontrollér at [DELETE] er fremhævet, 3 og tryk på knappen.**

**Kontrollér at [SELECT] er fremhævet, 4 og tryk på ENTER knappen.**

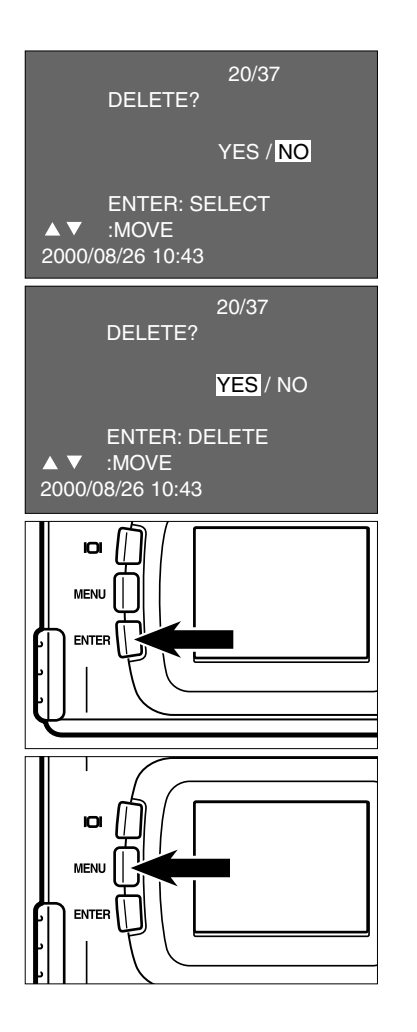

- Billedet, som vil blive slettet, fremkommer på LCD monitoren, og du bliver bedt om at bekræfte, at billedet skal slettes (se illustrationen).
- **5** Tryk på ◀ tasten, til [YES] frem**hæves, og tryk på ENTER knappen.**
	- Billedet på LCD monitoren (trin [1]) slettes.
- **Afslut proceduren ved at fremhæve 6 [NO] og trykke på ENTER knappen.**
	- LCD monitoren vender tilbage til menuen til afspilning.

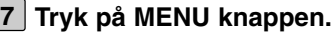

• LCD monitoren vender tilbage til normal visning for afspilning.

### **FORBEREDELSE**

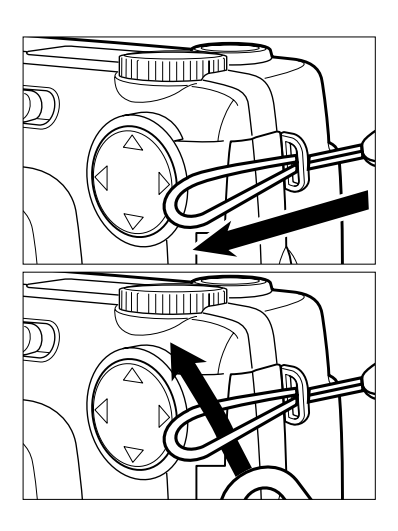

**Stik den lille løkke på remmen gen-1 nem remholderen.**

**Træk den anden ende af remmen gen-2nem den lille løkke.**

### **ISÆTNING AF BATTERIER**

Kameraet benytter 4 AA-størrelse alkaliske eller Ni-MH batterier.

• Inden du benytter Ni-MH batterier, skal de genoplades helt med den tilhørende batterilader.

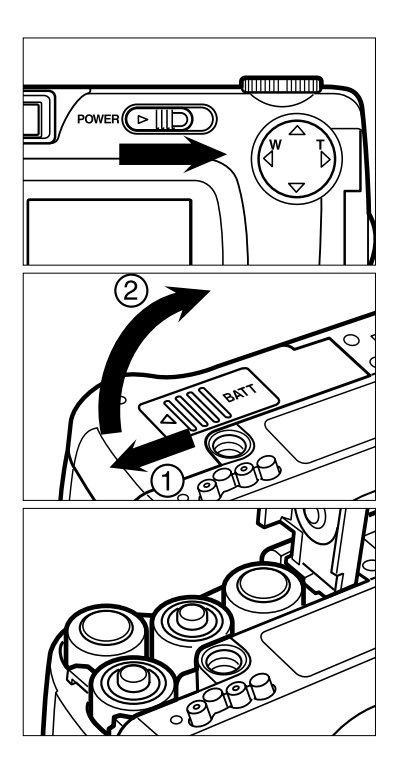

**Skub hovedkontakten i pilens retning 1 for at slukke kameraet.**

- **Åbn batteridækslet ved at skubbe det 2 lidt i (1) retningen og vippe det op i (2) retningen.**
- **Isæt batterierne som vist på +/- dia-3grammet i bunden af kameraet.**

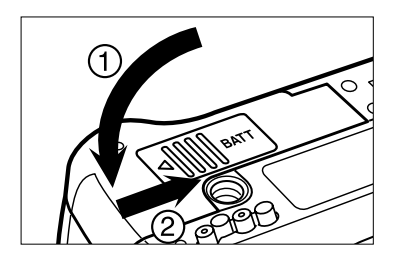

**Luk batteridækslet ved at vippe det i 4 (1) retningen og skubbe det på plads i (2) retningen, til det låser med et klik.**

\* Kontrollér, efter udskiftning af batterierne, at det indbyggede ur (dato & klokkeslæt) arbejder korrekt (se side 116).

Hvis hverken batterier eller AC adapter er tilsluttet i over 5 minutter, viser det indbyggede ur måske forkert eller tilbagestilles til udgangspositionen. Indstil i så fald korrekt dato og klokkeslæt ved at følge proceduren på side 116.

- \* Stil ikke kameraet fra dig med batteridækslet nedad, når det er åbent, da det vil kunne beskadige batteridækslet.
- \* Batterierne er varme, når kameraet lige har været benyttet. Vær forsigtig, når du udskifter batterierne.

### **ISÆTNING AF BATTERIER**

### **KONTROL AF BATTERIERNES KAPACITET**

Når du har sat batterierne i kameraet, kontrolleres kapaciteten automatisk, og resultatet vises på datapanelet.

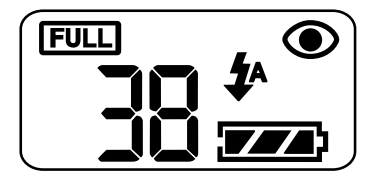

**lyser — Batteriernes kapacitet er tilstrækkelig.**

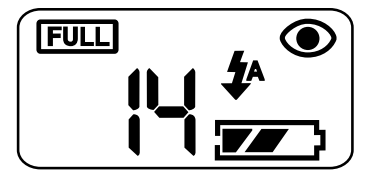

- 
- **IVI** lyser Vær parat med nye batte**rier. Alle funktioner kan dog stadig benyttes.**

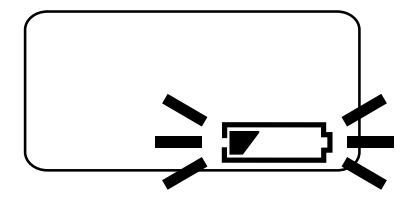

- ▼ **alle indikatorer forsvinder, og dette symbol blinker i 5 sekunder, hvorefter det forsvinder:**
	- **Kapaciteten er for lav til optagelse og afspilning af billeder. Gør et af følgende:**
- Udskift alle batterier med nye.
- Fjern alle batterier, og tilslut AC adapteren (ekstratilbehør) (se side 27).

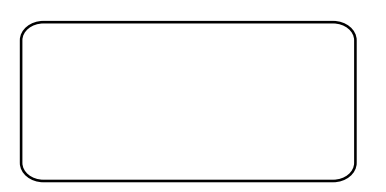

• Hvis der ikke fremkommer nogen information på datapanelet: Udskift batterierne, eller kontrollér, at de sidder korrekt (+/-).

### **ISÆTNING AF BATTERIER**

### **AUTOMATISK AFBRYDER**

For at spare på batterierne, slukkes kameraet automatisk, hvis det ikke har været benyttet i mere end 3 minutter (Auto Power Off).

Kameraet tændes igen, når du skubber hovedkontakten i pilens retning.

- \* Du kan ændre den tid, der går, før Auto Power Off aktiveres, til 1 minut, 5, 10 eller 30 minutter. Se side 112.
- \* Hvis du bruger AC adapter (ekstratilbehør): Kameraet slukkes automatisk, hvis det ikke har været benyttet i 30 minutter.

### **BRUG AF AC ADAPTEREN (EKSTRATILBEHØR)**

Det anbefales at bruge AC adapter AC-2 (ekstratilbehør), som stømforsyner kameraet fra lysnettet, hvis du fotograferer meget indendørs, eller når du tilslutter kameraet en computer til redigering af billederne.

Husk at slukke kameraet, når du skifter strømforsyning fra batterier til AC adapter eller omvendt. Kameraet må ikke være tændt under denne procedure.

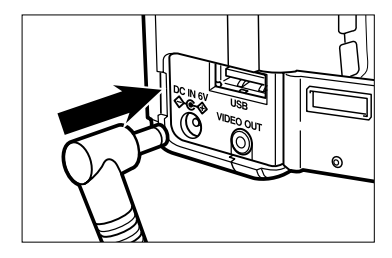

- **Sæt AC adapterens ministik i kame-1 raets DC bøsning.**
	- Ministikkets form afhænger af AC adapteren.

**2 Sæt AC adapteren i stikkontakten.**

### **ISÆTNING / UDTAGNING AF COMPACTFLASH (CF) KORT**

**Sluk altid kameraet**, før et CompactFlash kort sættes i eller tages ud af kameraet. Kortets data kan blive slettet, eller kortet kan blive beskadiget, hvis det isættes eller udtages, mens kameraet er tændt.

Hvis du kommer til at isætte eller udtage kortet, mens kameraet er tændt, skal du først overføre billederne til computeren (hvis dataene ikke er beskadigede) og dernæst reformatere CF kortet.

### **ISÆTNING AF COMPACTFLASH KORTET**

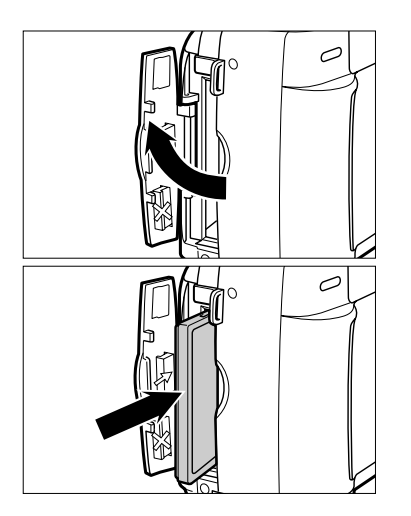

**Åbn dækslet for kortkammeret, som 1 vist på illustrationen.**

- - **Sæt CompactFlash kortet i kort-2 holderen.**
		- Vend siden med etiketten mod kameraets objektiv, og isæt kortet med kontakterne indad til stop.
		- Pas på ikke at sætte kortet skævt ind.
		- Hvis kortet stopper halvvejs: Kontrollér at kortet vender rigtigt. Brug aldrig vold.

### **ISÆTNING / UDTAGNING AF COMPACTFLASH (CF) KORT**

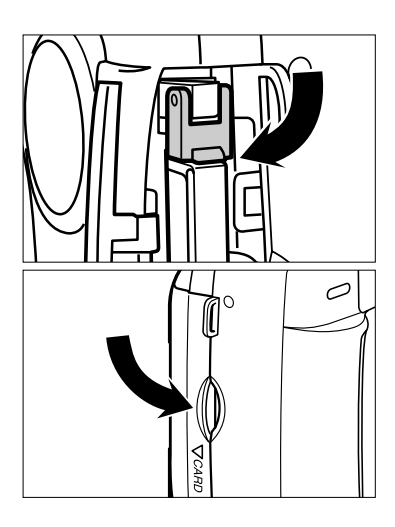

- **Fold kortudløseren ned, som vist på 3 illustrationen.**
	- Hvis du ikke folder kortudløseren ned, kan dækslet for kortkammeret ikke lukkes.

**4 Luk dækslet (det klikker på plads).**

### **UDTAGNING AF COMPACTFLASH KORTET**

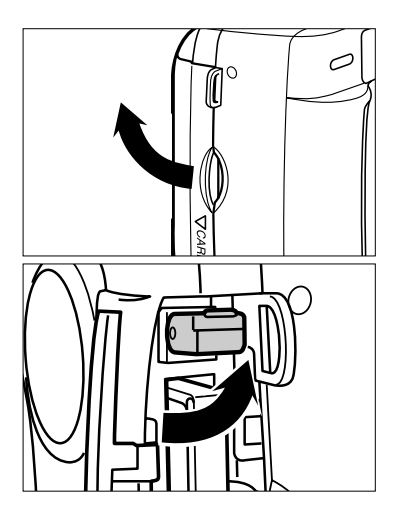

- **1 Kontrollér at kameraet er slukket.**
- **Åbn dækslet for kortkammeret som 2 vist på illustrationen.**
- **Løft kortudløseren op som vist på illu-3 strationen.**

### **ISÆTNING / UDTAGNING AF COMPACTFLASH (CF) KORT**

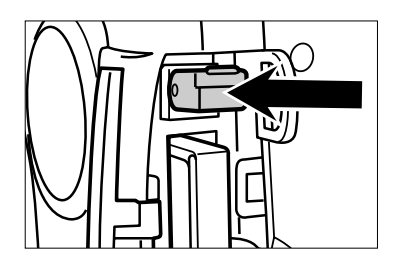

- **Tryk kortudløseren lige ind for at udlø-4 se kortet.**
	- CF kortet skydes lidt ud fra kameraet. Træk kortet helt ud.
	- Kortet kan være varmt.
	- Anbring CF kortet i den æske, som medfølger kortet.

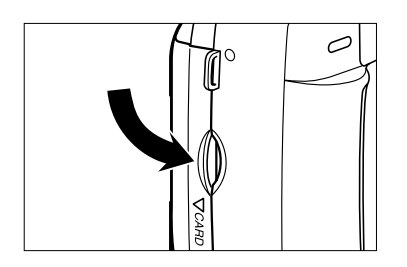

**Luk dækslet for kortkammeret (det 5klikker på plads).**

### **OPTAGELSE AF BILLEDER**

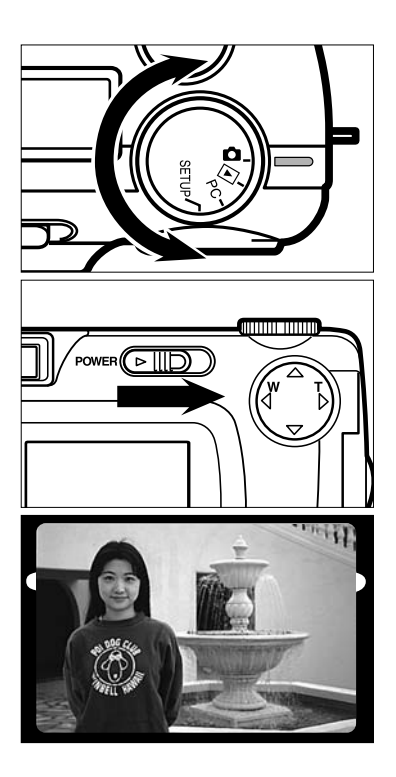

### **1** Drej funktionshjulet til **Q**.

- **Skub hovedkontakten i pilens retning 2 for at tænde kameraet.**
	- Hovedkontakten returnerer til sin oprindelige position, når du slipper den.
- **Find det ønskede motiv ved at kigge i 3 søgeren eller på LCD monitoren.**
	- Pas på ikke at dække for objektivet eller flashen med fingrene etc., når du holder kameraet.
	- Hvis kameraet ikke kan fokusere på motivet, kan du bruge fokuslåsen (se side 38).

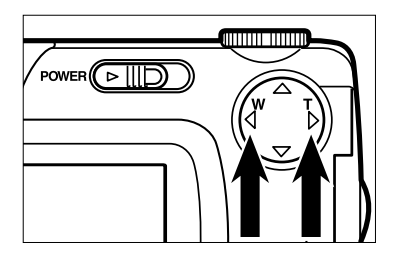

### **Zoom eventuelt ind eller ud med 4▶/◀ tasterne.**

- Hvis du trykker på  $\blacktriangleright$  tasten, bliver motivet større (tele).
- Hvis du trykker på < tasten, får du mere med på billedet (vidvinkel).

### **GRUNDLÆGGENDE OPTAGELSE**

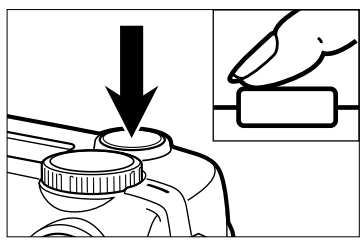

Udløserknappen kan trykkes ned i to trin. Se afsnittet "Halvvejs nedtrykning af udløserknappen" senere i denne brugsvejledning.

#### **Tryk udløserknappen halvvejs ned. 5**

- Kameraet fokuserer automatisk. Når kameraet har fokuseret på motivet, lyser fokussignalet (grønt).
- Hvis fokussignalet blinker: Start igen fra trin [3].
- Hvis flashen vil blive udladet, lyser flashsignalet (orange).
- Hvis flashsignalet blinker langsomt (cirka 2 gange i sekundet), benytter kameraet en lang lukkertid. Brug eventuelt stativ for at undgå rystede (utydelige) billeder.

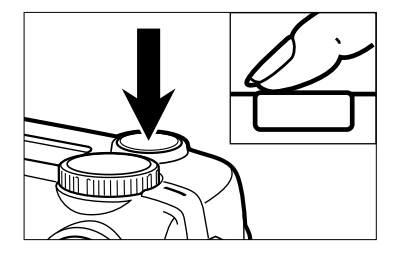

- **Tryk udløserknappen helt ned til opta-6gelse af billedet.**
	- Hvis flashsignalet (orange) blinker, når udløserknappen trykkes helt ned, er flashen ved at oplade. Hvis du fortsat holder udløserknappen helt nedtrykket, vil kameraet blive udløst, når flashen er opladet.
	- Det netop optagne billede vises på LCD monitoren og indlæses på CF kortet. Mens billedet indlæses, blinker fokussignalet (grønt) langsomt (cirka 2 gange i sekundet), og "RECORDING" blinker langsomt på LCD monitoren.

**Strømmen må ikke afbrydes (batteridækslet må ikke åbnes / AC adapteren må ikke slukkes) og CF kortet må ikke fjernes, før billedet er indlæst på CF kortet (d.v.s. når det grønne fokussignal og "RECORDING" ikke længere blinker). I modsat fald kan billeddataene blive beskadiget eller gå tabt.**

### **OPTAGEMETODE / INFORMATIONER PÅ LCD MONITOREN**

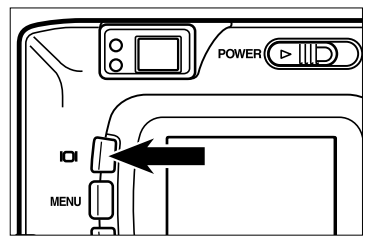

**Hver gang du trykker på displayknappen, skifter informationerne på LCD monitoren i følgende orden:**

### **Billede**

(kameraets indstillinger vises)

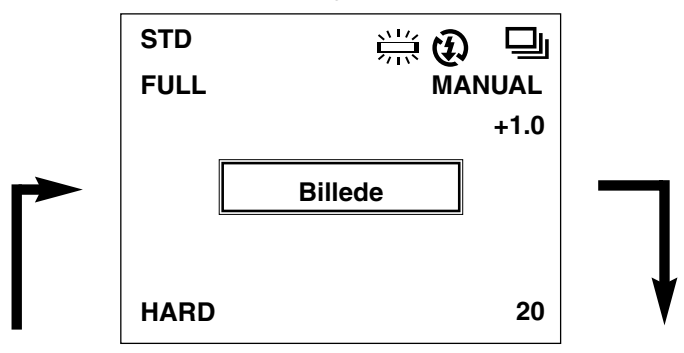

**Billede**

### **LCD monitoren er slukket**

(kameraets indstillinger vises ikke)

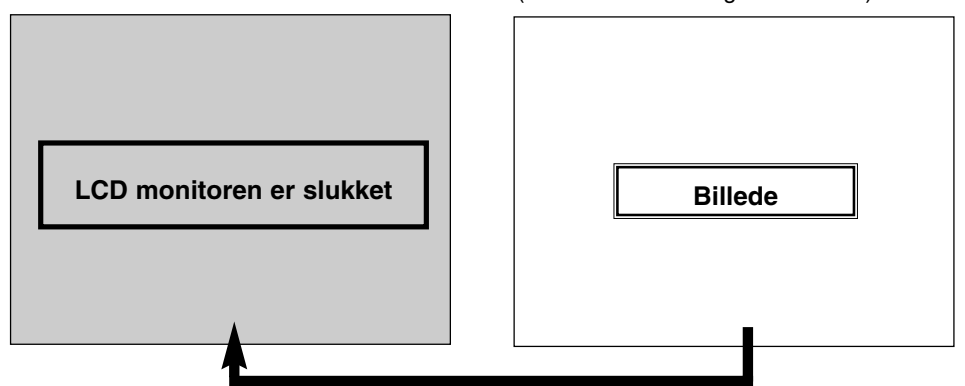

### **VISNING AF KAMERAETS INDSTILLINGER**

(Se yderligere information på de sider, som er anført i parentes.)

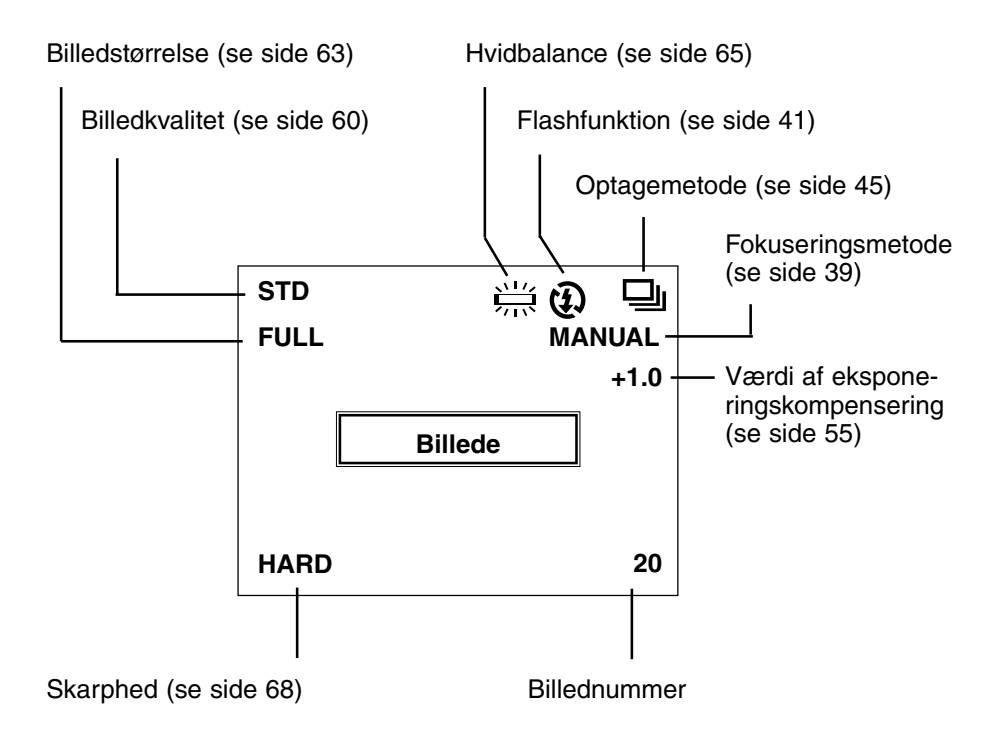

### **FOKUSERING**

### **FOKUSSIGNAL**

Når udløserknappen trykkes halvvejs ned, fokuserer kameraet automatisk på motivet, og fokussignalet (grønt) viser status for fokuseringen med autofokus.

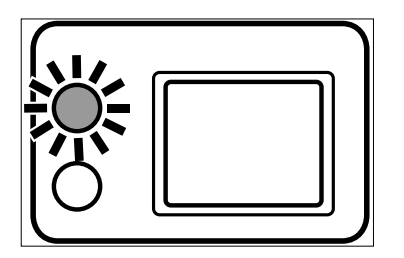

### **Kontrollér følgende, hvis fokussignalet (grønt) blinker:**

- Er der tale om et motiv, som er vanskeligt at fokusere på? (Se side 37.)
- Er afstanden til motivet kortere end den korteste fokuseringsafstand (eller længere end 40 cm med close-up funktionen)? Se nedenstående.

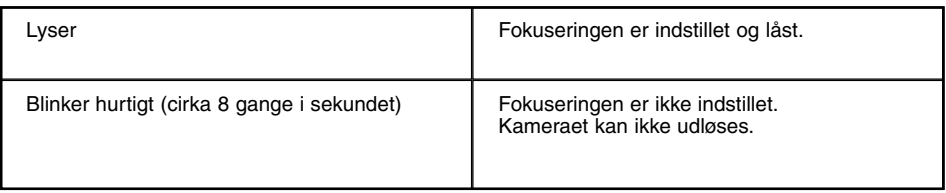

### **FOKUSERINGSAFSTAND MED AUTOFOKUS (Korteste fokuseringsafstand)**

Fokuseringsafstanden med autofokus ses nedenfor. Hvis motivet er nærmere end den korteste fokuseringsafstand (40 cm) eller længere væk end 40 cm med close-up funktionen, blinker fokussignalet (grønt).

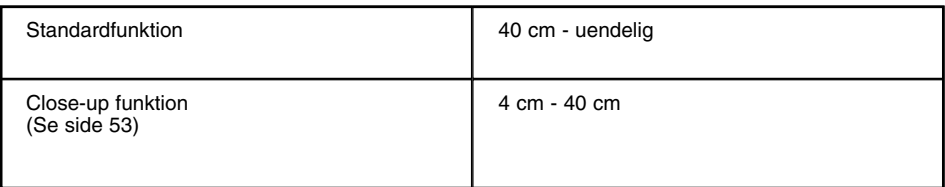
## **FOKUSERING**

## **VANSKELIGE MOTIVER FOR AUTOFOKUSSYSTEMET**

Autofokussystemet registrerer kontrasterne i motivet (forskellen på lyse og mørke områder) til bestemmelse af den korrekte fokusering. Derfor kan følgende motivforhold frembyde vanskeligheder for autofokussystemet. I disse tilfælde kan du låse fokuseringen (se side 38) på et andet motiv i tilsvarende afstand og derefter rette kameraet mod det påtænkte motiv, eller du kan fokusere manuelt (se side 39).

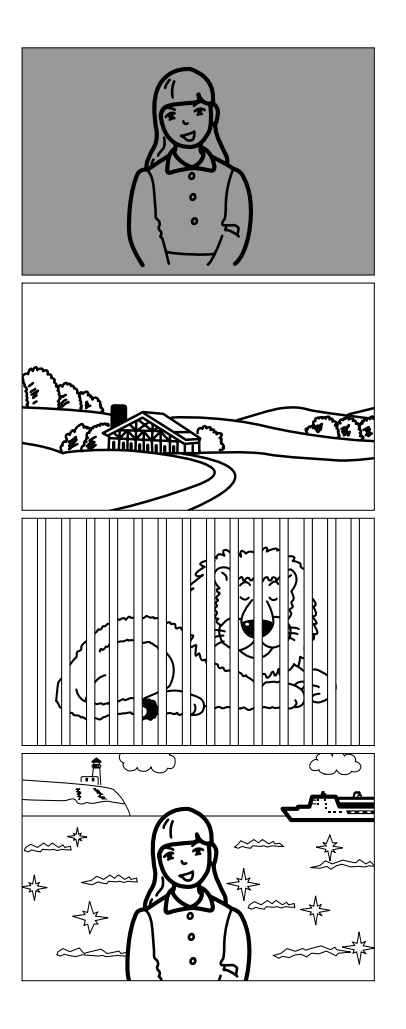

**Motivet er for mørkt.**

**Der er ikke tilstrækkelig kontrast i motivet (f. eks. blå himmel, hvid væg).**

**Motiver på forskellig afstand overlapper i fokusfeltet.**

**Motivet er tæt på meget lyse eller stærkt reflekterende områder.**

# **FOKUSERING**

### **HVIS MOTIVET IKKE ER MIDT I BILLEDET (Fokuslås)**

Hvis motivet ikke er midt i billedet, kan det ske, at kameraet fokuserer på baggrunden i stedet for på motivet. Benyt fokuslåsen i disse situationer for at sikre korrekt fokusering.

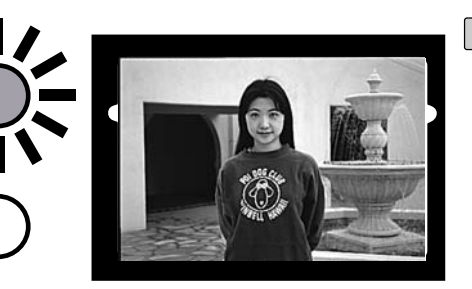

- **Ret fokusfeltet i midten af 1 søgeren mod motivet, og tryk udløserknappen halvvejs ned.**
	- Kameraet fokuserer automatisk på motivet, og fokussignalet (grønt) lyser.

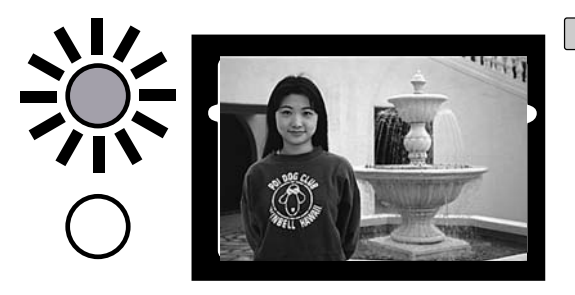

**Hold fortsat udløserknap-2pen halvvejs nedtrykket, find det ønskede motivudsnit i søgeren, og tryk udløserknappen helt ned til optagelse.**

## **FOKUSERING**

## **MANUEL INDSTILLING AF FOKUSERINGEN**

Kig på LCD monitoren, mens du indstiller fokuseringen med  $\triangle$  eller  $\nabla$  tasten.

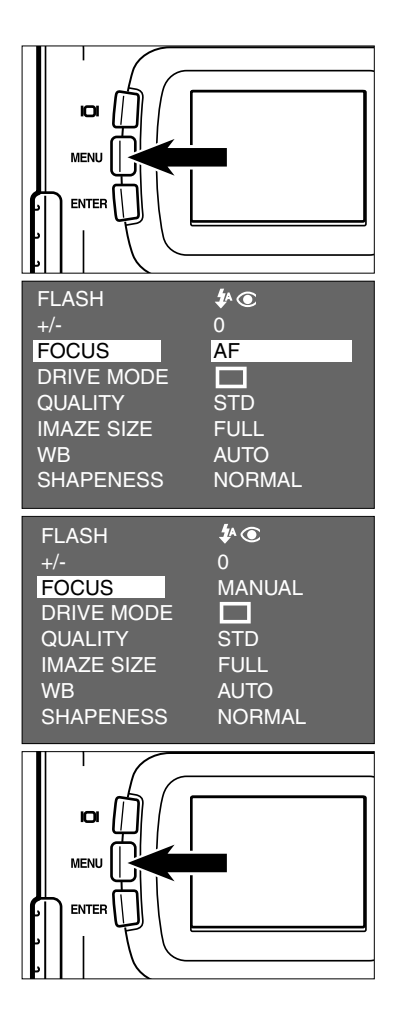

- $1$  Drej funktionshjulet til  $\Box$  , og tryk på **MENU knappen.**
	- Menuen til optagelse fremkommer på LCD monitoren.
- **Tryk på eller tasten, til [FOCUS] 2** fremhæves, og tryk på  $\blacktriangleright$  tasten.

- **3** Tryk på ▲ eller ▼ tasten, til **[MANUAL] fremhæves, og tryk på tasten.**
- **Tryk på MENU knappen. 4**
	- "MANUAL" fremkommer i øverste højre område af LCD monitoren for at vise, at manuel fokusering er valgt.

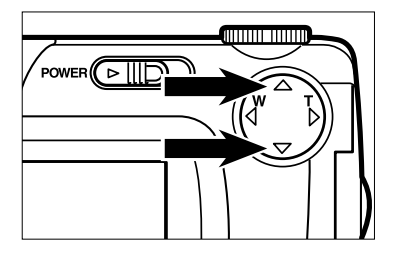

- **Indstil fokuseringen ved at trykke på 5 A** eller ▼ tasten, mens du betragter **billedet på LCD monitoren.**
	- Indstil fokuseringen, så motivet ses så skarpt som muligt på LCD monitoren.
	- Ved tryk på  $\blacktriangle$  tasten fokuserer kameraet på længere afstande.
	- Ved tryk på  $\blacktriangledown$  tasten fokuserer kameraet på kortere afstande.

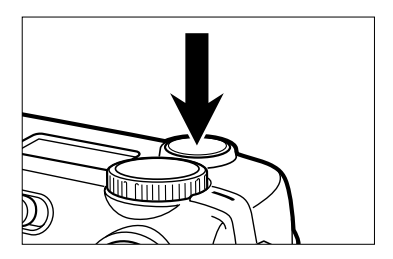

### **Tryk udløserknappen helt ned til opta-6gelse.**

• Den manuelle fokuseringsmetode er fortsat aktiv efter optagelsen. Kameraet vender tilbage til autofokus, når du slukker og tænder det.

Den indbyggede flash har følgende fem funktioner. Vælg den mest hensigtsmæssige til det motiv, du vil fotografere.

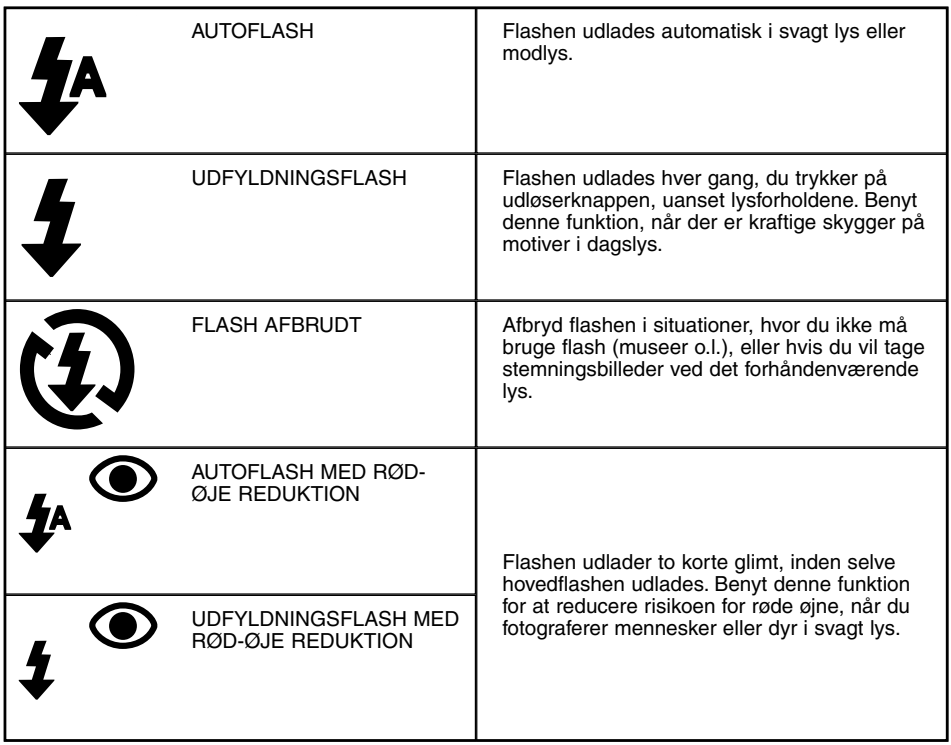

### **Flashområde**

For at sikre korrekt eksponering, skal motivet være inden for flashens "rækkevidde", som her angivet.

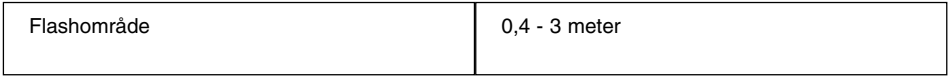

### **VALG AF FLASHFUNKTION**

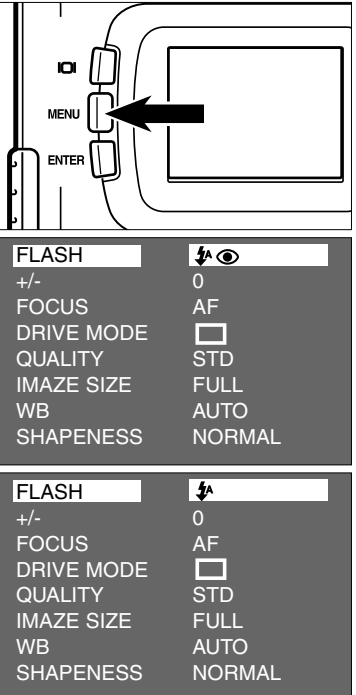

- $1$  Drej funktionshjulet til  $\Box$  , og tryk på **MENU knappen.**
	- Menuen til optagelse fremkommer på LCD monitoren.
- **Kontrollér at [FLASH] er fremhævet, 2 og tryk på ▶ tasten.**

- **3** Tryk på ▲ eller ▼ tasten, til den **ønskede flashfunktion fremhæves.**
	- Flashfunktionen skifter i følgende orden:

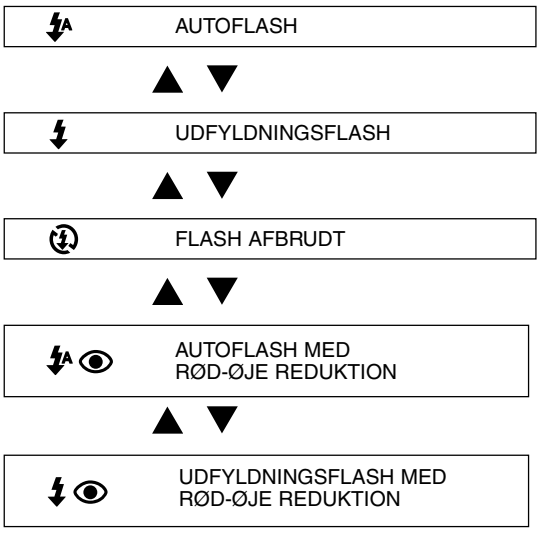

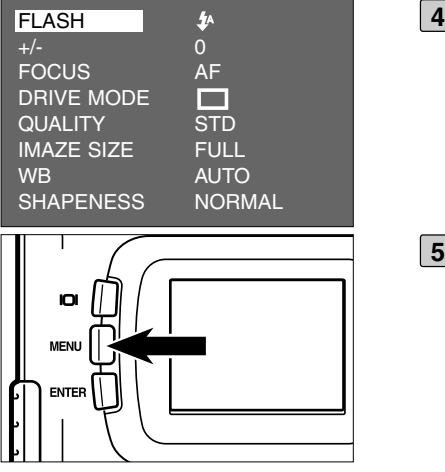

**Kontrollér at den ønskede flashfunktion er fremhævet, og tryk på tasten.**

### **Tryk på MENU knappen. 5**

- Ikonen for den valgte flashfunktion (se forrige side) fremkommer øverst til højre på LCD monitoren (se side 35). Hvis "AUTOFLASH" er valgt, fremkommer ingen ikon, og hvis "AUTOFLASH MED RØD-ØJE REDUKTION" er valgt, fremkommer kun  $\odot$  .
- Flashfunktionen returnerer til "AUTOFLASH MED RØD-ØJE REDUKTION", når kameraet slukkes og tændes.

### **Flashsignal**

Flashsignalet (orange) viser flashens status.

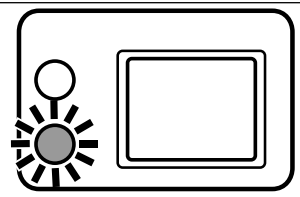

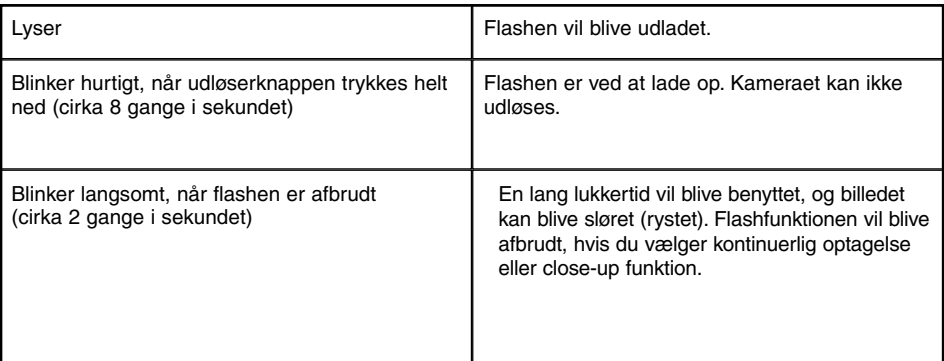

# **AVANCERET BRUG**

# **KONTINUERLIG OPTAGELSE**

Med denne optagemetode vil kameraet forsætte med at tage billeder, så længe udløserknappen holdes nede.

Det maksimale antal billeder, der kan optages ad gangen, er følgende:

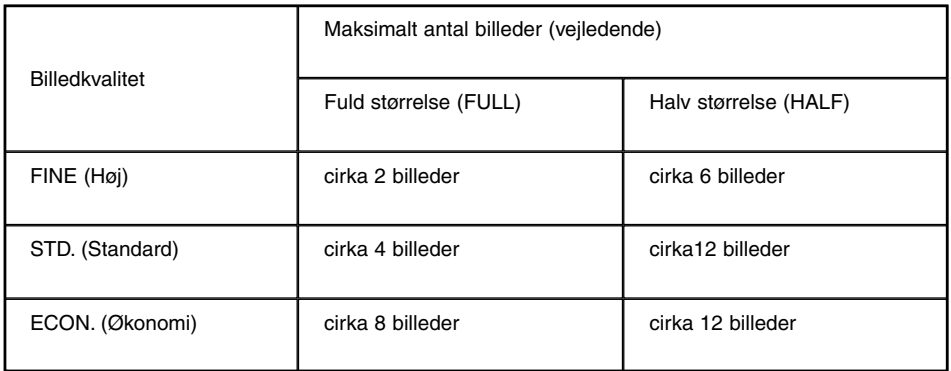

- \* Se side 60 om billedkvaliteten og side 63 om billedstørrelsen (fuld eller halv størrelse).
- \* Det maksimale billedantal, der kan optages kontinuerligt, er vejledende. Det reelle antal afhænger af motivernes toneomfang.

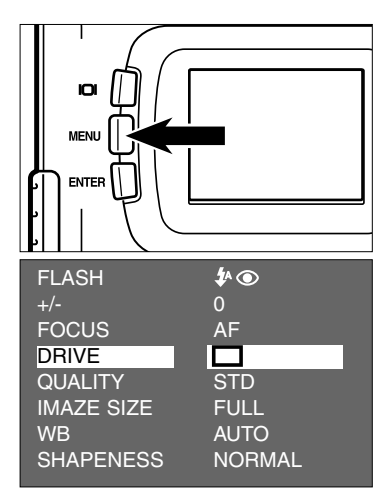

- **1** Drej funktionshjulet til  $\Box$  , og tryk på **MENU knappen.**
	- Menuen til optagelse fremkommer på LCD monitoren.
- **2** Tryk på ▲ eller ▼ tasten, til [DRIVE] fremhæves, og tryk på  $\blacktriangleright$  tasten.

# **KONTINUERLIG OPTAGELSE**

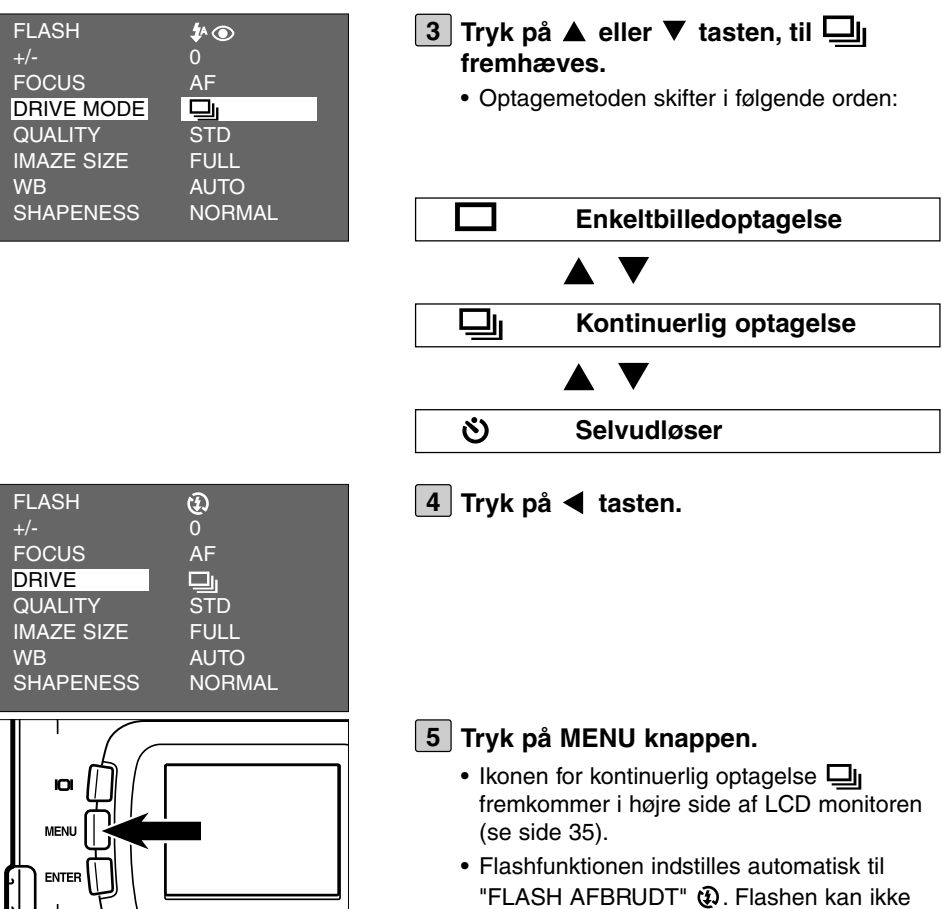

benyttes til kontinuerlig optagelse. • Hvis enkeltbilledoptagelse eller selvudløser er valgt, returnerer flashfunktionen til "AUTOFLASH MED RØD-ØJE REDUKTION".

# **KONTINUERLIG OPTAGELSE**

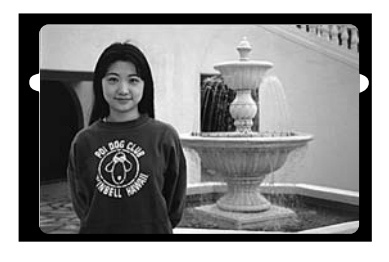

- **Find det ønskede motiv i søgeren eller 6 på LCD monitoren, og vælg motivud**snittet med **b** eller **4** tasten.
	- $\bullet$  Hvis du trykker på  $\blacktriangleright$  tasten, bliver motivet større (tele).
	- Hvis du trykker på < tasten, får du mere med på billedet (vidvinkel).

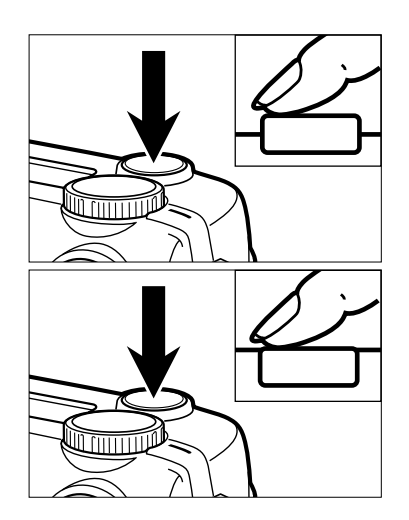

**7 Tryk udløserknappen halvvejs ned.**

- **Tryk udløserknappen helt ned, og hold 8den nede.**
	- Kameraet forsætter med at tage billeder, til du slipper udløserknappen, eller det maksimale billedantal er nået.
	- Fokusering og eksponering indstilles, når du trykker udløserknappen halvvejs ned. Disse indstillinger benyttes til alle billeder i serien.
	- Efter optagelserne er kameraet fortsat indstillet til kontinuerlig optagelse. Kameraet returnerer til enkeltbilledoptagelse, når du slukker og tænder det.

# **SELVUDLØSER**

Med selvudløser tages billedet cirka 10 sekunder efter, du har trykket på udløserknappen.

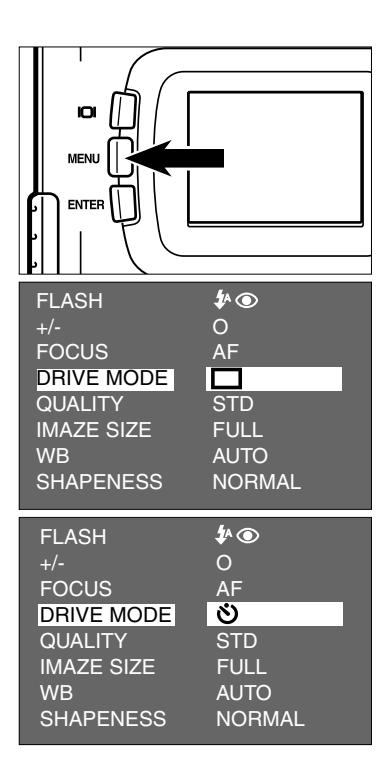

- **Anbring kameraet på et stativ, drej 1** funktionshjulet til **D**, og tryk på **MENU knappen.**
	- Menuen til optagelse fremkommer på LCD monitoren.
- **Tryk på eller tasten, til [DRIVE] 2** fremhæves, og tryk på  $\blacktriangleright$  tasten.

- **3** Tryk på ▲ eller ▼ tasten, til  $\bullet$  frem**hæves.**
	- Optagemetoden skifter i følgende orden:

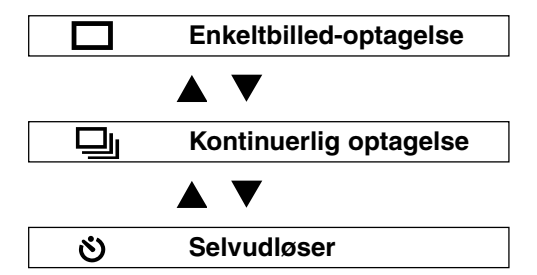

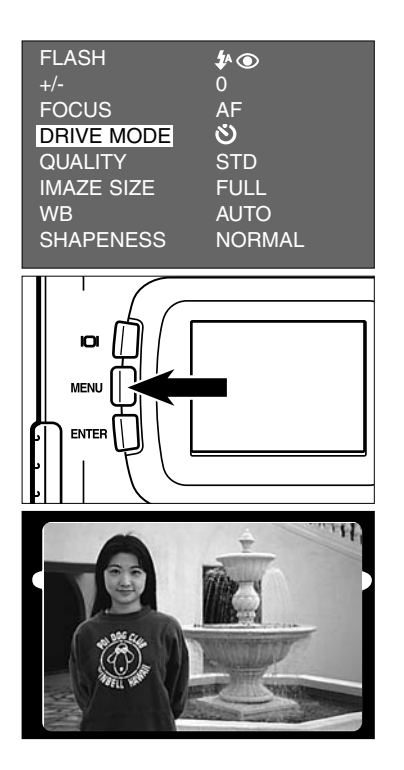

**4 Tryk på tasten.**

### **Tryk på MENU knappen. 5**

- Ikonen for selvudløser  $\aleph$ ) fremkommer i højre side af LCD monitoren.
- **Find det ønskede motiv i søgeren eller 6 på LCD monitoren, og vælg motivud**snittet med **b** eller < tasten.
	- Hvis du trykker på  $\blacktriangleright$  tasten, bliver motivet større (tele).

Hvis du trykker på < tasten, får du mere med på billedet (vidvinkel).

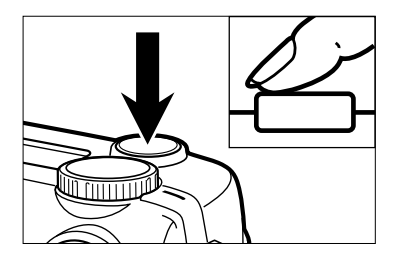

**7 Tryk udløserknappen halvvejs ned.**

## **SELVUDLØSER**

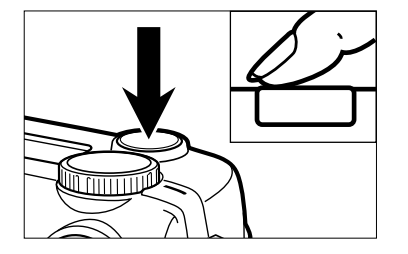

#### **Tryk udløserknappen helt ned til start 8 af selvudløseren.**

- Selvudløserlampen på kameraets front blinker først langsomt, derefter hurtigere, og lige inden billedet tages, lyser den konstant.
- Samtidig med at selvudløserlampen blinker, udsender kameraet et lydsignal. (Lydsignalet kan kobles fra, hvis det ønskes, under SETUP.)
- Hvis motivet ikke er midt i billedfeltet, kan du bruge fokuslåsen (se side 38).
- Efter en optagelse med selvudløser returnerer kameraet til enkeltbilledoptagelse.

- \* Tryk ikke på udløserknappen, mens du står foran kameraet. I så fald bliver fokuseringen ikke korrekt.
- \* Hvis du vil annullere selvudløseren, inden billedet tages: Drej funktionshjulet til  $\blacktriangleright$ , PC eller SETUP.

# **DIGITAL ZOOM**

Med den digitale zoom kan du forøge den optiske zooms forstørrelse med op til 2,5 gange.

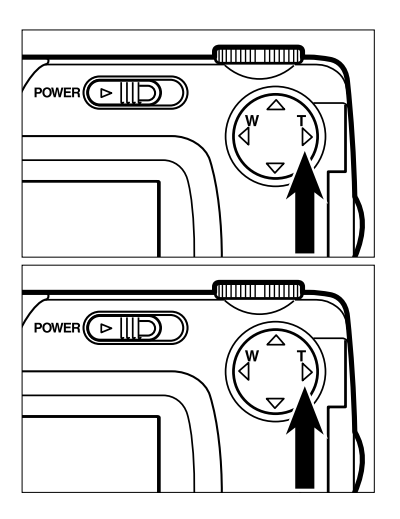

- **Indstil kameraet til optagelse, og tryk 1 på tasten for at zoome helt ind på motivet.**
- **2** Hold fortsat ▶ tasten indtrykket i **mindst to sekunder.**
	- Den digitale zoom aktiveres.
	- Rammen, som viser motivudsnittet, fremkommer på LCD monitoren (illustrationen til venstre for neden). Fjern fingeren fra  $\blacktriangleright$  tasten, når rammen fremkommer.
	- Den digitale zoom kan ikke vælges, når LCD monitoren er afbrudt.

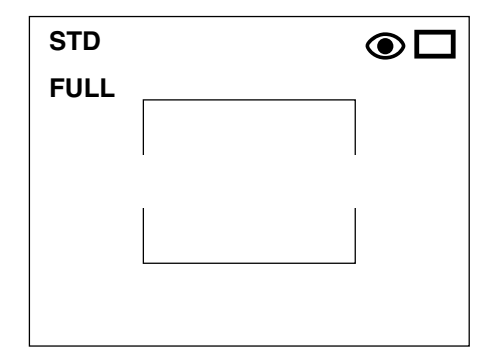

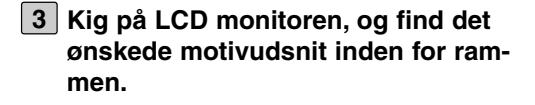

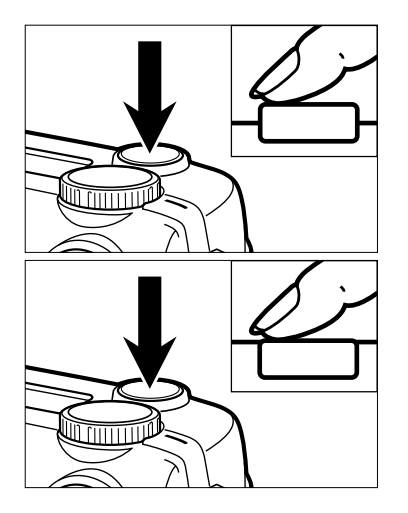

**4 Tryk udløserknappen halvvejs ned.**

- **Tryk udløserknappen helt ned til opta-5 gelse.**
	- Fokuslåsen kan benyttes (se side 38).
	- Den digitale zoomfunktion er fortsat indstillet efter optagelsen. Funktionen annulleres ved at trykke og holde på tasten til rammen forsvinder, eller ved at slukke og tænde kameraet.

\* Billeder, der optages med digital zoom, bliver beskåret til 640 x 480 pixels. Det optagne billede er derfor mindre, når du ser det på skærmen eller printer det ud i samme opløsning.

Med close-up funktionen kan du udfylde hele billedfeltet med et motiv i størrelsen cirka 6x4 cm. Den korteste fokuseringsafstand er 4 cm.

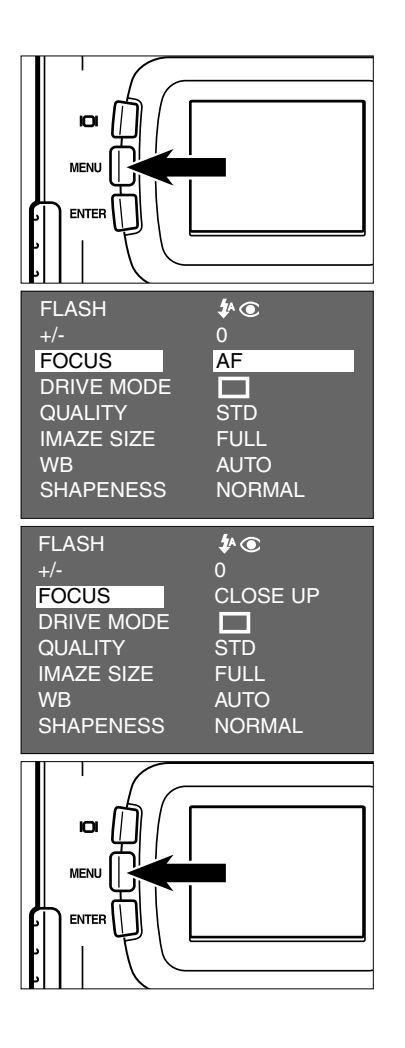

- **1** Drej funktionshjulet til  $\Box$  , og tryk på **MENU knappen.**
	- Menuen til optagelse fremkommer på LCD monitoren.
- **Tryk på eller tasten, til [FOCUS] 2** fremhæves, og tryk på  $\blacktriangleright$  tasten.

**3** Tryk på ▲ eller ▼ tasten, til [CLOSE UP] fremhæves, og tryk på < tasten.

- **Tryk på MENU knappen. 4**
	- "CLOSE UP" fremkommer i øverste højre område af LCD monitoren for at vise, at close-up funktionen er valgt.
	- Flashfunktionen indstilles automatisk til "FLASH AFBRUDT"  $\mathfrak{D}$ . Flashen kan ikke benyttes med close-up funktionen.

**Find det ønskede motiv på LCD moni-5 toren.**

- Hvis du fotograferer på kortere afstande end 1 meter, kommer den del af motivet, som befinder sig over markeringerne til nærfoto i søgeren, ikke med på billedet. Kontrollér altid motivudsnittet på LCD monitoren, hvis du tager nærbilleder.
- Anbring kameraet på et stativ eller en anden fast flade.
- LCD monitoren kan ikke afbrydes, når close-up funktionen er indstillet.

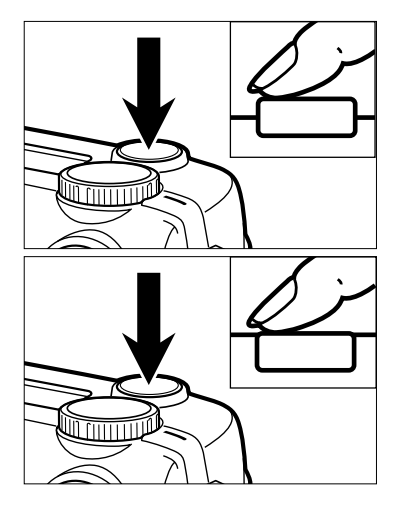

### **Tryk udløserknappen halvvejs ned. 6**

- Hvis fokussignalet (grønt) blinker: Kontrollér at afstanden til motivet er mellem 4 cm og 40 cm (den maksimale afstand med closeup er 40 cm).
- **Tryk udløserknappen helt ned til opta-7gelse.**
	- Efter optagelsen er close-up funktionen stadig aktiv. Kameraet returnerer til normal autofokusfunktion, når du slukker og tænder det.
	- Flashfunktionen returnerer til "AUTOFLASH MED RØD-ØJE REDUKTION", når autofokusfunktionen igen aktiveres.

# **EKSPONERINGSKOMPENSERING**

Med denne funktion kan du gøre billedet lysere eller mørkere. Jo højere værdien af eksponeringskompenseringen er, jo lysere bliver billedet, og jo lavere værdien er, jo mørkere bliver billedet.

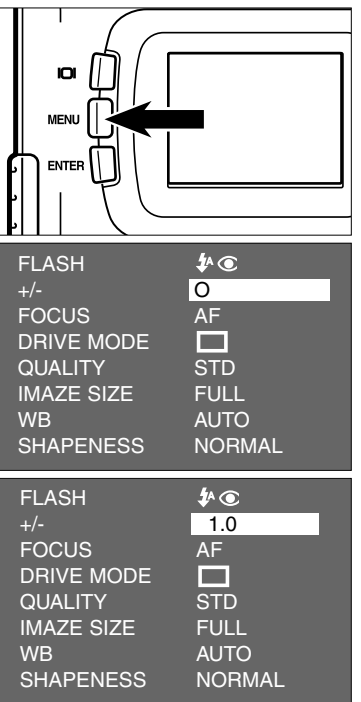

- **1** Drej funktionshjulet til  $\Box$  , og tryk på **MENU knappen.**
	- Menuen til optagelse fremkommer på LCD monitoren.
- **Tryk på eller tasten, til [+/-] 2** fremhæves, og tryk på  $\blacktriangleright$  tasten.

- **3** Tryk på ▲ eller ▼ tasten, til den **ønskede eksponeringskompenseringværdi fremkommer.**
	- Eksponeringskompenseringen kan indstilles fra  $+2.0$  til  $-2.0$  i halve trin.

# **EKSPONERINGSKOMPENSERING**

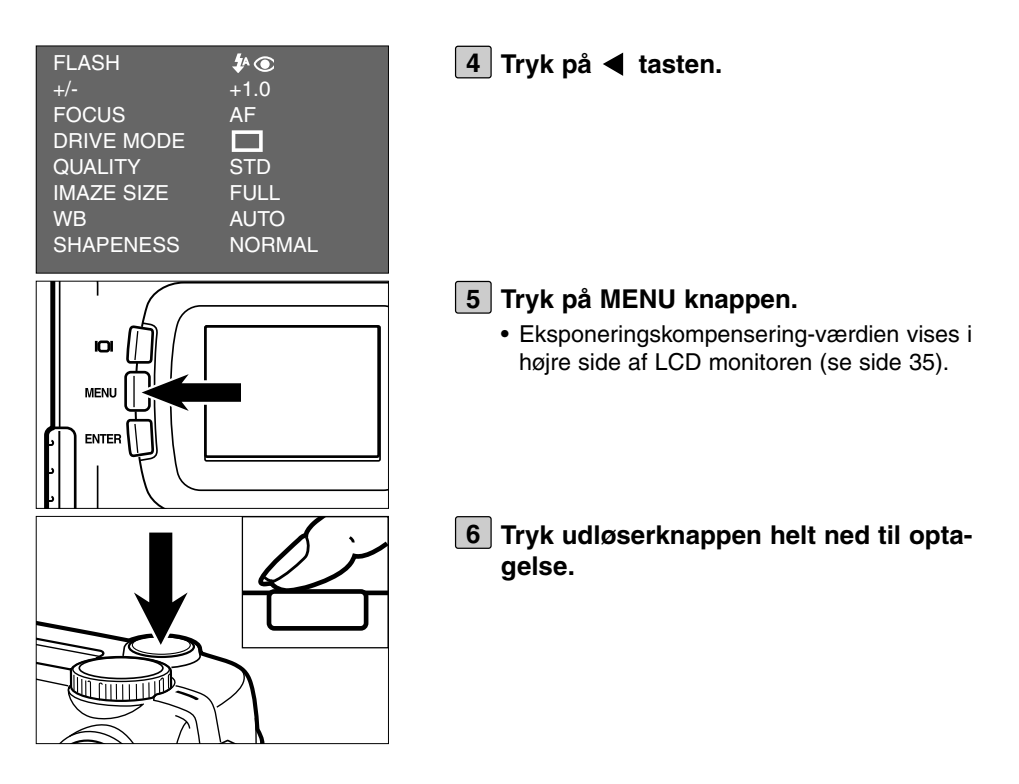

- \* Eksponeringskompenseringen annulleres ved at gentage ovenstående procedure og vælge værdien 0, eller ved at slukke og tænde kameraet.
- \* Hvis der er mange hvide eller lyse toner i motivet, bør du vælg en eksponeringskompensering i + retningen, så de hvide områder bliver gengivet mere naturligt. Hvis der er mange sorte eller mørke områder i motivet, bør du vælge en eksponeringskompensering i - retningen, så de sorte områder bliver gengivet mere naturligt.

# **OPTAGEMETODER**

## **OPTAGEMETODER**

## **OPTAGEMETODER / INFORMATIONER PÅ LCD MONITOREN**

## **(LCD Monitor)**

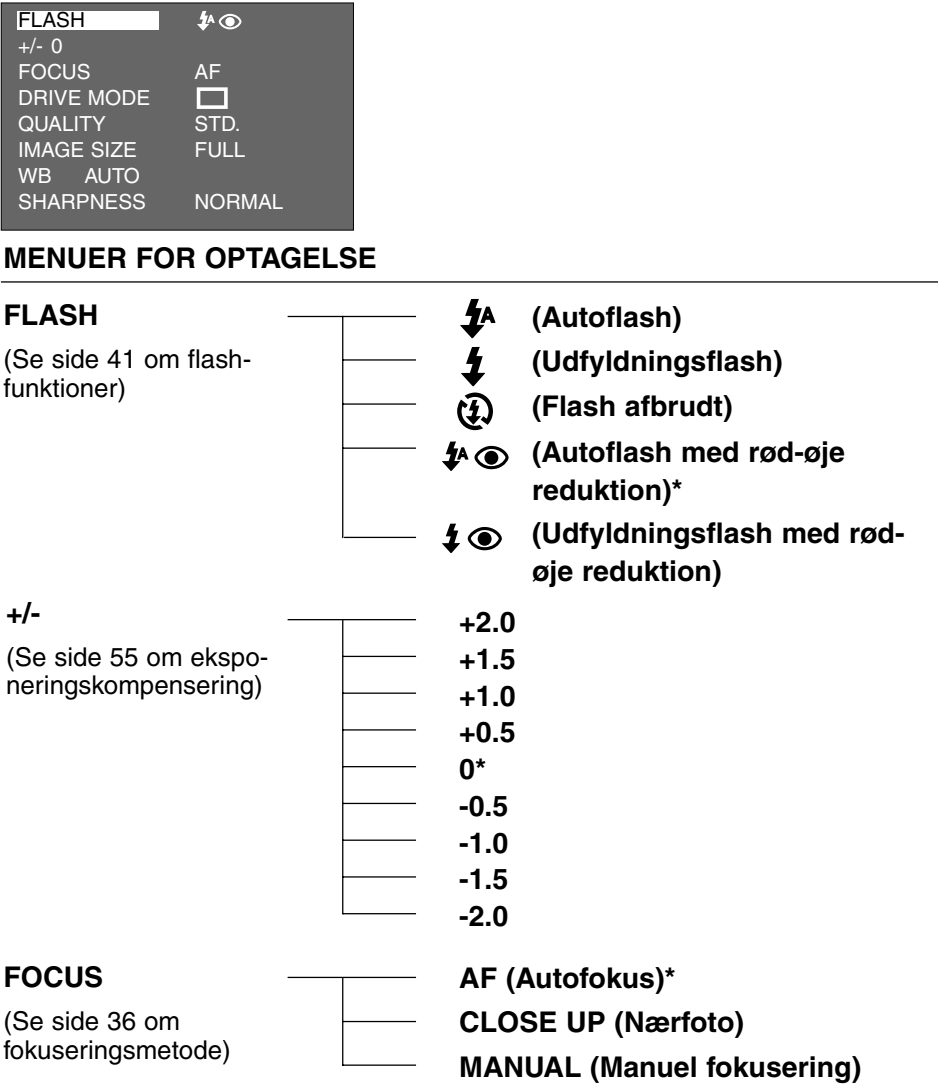

## **OPTAGEMETODER**

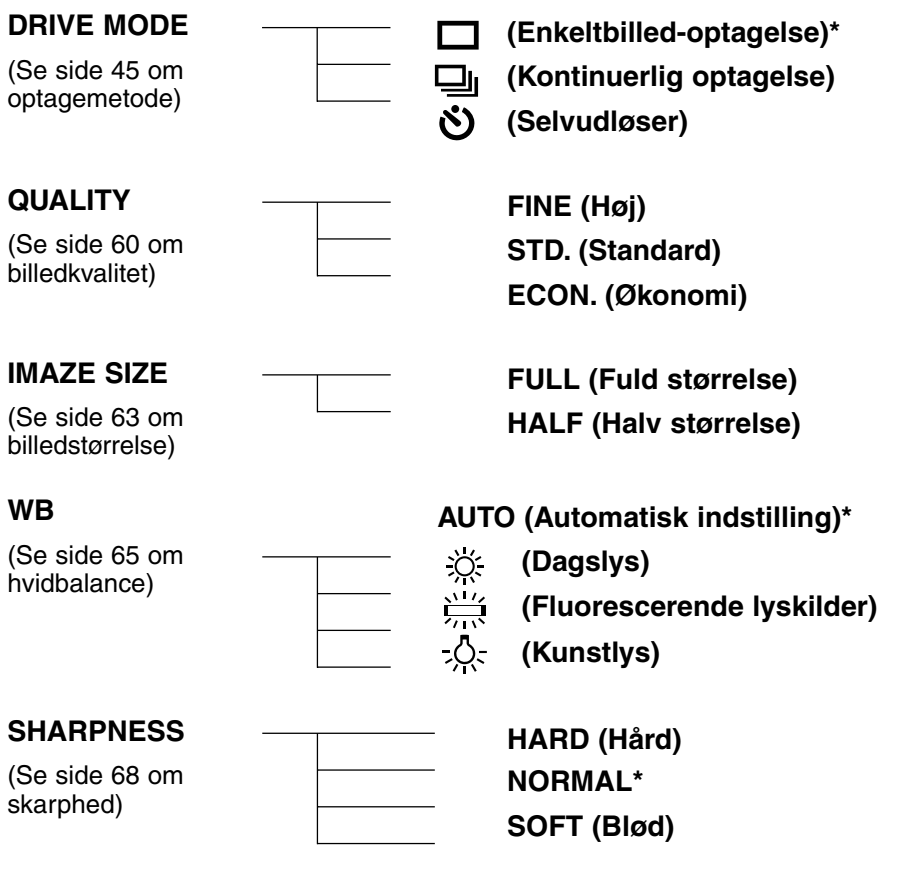

- \* De med \* markerede indstillinger vælges automatisk, når kameraet slukkes og tændes, eller hvis batterierne tages ud og genisættes. De sidst benyttede indstillinger for "QUALITY" og "IMAGE SIZE" huskes af kameraet, selv om det har været slukket eller batterierne har været udtaget.
- \* Se yderligere information på følgende sider: "Manuel fokusering" side 39, "Close-up" side 53, "Kontinuerlig optagelse" side 45, "Selvudløser" side 48. Kun "QUALITY" (billedkvalitet), "IMAGE SIZE" (billedstørrelse), "WB" (hvidbalance) og "SHARPNESS" (skarphed) beskrives på de følgende sider.

### **VALG AF BILLEDKVALITET**

Kameraet har tre indstillinger for billedkvalitet, "FINE" (høj), "STD." (standard) og "ECON." (økonomi).

Billedkvaliteten afhænger af, hvor meget billedet komprimeres. Komprimeringen af billedet stiger, og billedkvaliteten falder, i rækkefølgen "FINE" → "STD." → "ECON.". Jo lavere komprimering, des højere billedkvalitet. Hvis billedkvaliteten er vigtig, bør du benytte "FINE". Bemærk dog, at komprimeringen er lav, så det antal billeder, der kan gemmes på CF kortet, er mindre end med "STD." eller "ECON." Hvis det er vigtigt at kunne gemme så mange billeder som muligt på CF kortet, skal du vælge "STD." eller "ECON.".

Forholdet mellem komprimering, filstørrelse og antal billeder, som kan rummes på et 8 MB CF kort er vist her:

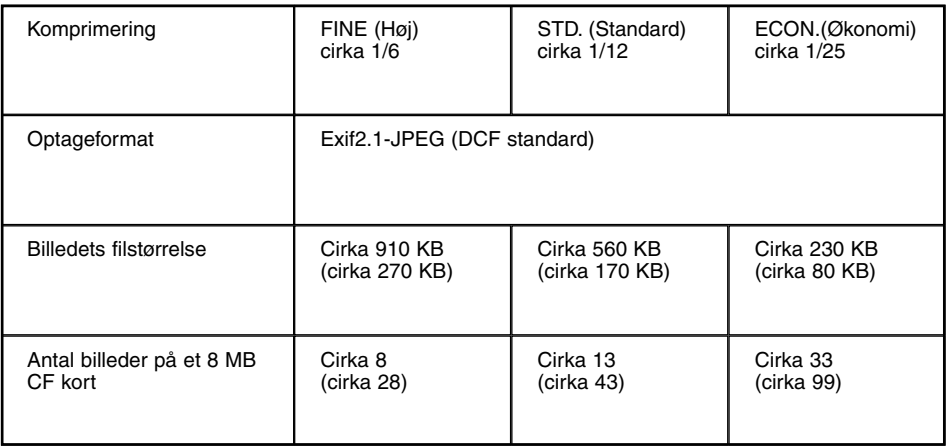

<sup>\*</sup> Tabellen er vejledende. Billedets aktuelle størrelse afhænger af motivets toneomfang. Tallene i parentes er værdier for halv billedstørrelse ("HALF").

### **VALG AF BILLEDKVALITET**

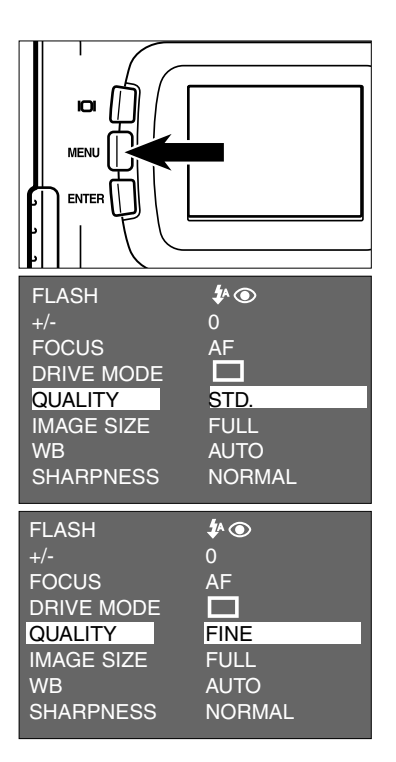

- **1** Drej funktionshjulet til  $\Box$  , og tryk på **MENU knappen.**
	- Menuen for optagelse fremkommer på LCD monitoren.
- **2** Tryk på ▲ eller ▼ tasten, til **[QUALITY] fremhæves, og tryk på ▶ tasten.**
- **3** Tryk på ▲ eller ▼ tasten, til den **ønskede billedkvalitet fremhæves.**
	- Billedkvaliteten skifter i følgende orden:

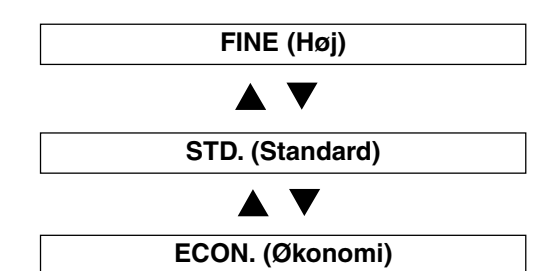

### **VALG AF BILLEDKVALITET**

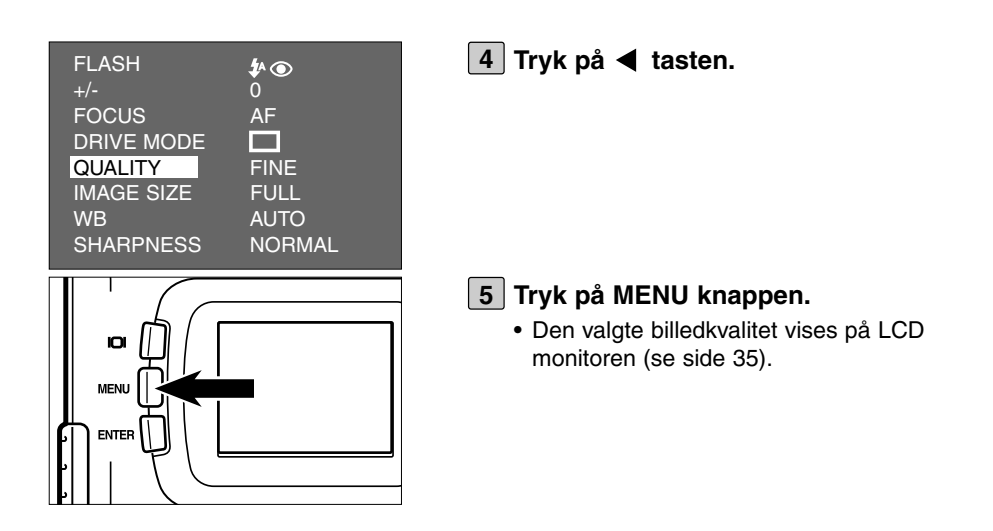

- \* Det samme CF kort kan rumme billeder i forskellig kvalitet.
- \* Den valgte billedkvalitet huskes af kameraet, selv om det har været slukket.
- \* Billedkvaliteten er afgørende for, hvor mange billeder der kan være på kortet. Specielt hvis du vælger "FINE", reduceres dette antal drastisk. Kontrollér på datapanelet, hvor mange flere billeder, der er plads til.

# **VALG AF BILLEDSTØRRELSE**

Vælg billedstørrelsen, før billedet optages. Billedstørrelsen er afgørende for, hvor mange billeder der kan være på et CF kort. Du kan vælge mellem to størrelser: "FULL" (fuld) og "HALF" (halv).

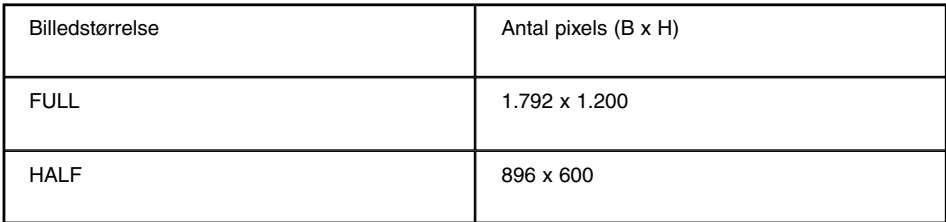

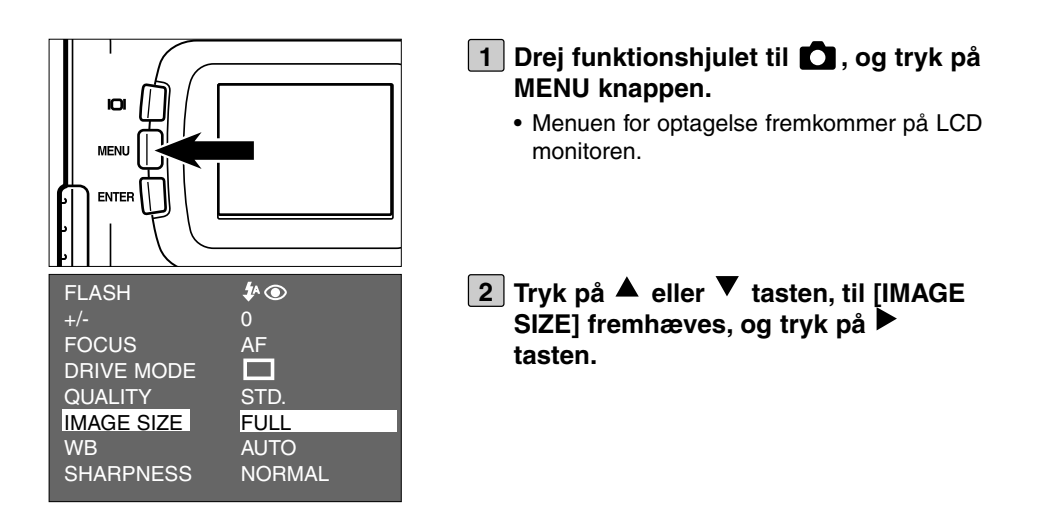

# **VALG AF BILLEDSTØRRELSE**

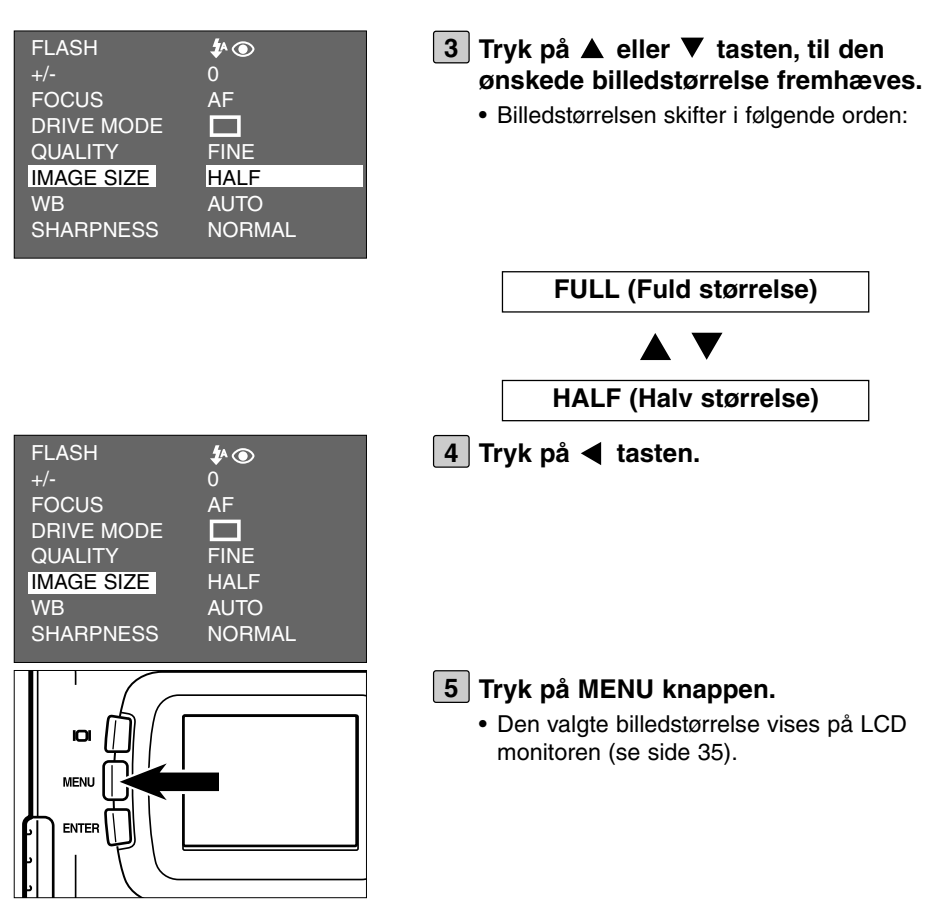

- Den valgte billedstørrelse huskes af kameraet, selv om det har været slukket.
- \* Billedstørrelsen er afgørende for, hvor mange billeder der kan være på kortet. Kontrollér på datapanelet, hvor mange flere billeder, der er plads til.

Kameraet har fire indstillinger for hvidbalance.

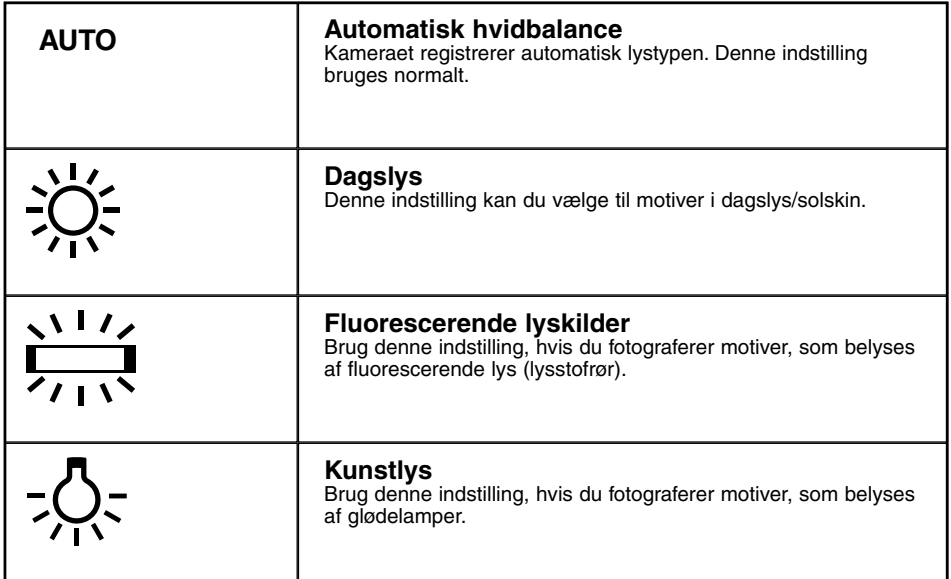

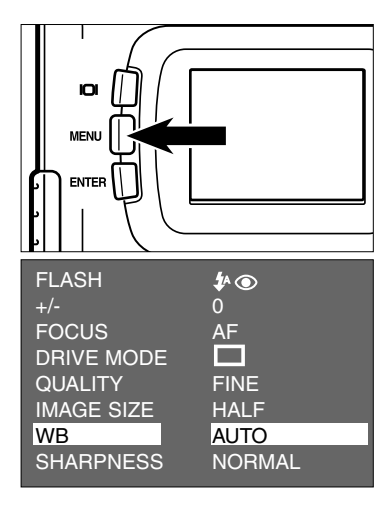

- **1** Drej funktionshjulet til  $\Box$ , og tryk på **MENU knappen.**
	- Menuen for optagelse fremkommer på LCD monitoren.
- **Z** Tryk på ▲ eller ▼ tasten, til [WB] fremhæves, og tryk på **b** tasten.

## **VALG AF HVIDBALANCE**

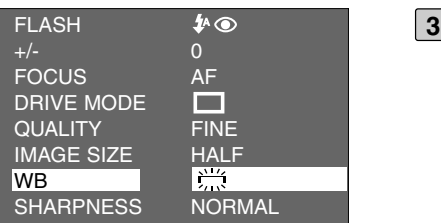

- **3** Tryk på ▲ eller ▼ tasten, til den **ønskede hvidbalanceindstilling fremhæves.**
	- Hvidbalanceindstillingen skifter i følgende orden:

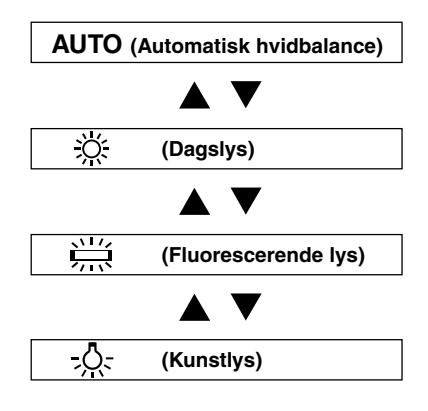

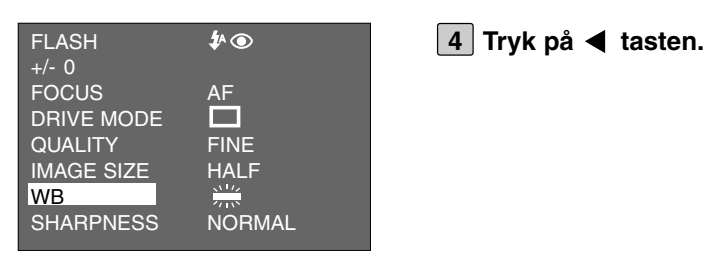

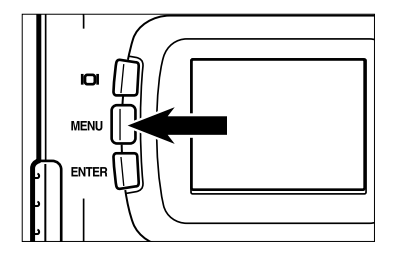

#### **Tryk på MENU knappen. 5**

• Ikonen for den valgte hvidbalance vises på LCD monitoren (se side 35). Hvis "AUTO" er valgt, vises ingen ikon.

## **VALG AF HVIDBALANCE**

\* Hvidbalancen skifter automatisk til "AUTO", når du slukker og tænder kameraet.

Kameraet har tre indstillinger for billedskarphed.

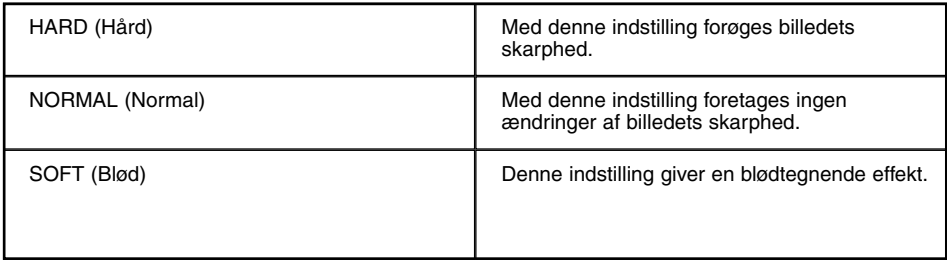

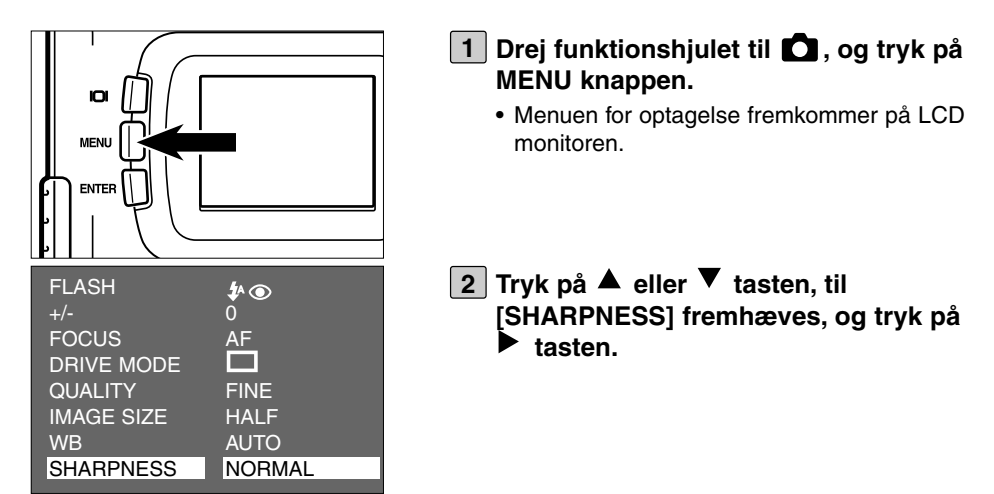

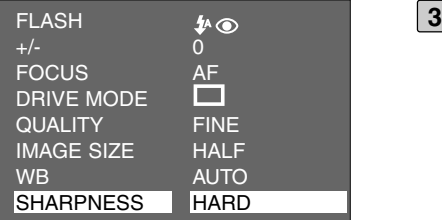

#### **3** Tryk på ▲ eller ▼ tasten, til den **ønskede skarphed fremhæves.**

• Skarphedsindstillingen skifter i følgende orden:

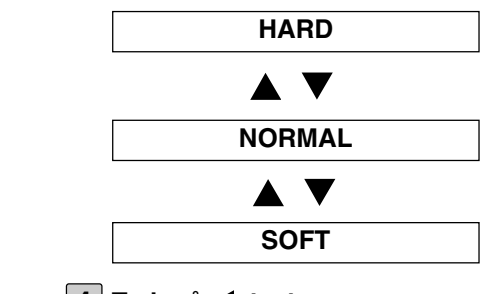

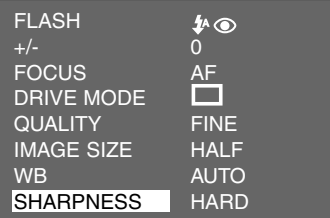

**4** Tryk på < tasten.

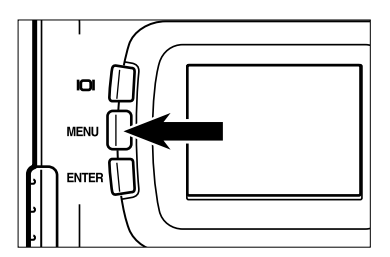

### **Tryk på MENU knappen. 5**

• Den valgte skarphed vises på LCD monitoren (se side 35). Hvis "NORMAL" er indstillet, vises det ikke på LCD monitoren.

# **AFSPILNINGSMETODER**

De optagne billeder på CF kortet kan afspilles enkeltvis på LCD monitoren.

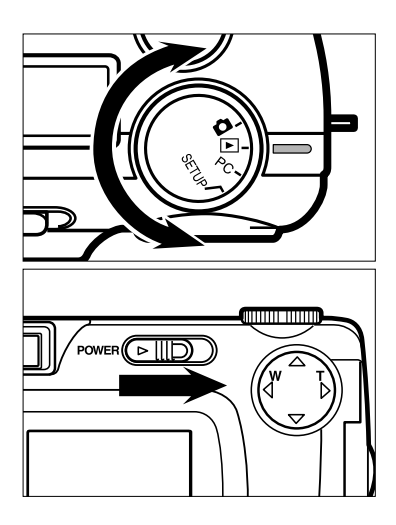

## $1$  Drej funktionshjulet til  $\blacktriangleright$  .

- Funktionshjulet kan drejes, selv om kameraet er tændt.
- **Tænd kameraet ved at skubbe hoved-2 kontakten i pilens retning.**
	- Hovedkontakten returnerer automatisk til sin udgangsposition.
	- Efter et øjeblik vises det sidst optagne billede på LCD monitoren.

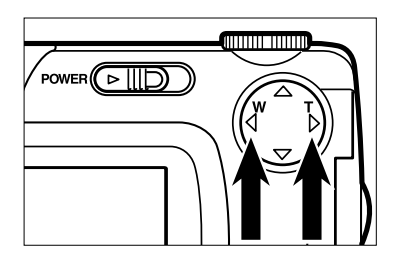

### **3** Tryk på  $\blacktriangleright$  eller  $\blacktriangleleft$  tasten for at vise **det ønskede billede.**

- Hvis du trykker på  $\blacktriangleright$  tasten, vises det næste billede. Hvis du trykker på < tasten, vises det forrige billede.
- Hvis det sidst optagne billede vises, og du trykker på  $\blacktriangleright$  tasten, skiftes til det først optagne billede.
- Hvis det først optagne billede vises, og du trykker på < tasten, skiftes til det sidst optagne billede.

# **AFSPILNINGSMETODER / INFORMATIONER PÅ LCD MONITOREN**

## **VISNING AF BILLEDINFORMATION PÅ LCD MONITOREN**

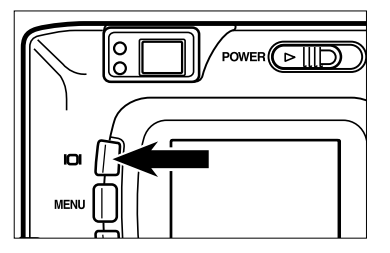

**Hver gang du trykker på displayknappen, skifter visningen på LCD monitoren i følgende orden:**

**Enkeltbilled-afspilning** (med billedinformation)

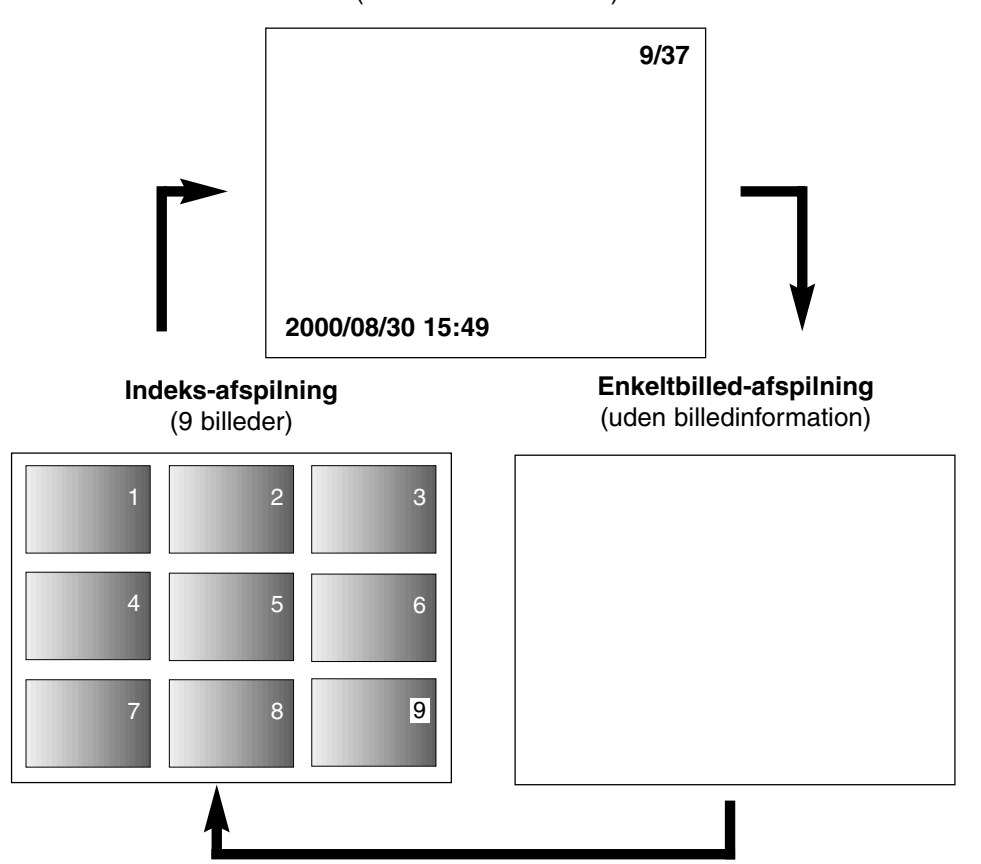
# **AFSPILNINGSMETODER / INFORMATIONER PÅ LCD MONITOREN**

## **VISNING AF BILLEDINFORMATION PÅ LCD MONITOREN**

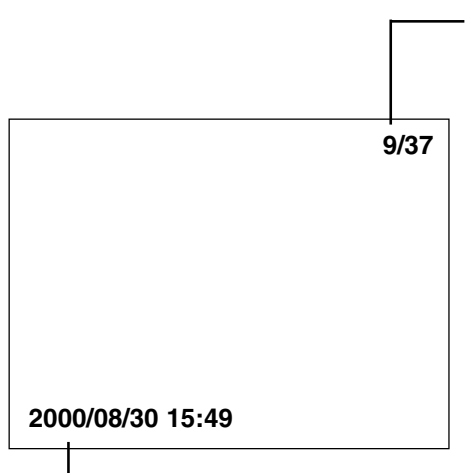

Dato og klokkeslæt for optagelsen.

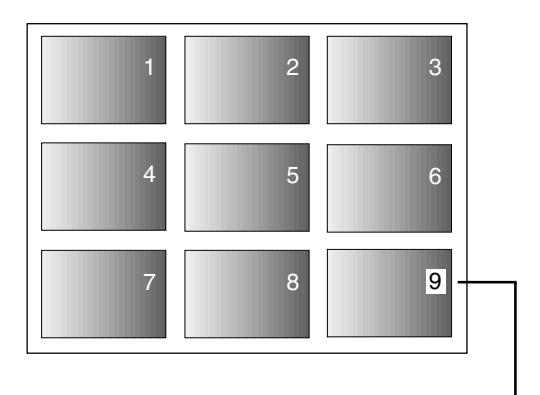

Når kameraet skifter til indeks-afspilning, vil nummeret på det billede, som sidst blev vist under enkeltbilled-afspilning, blive fremhævet. (I eksemplet herover er nr. 9 det sidst viste billede under enkeltbilled-afspilning.)

Billednummer og totalt antal billeder på CF kortet.

Med denne afspilningsmetode kan du vise 9 billeder ad gangen på LCD monitoren. Det er praktisk, hvis du søger et bestemt billede.

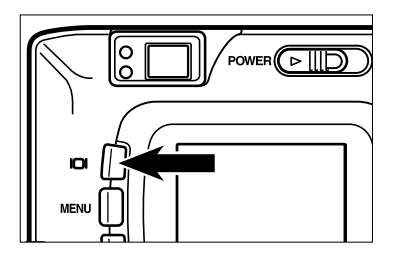

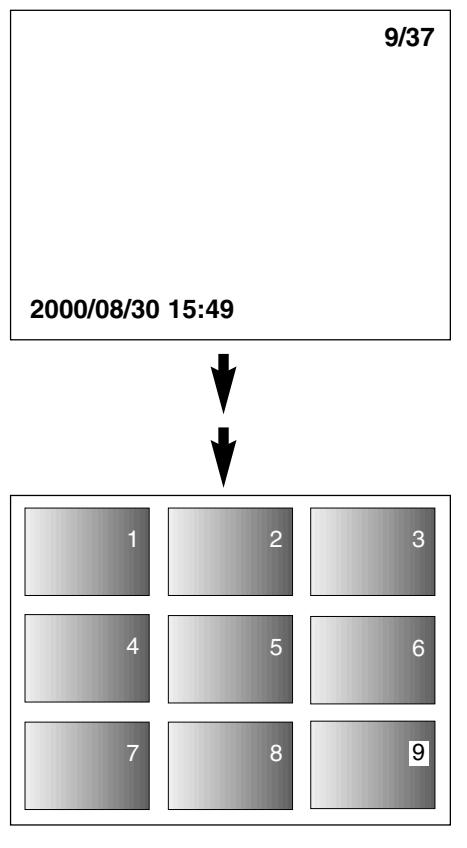

#### **Tryk en eller to gange på displayknap-1pen (se side 72), mens kameraet er indstillet til enkeltbilled-afspilning.**

- Hvis billedinformationen vises under enkeltbilled-afspilning, trykkes to gange på displayknappen. Hvis ingen billedinformation vises, trykkes én gang på displayknappen.
- Nummeret på det billede, som blev vist under enkeltbilled-afspilning, umiddelbart inden du skiftede til indeks-afspilning, vil blive fremhævet. De øvrige billednumre er hvide.

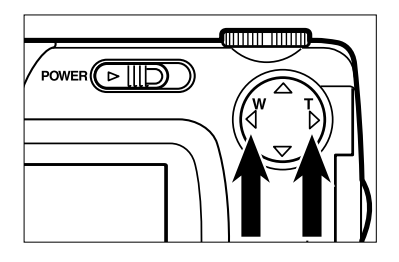

#### **2** Tryk på ▶ eller ◀ tasten for at vælge **det ønskede billede.**

- Hvis du trykker på  $\blacktriangleright$  tasten, vælges det næste billede, og billednummeret fremhæves. Hvis du trykker på < tasten, vælges det forrige billede, og billednummeret fremhæves.
- Hvis det niende billede er valgt (nummeret 9 er fremhævet), og du trykker på tasten, vises de næste ni billeder.
- Hvis det tiende billede er valgt (nummeret 10 er fremhævet), og du trykker på tasten, vises de forrige ni billeder.

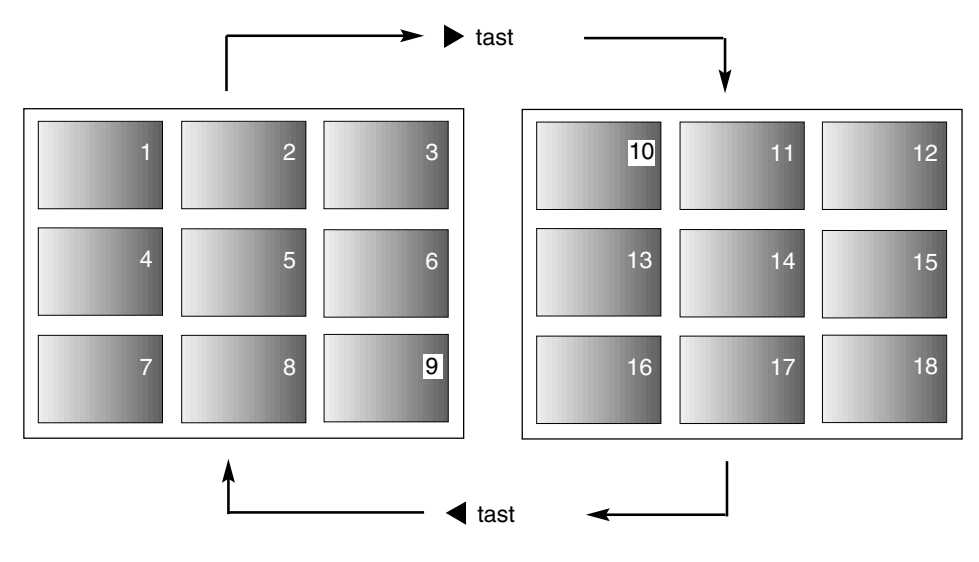

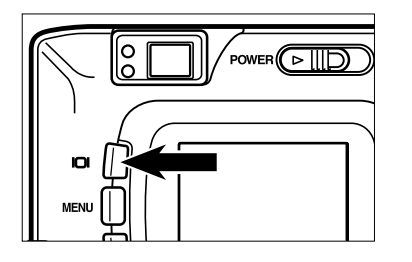

#### **Tryk én gang på displayknappen (se 3side 72).**

- LCD monitoren skifter fra indeks-afspilning til enkeltbilled-afspilning (med billedinformation).
- Det valgte indeks-billede (hvis nummer er fremhævet) vises i enkeltbilled-afspilning.

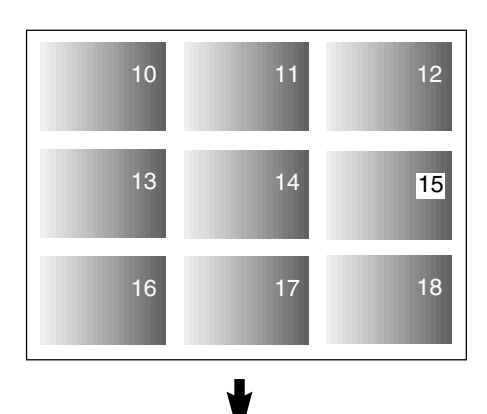

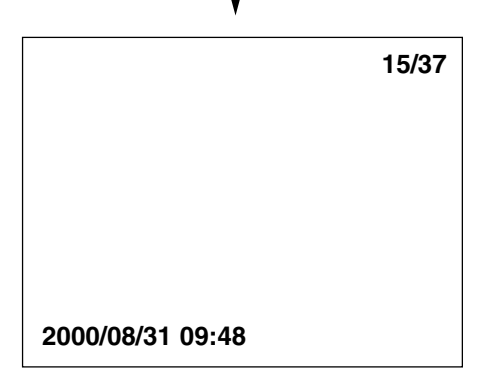

# **AFSPILNING MED ZOOM**

Denne funktion gør det muligt at forstørre området omkring billedmidten 2,5 gange, så det kommer til at fylde hele LCD monitoren. Det er praktisk, hvis du vil se detaljerne i billedet.

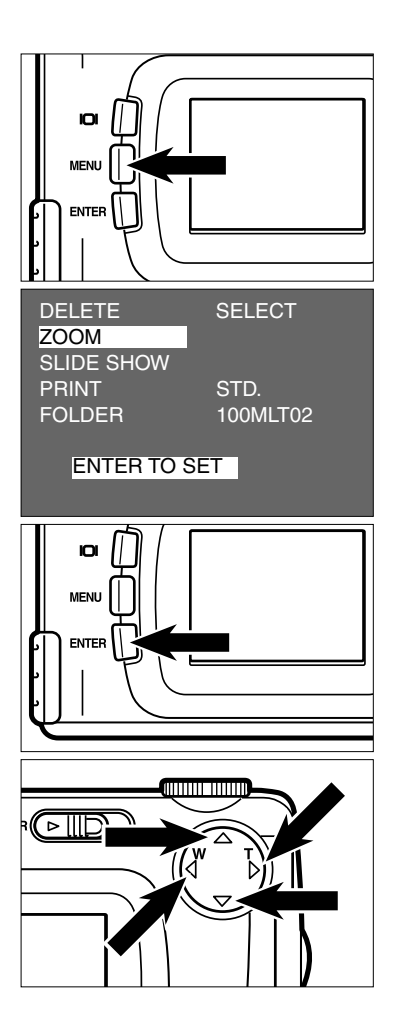

- $1$  Drej funktionshjulet til D , og tryk på **MENU knappen.**
	- Menuen for afspilning fremkommer på LCD monitoren.
- **Tryk på eller tasten, til [ZOOM] 2 fremhæves.**
	- "ENTER TO SET" vises for neden på LCD monitoren.

#### **Tryk på ENTER knappen. 3**

- Den midterste del af billedet, som er valgt under enkeltbilled- eller indeks-afspilning, forstørres 2,5 gange.
- $4$  Tryk på  $\blacktriangle$  ,  $\nabla$  ,  $\blacktriangleright$  eller  $\blacktriangleleft$  tasten for at **se mere af billedet.**
	- Billedet bevæger sig lidt i den retning, som svarer til knappen, du trykker på. Billedet fortsætter med at bevæge sig, så længe du holder knappen indtrykket.

## **AFSPILNING MED ZOOM**

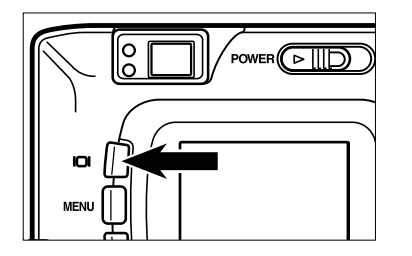

#### **Afbryd afspilningen med zoom ved at 5trykke på displayknappen.**

- Hvis afspilning med zoom vælges efter enkeltbilled-afspilning, returnerer kameraet til enkeltbilled-afspilning (med billedinformation). Hvis afspilning med zoom vælges efter indeks-afspilning, returnerer kameraet til enkeltbilled-afspilning (uden billedinformation), når du trykker på displayknappen. Hvis du igen trykker på displayknappen, returneres til indeksafspilning.
- MENU knappen kan også benyttes til annullering af afspilning med zoom. Hvis du trykker på MENU knappen, returneres til afspilningsmenuen, og hvis knappen indtrykkes igen, returneres til enkeltbilledafspilning.

- \* Under afspilning med zoom vises billedmidten i 640 x 400 pixels på LCD monitoren.
- \* Billeder, som er optaget med digital zoom (se side 51), kan ikke afspilles med zoomfunktion. Hvis du forsøger at afspille et sådant billede ved at følge trin [1] til [3] på den foregående side, returnerer kameraet til enkeltbilled-afspilning.

## **SÅDAN STARTES ET DIASHOW**

Billederne kan afspilles kontinuerligt på LCD monitoren som et automatisk diashow.

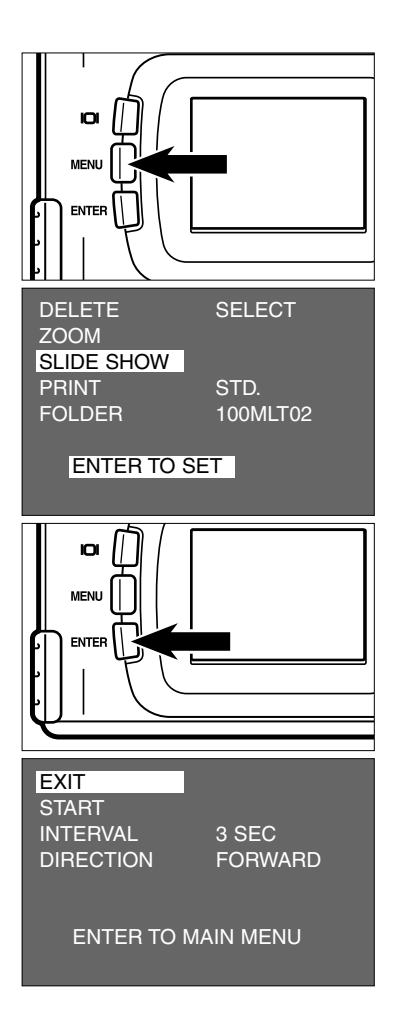

- $1$  Drej funktionshjulet til D , og tryk på **MENU knappen.**
	- Menuen for afspilning fremkommer på LCD monitoren.
- **2** Tryk på ▲ eller ▼ tasten, til [SLIDE **SHOW] fremhæves.**
	- "ENTER TO SET" vises for neden på LCD monitoren.

## **Tryk på ENTER knappen. 3**

• Menuen for diashow fremkommer på LCD monitoren som vist til venstre.

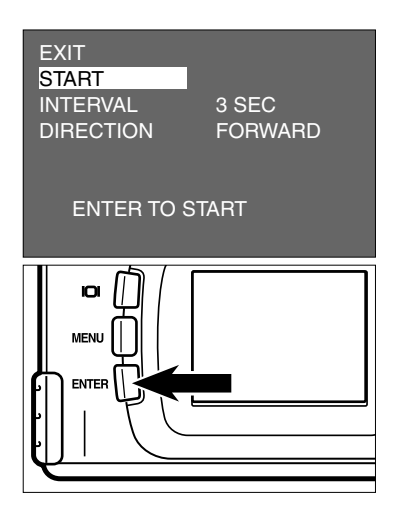

<u>4</u> JTryk på ▲ eller ▼ tasten, til [START] **fremhæves.**

• "ENTER TO START" vises for neden på LCD monitoren.

#### **Tryk på ENTER knappen. 5**

• Diashowet starter i overensstemmelse med indstillingerne i menuen for diashow (indstillingerne "INTERVAL" og "DIRECTION").

## **SÅDAN STOPPES ET DIASHOW**

- **Tryk på en af følgende knapper eller 1 taster, mens diashowet udføres. Herved stopper diashowet midlertidigt.**
	- **Udløserknappen**
	- $A$ ,  $\nabla$ ,  $\triangleright$  eller  $\blacktriangleleft$  tasten
	- **Displayknappen**
	- **MENU knappen**
	- **ENTER knappen**

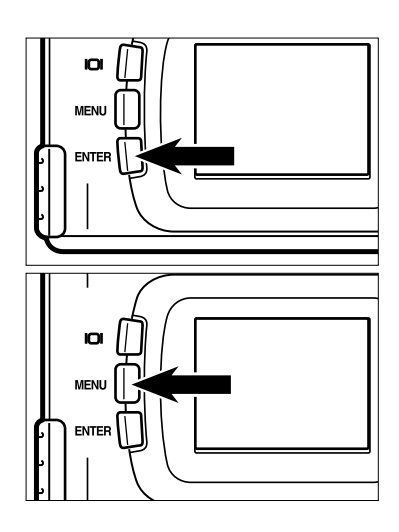

- Hvis du trykker på ENTER knappen, mens diashowet er stoppet midlertidigt, genoptages afspilningen af diashowet.
- Hvis du trykker på MENU knappen, mens diashowet er stoppet midlertidigt, fremkommer menuen for afspilning på LCD monitoren.

## **INDSTILLINGER FOR DIASHOW**

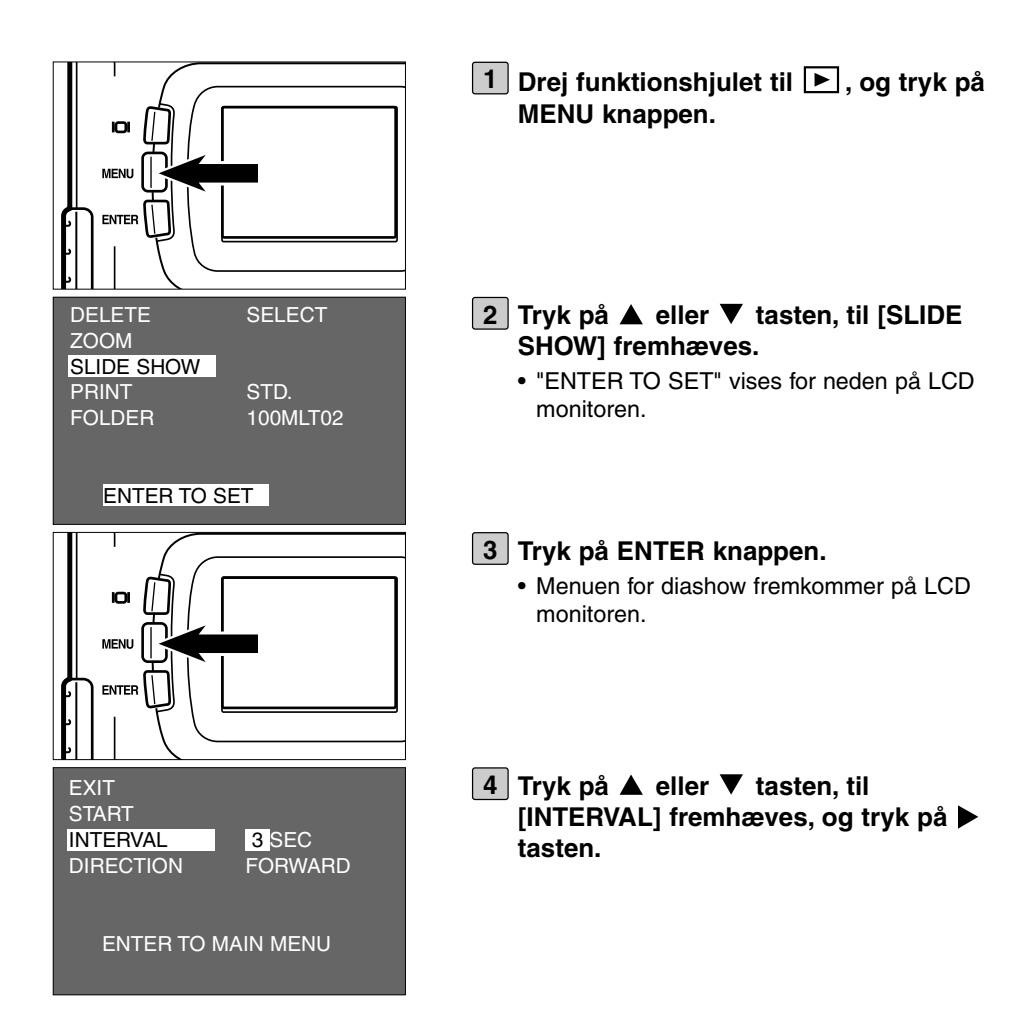

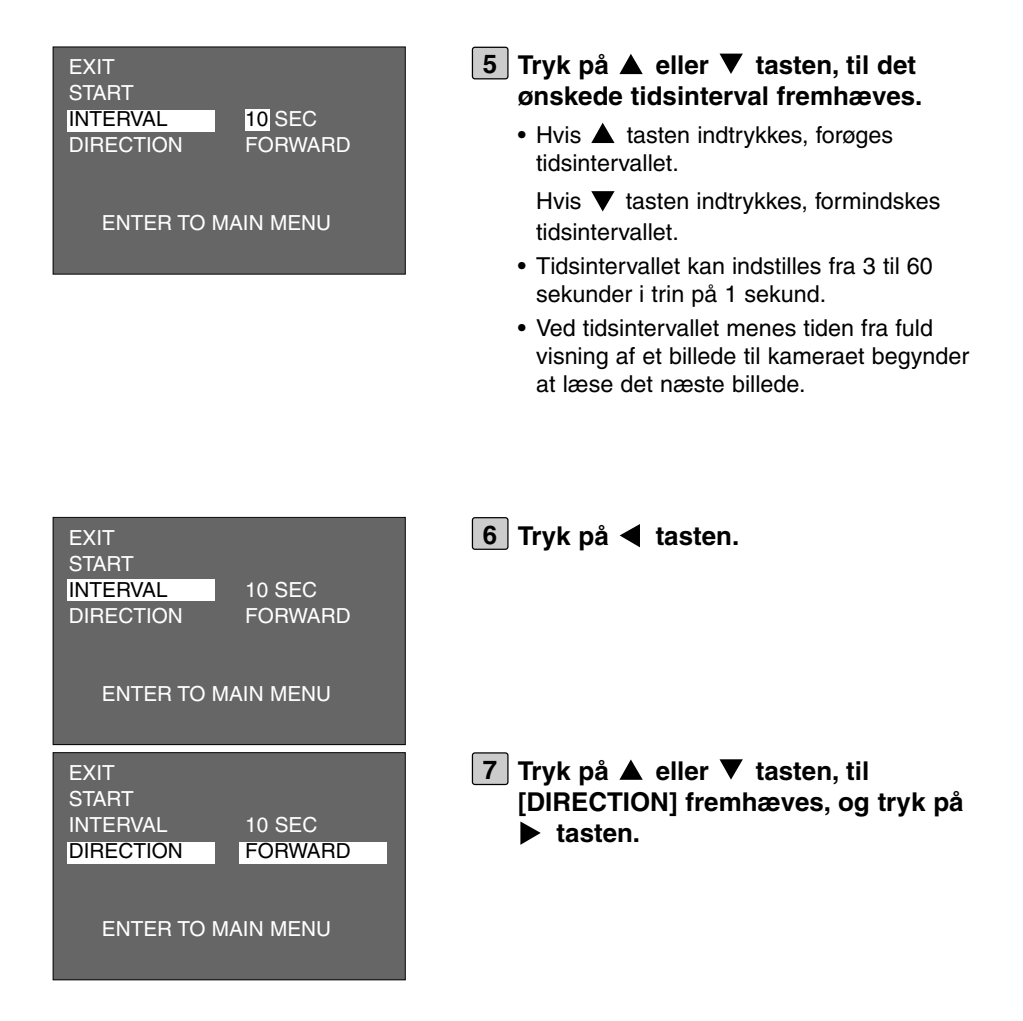

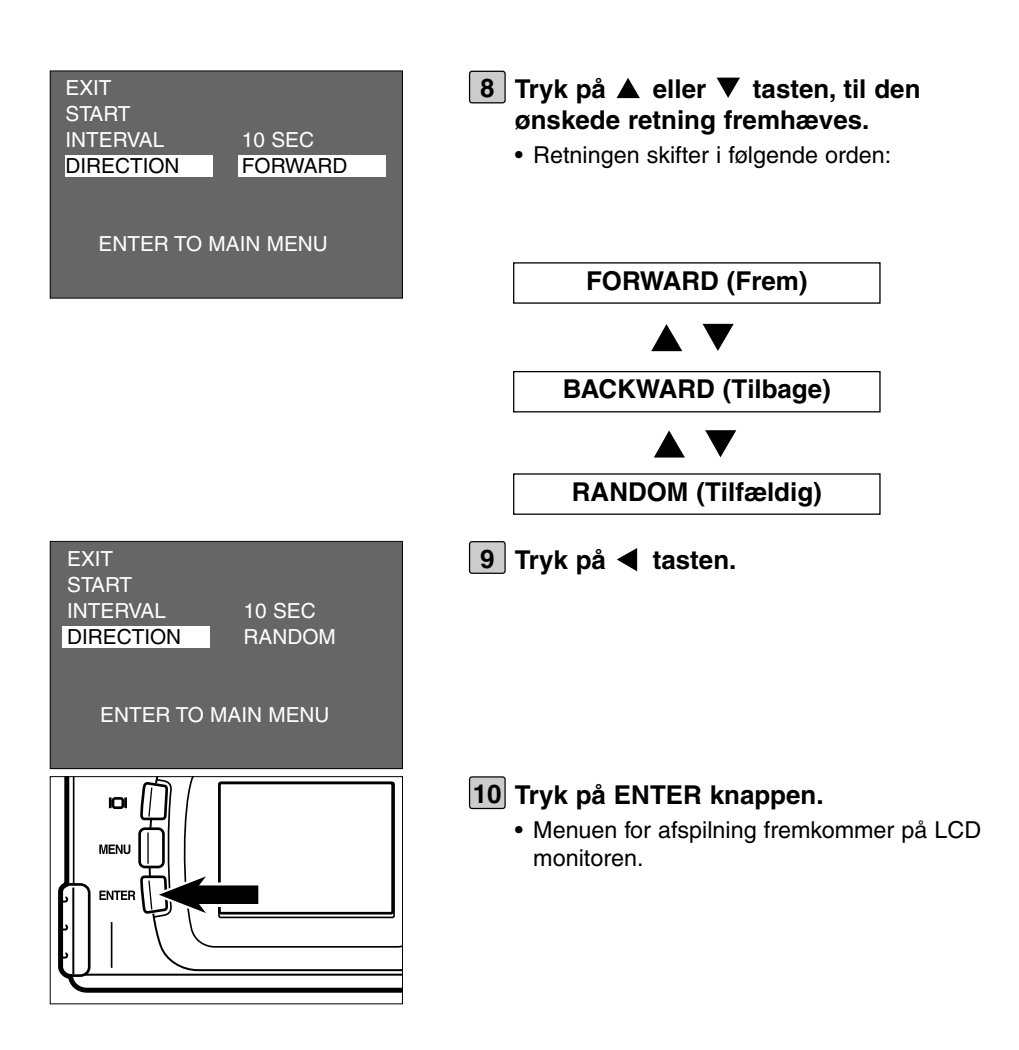

Billeder på CF kortet kan slettes enkeltvis. På LCD monitoren kan du kontrollere, hvilke billeder der skal slettes.

## **BEMÆRK**

Et slettet billede kan ikke gendannes. Vær opmærksom, når du sletter billeder.

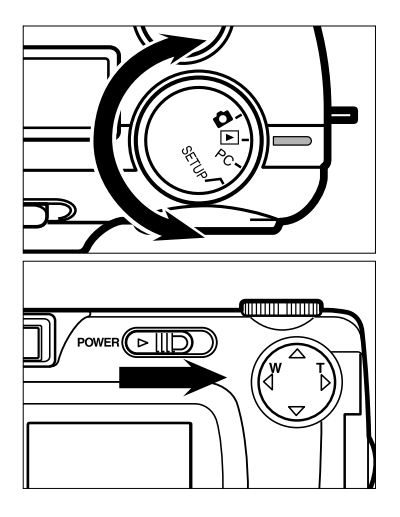

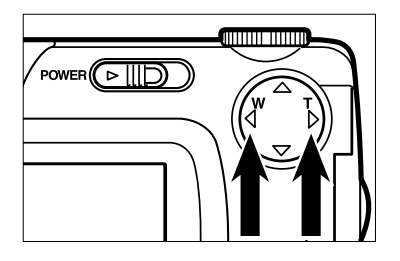

## **1** Drej funktionshjulet til D .

- Funktionshjulet kan drejes, selv om kameraet er tændt.
- **Tænd kameraet ved at skubbe hoved-2 kontakten i pilens retning.**
	- Hovedkontakten returnerer automatisk til sin udgangsposition.
	- Efter et øjeblik vises det sidst optagne billede på LCD monitoren.
- **3** Tryk på ◀ eller ▶ tasten for at vælge **det billede, som ønskes slettet.**
	- Hvis  $\blacktriangleright$  tasten indtrykkes, vælges det følgende billede. Hvis  $\blacktriangleleft$  tasten indtrykkes, vælges det forrige billede.

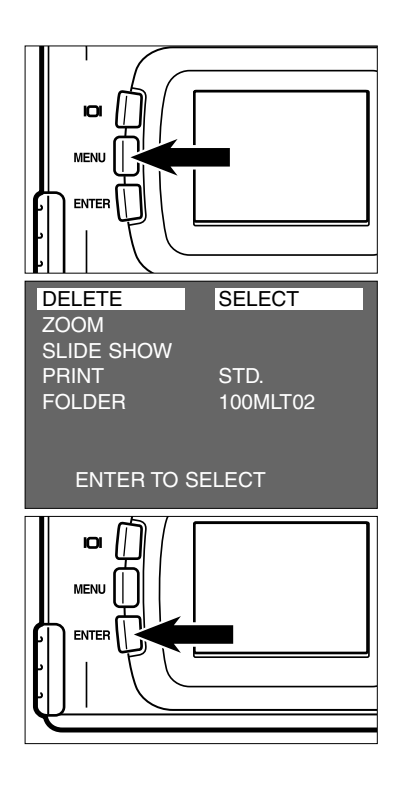

- **Tryk på MENU knappen. 4**
	- Menuen for afspilning fremkommer på LCD monitoren.
- **Kontrollér at [DELETE] er fremhævet, og tryk på ▶ tasten.**

- **Kontrollér at [SELECT] er fremhævet, 6 og tryk på ENTER knappen.**
	- Du bliver bedt om at bekræfte, at billedet på LCD monitoren skal slettes.

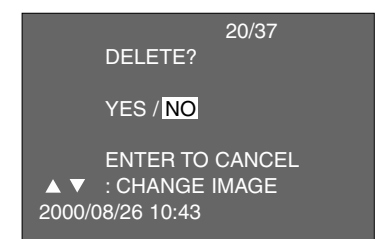

Baggrundsfarven på illustrationen til venstre er grå, så du tydeligt kan se informationerne. I virkeligheden ses det billede, som skal slettes, i baggrunden.

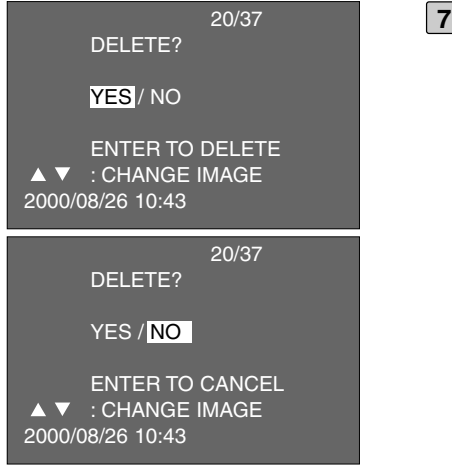

#### 7 Tryk på ◀ tasten, til [YES] fremhæ**ves, og tryk på ENTER knappen.**

- Billedet på LCD monitoren slettes.
- Efter sletning af et billede fremkommer nummeret på det næste billede ("PLAY BACK" blinker, til billednummeret vises), og du bliver spurgt, om du ønsker at slette billedet som vist til venstre.

**Gentag trin [7], hvis billedet skal 8 slettes.**

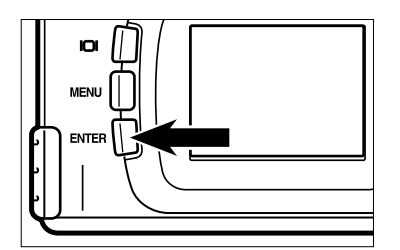

#### **Afslut sletteproceduren ved at vælge 9[NO] og trykke på ENTER knappen.**

• Menuen for afspilning vender tilbage på LCD monitoren.

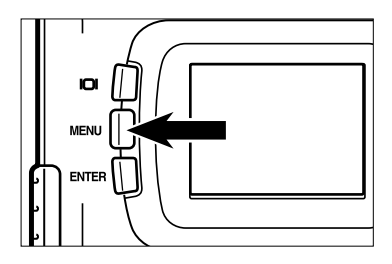

- **Tryk på MENU knappen. 10**
	- LCD monitoren returnerer til afspilning.

# **SLETNING AF ALLE BILLEDER**

Alle billeder på CF kortet kan slettes.

## **BEMÆRK**

Slettede billeder kan ikke gendannes. Vær opmærksom, når du sletter billeder.

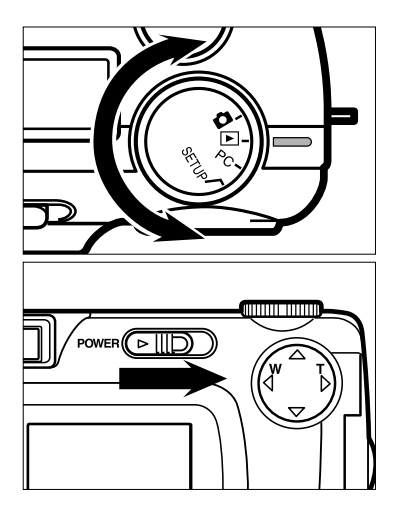

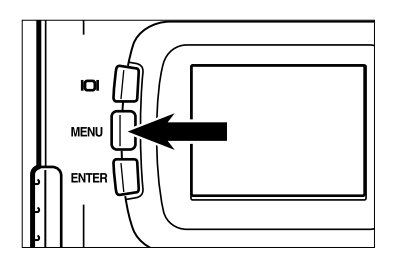

## $1$  Drej funktionshjulet til  $\blacktriangleright$  .

- Funktionshjulet kan drejes, selv om kameraet er tændt.
- **Tænd kameraet ved at skubbe hoved-2 kontakten i pilens retning.**
	- Hovedkontakten returnerer automatisk til sin udgangsposition.
	- Efter et øjeblik vises det sidst optagne billede på LCD monitoren.

#### **Tryk på MENU knappen. 3**

• Menuen for afspilning fremkommer på LCD monitoren.

# **SLETNING AF ALLE BILLEDER**

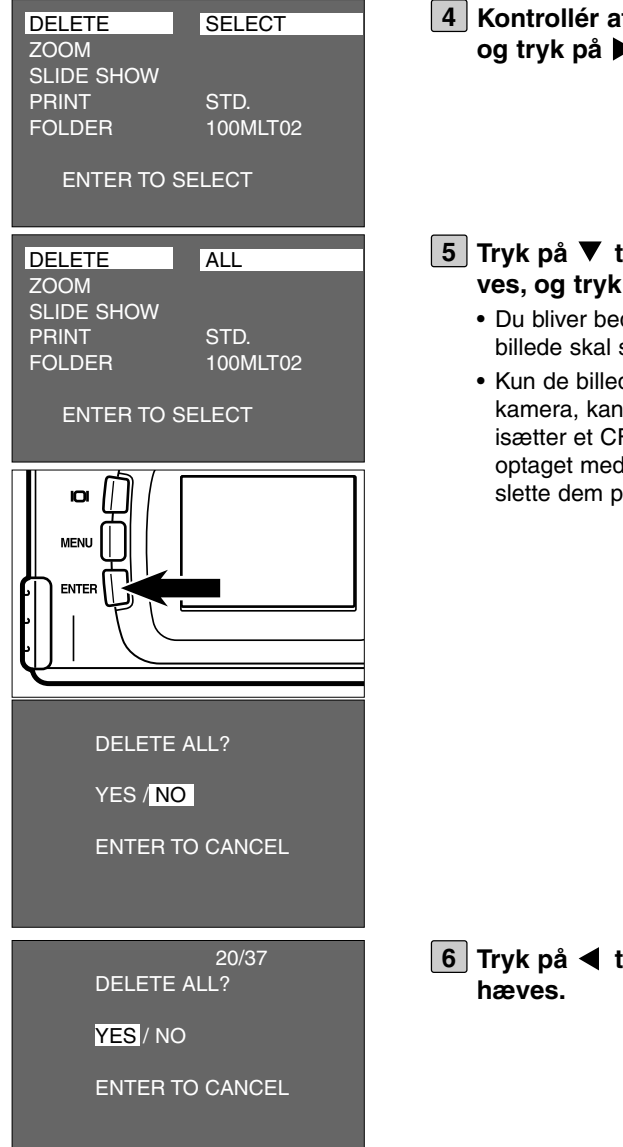

**Kontrollér at [DELETE] er fremhævet,** tasten.

#### **Tryk på tasten, til [ALL] fremhæ**på ENTER knappen.

- dt om at bekræfte, at alle slettes, som vist til venstre.
- der, som er optaget med dette slettes på én gang. Hvis du F kort med billeder, som er d et andet kamera, kan du ikke vå én gang.

tasten, til [YES] frem-

# **SLETNING AF ALLE BILLEDER**

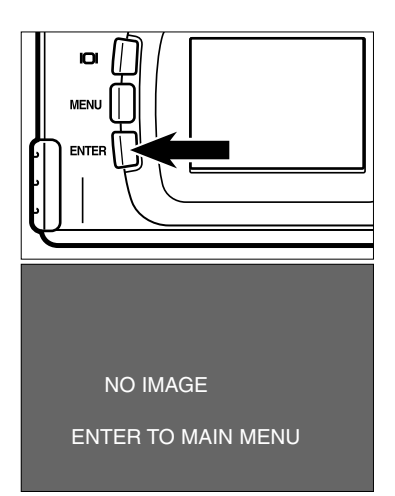

#### **7** Tryk på ENTER knappen.

- Alle billeder på CF kortet slettes.
- Mens billederne bliver slettet, blinker fokussignalet (grønt) langsomt (cirka 2 gange i sekundet).
- Efter sletning af alle billeder fremkommer [NO IMAGE] og [ENTER TO MAIN MENU] på LCD monitoren.

# **AFSPILNINGSMETODER**

## **MENUER FOR AFSPILNING (LCD monitor)**

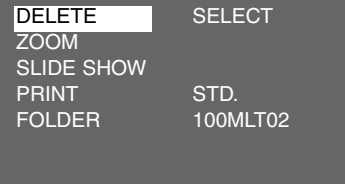

### **PUNKTER I MENUER FOR AFSPILNING / INDSTILLINGER**

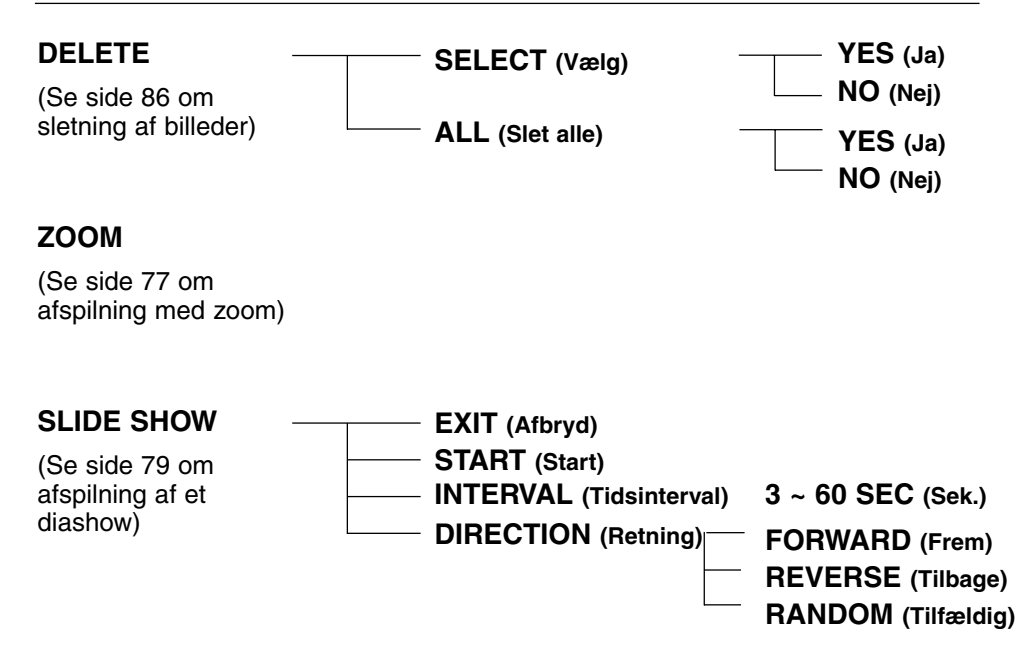

# **MENUER FOR AFSPILNING**

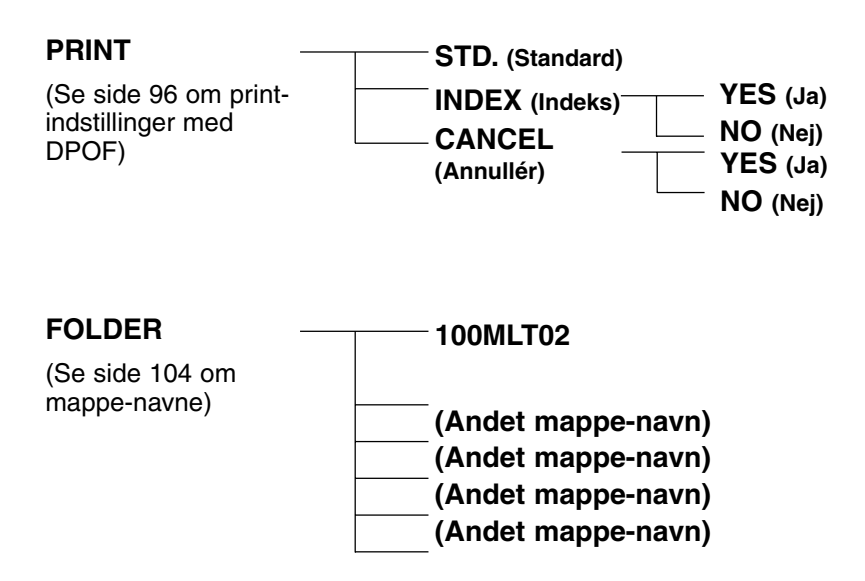

\* Se yderligere information på følgende sider: "DELETE" (sletning) side 86, "ZOOM" (afspilning med zoom) side 77, "SLIDE SHOW" (diashow) side 79. Kun "PRINT" (printindstillinger med DPOF) og "FOLDER" (mappe-navne) beskrives på de følgende sider.

Dette kamera understøtter DPOF™ (Digital Print Order Format) version 1.00, som gør det muligt vælge de billeder, du vil udskrive, antallet af billeder samt den udskrivningsmetode, der skal benyttes. DPOF gør det muligt at bestille print af udvalgte billeder i et bestemt antal fra kameraets CF kort (eller SmartMedia™ kort) hos forhandlere med printservice, som understøtter DPOF. Du behøver ikke opgive filnavne eller password. Hvis du isætter mediet, som rummer DPOF dataene, i en personlig printer, som understøtter DPOF, kan du ligeledes udskrive de valgte billeder i det valgte antal.

- \* DPOF er udviklet i et samarbejde mellem Eastman Kodak Company, Canon Inc., Fuji Photo Film Co. Ltd. og Matsushita Electric Industrial Co. Ltd. til direkte udskrivning af papirbilleder fra digitalkameraer.
- \* Dette kamera understøtter ikke "DPOF version 1.10", som blev introduceret i juli 2000.

### **VALG AF BILLEDE OG ANTAL TIL UDSKRIVNING**

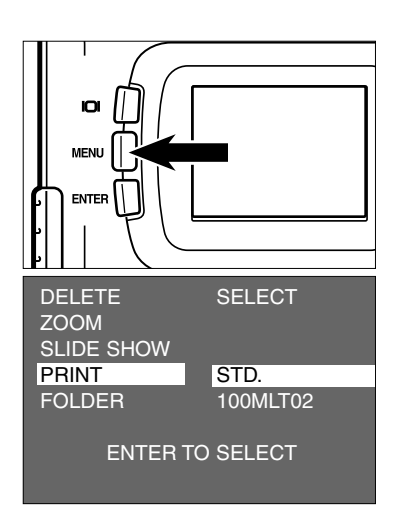

- <mark>1</mark> Drej funktionshjulet til ▶, og tryk på **MENU knappen.**
	- Menuen for afspilning fremkommer på LCD monitoren.
- **Z** Tryk på ▲ eller ▼ tasten, til [PRINT] fremhæves, og tryk på  $\blacktriangleright$  tasten.

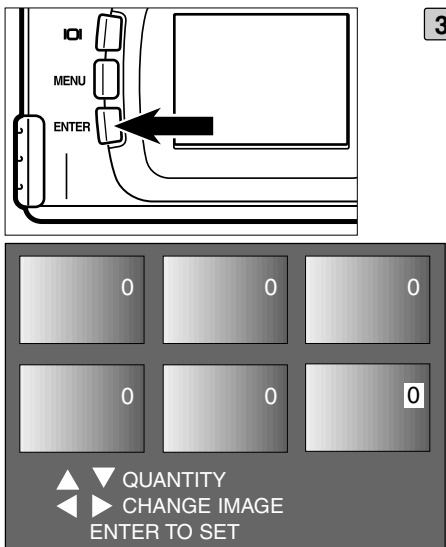

#### **Kontrollér at [STD.] er fremhævet, og 3 tryk på ENTER knappen.**

• Displayet til specifikation af de billednumre, som skal udskrives, fremkommer på LCD monitoren.

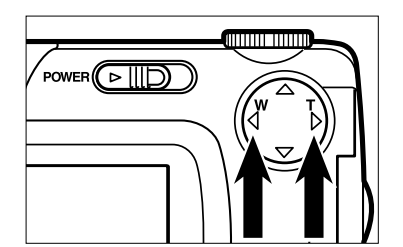

- <u>4</u> Tryk på ◀ eller ▶ tasten for at vælge **et billede, som skal udskrives.**
	- Når du har valgt et billede, som skal udskrives, fremhæves nummeret.
	- Hvis det sjette billede er valgt (nummeret er fremhævet), og du trykker på  $\blacktriangleright$  tasten, fremkommer de næste seks billeder på LCD monitoren.
	- Hvis det syvende billede er valgt (nummeret er fremhævet), og du trykker på  $\blacktriangleleft$  tasten, fremkommer de forrige seks billeder på LCD monitoren.

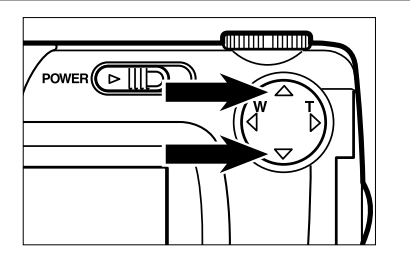

#### **5** Tryk på ▲ eller ▼ tasten for at vælge **det antal, som skal udskrives.**

- Hvis du trykker på  $\blacktriangle$  tasten, forøges antallet.
- Hvis du trykker på  $\blacktriangledown$  tasten, formindskes antallet.

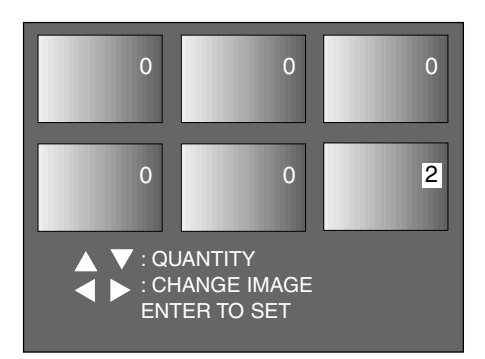

- 
- **Gentag trin [4] og [5] for alle billeder, 6som ønskes udskrevet.**
	- Hvis et billede ikke ønskes udskrevet, vælges 0.

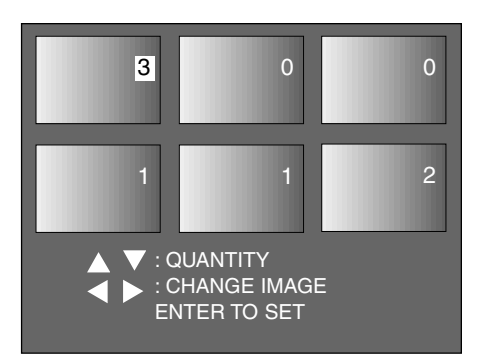

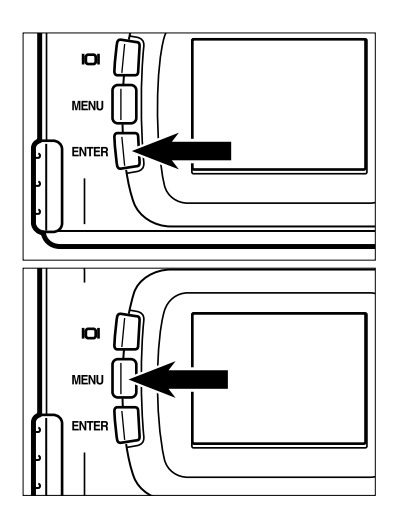

#### **7** Tryk på ENTER knappen.

- DPOF filen med data for billeder og antal indlæses på CF kortet.
- Efter indlæsning af dataene, returnerer LCD monitoren til menuen for afspilning.

#### **Tryk på MENU knappen. 8**

• LCD monitoren returnerer til afspilning.

## **VALG AF INDSTILLINGER TIL INDEKS-UDSKRIVNING**

Du kan vælge at få udskrevet alle billeder på CF kortet på ét ark som et indeksprint.

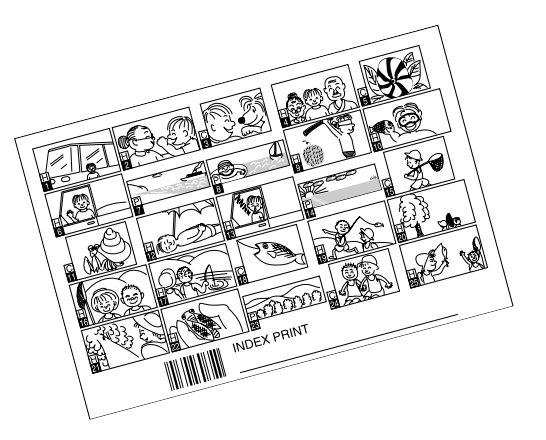

Indeks-print

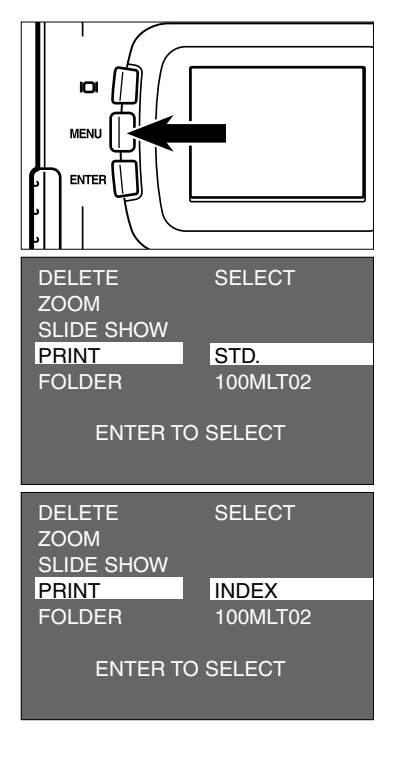

- <u>1 </u> Drej funktionshjulet til D , og tryk på **MENU knappen.**
	- Menuen for afspilning fremkommer på LCD monitoren.
- **Z** Tryk på ▲ eller ▼ tasten, til [PRINT] fremhæves, og tryk på  $\blacktriangleright$  tasten.

**3** Tryk på ▼ tasten, til [INDEX] frem**hæves, og tryk på ENTER knappen.**

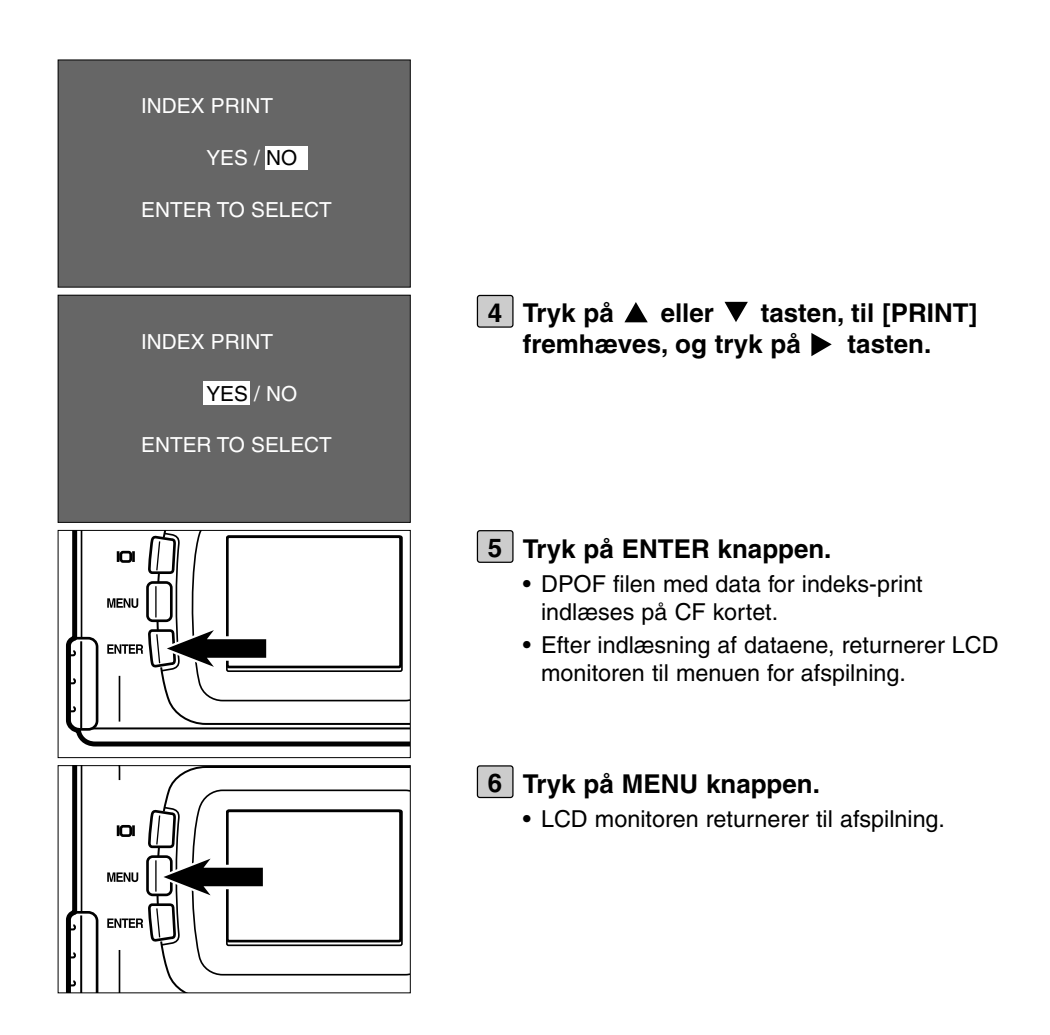

## **ANNULLERING AF PRINTINDSTILLINGER MED DPOF**

Alle printindstillinger med DPOF, som beskrevet på siderne 96 til 99, kan annulleres. Indstillingen af indeks-print (se side 100) annulleres ligeledes.

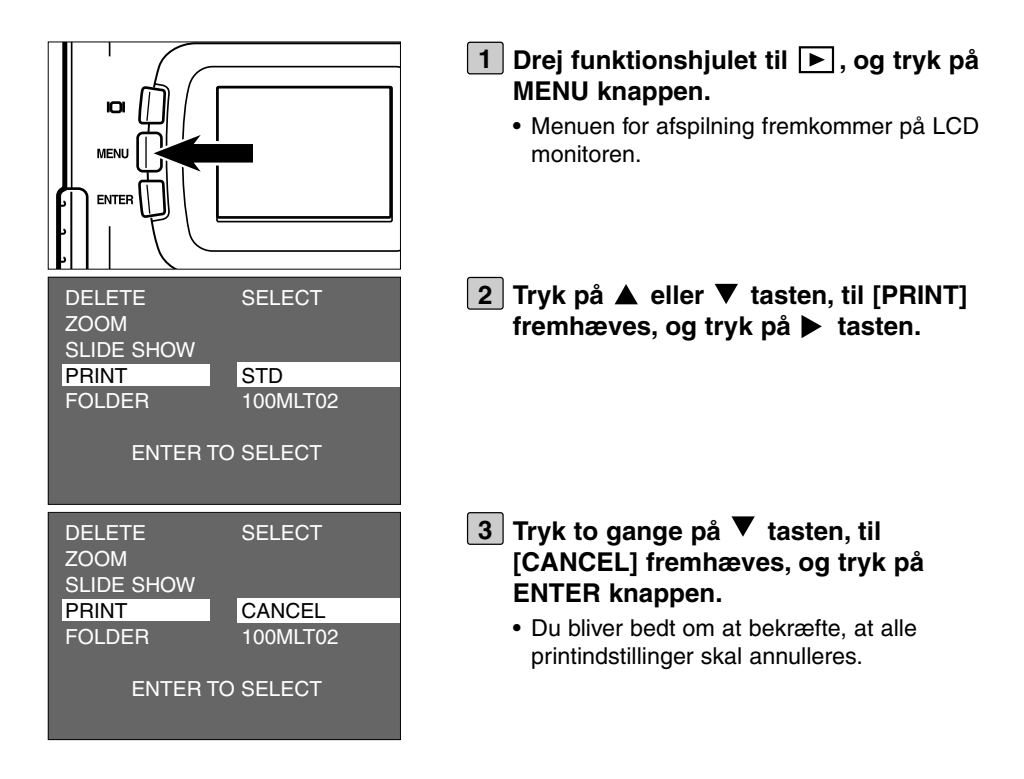

# **ANNULLERING AF PRINTINDSTILLINGER MED DPOF**

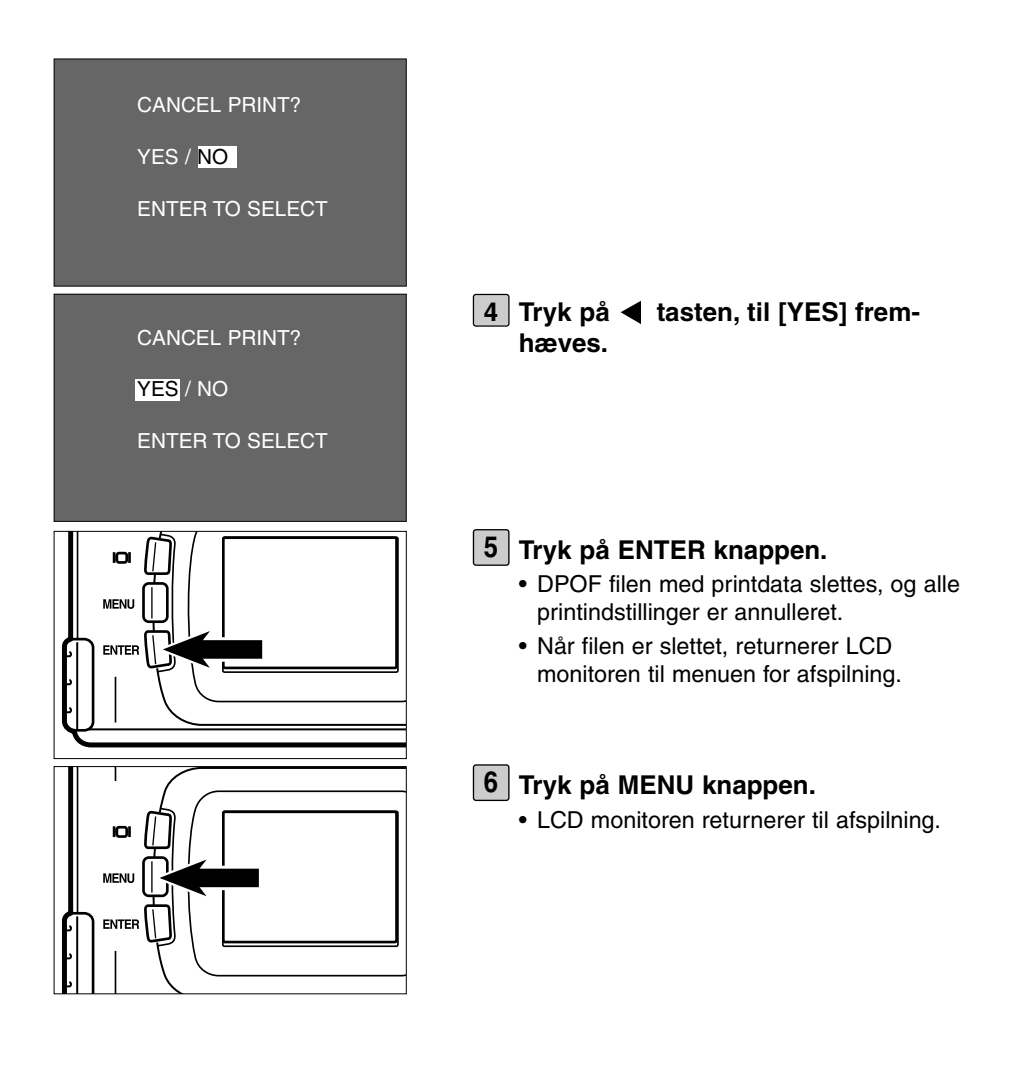

# **MAPPE-NAVNE**

Mappen (på engelsk "folder") på CompactFlash kortet, som rummer billeder, overholder DCF formatet (Design rule for Camera File system).

Når du tager et billede, opretter kameraet mappen "Dcim" på CF kortet og undermappen "100mlt02" i "Dcim" mappen. Det første billede tildeles navnet "Pict0001.jpg" og placeres i "100mlt02" mappen, og de følgende billeder placeres ligeledes i "100mlt02" mappen. Navnet på mappen, som billederne placeres i, vises i menuen for afspilning.

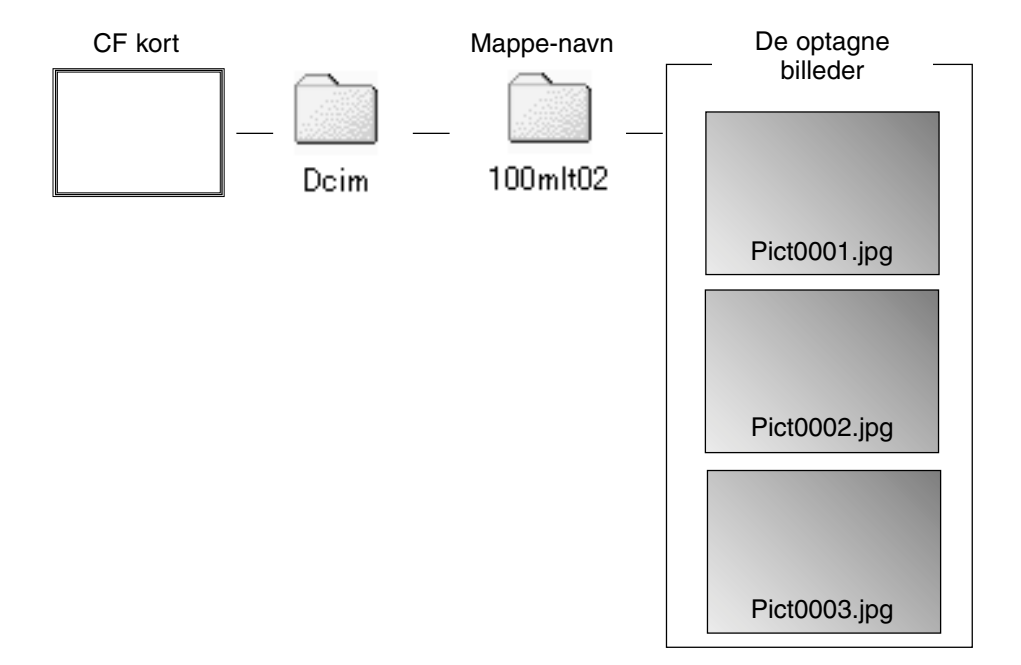

Filnavnet, som det optagne billede tildeles, består af "Pict", et 4-cifret nummer og ".jpg". Billedfilerne placeres i "100mlt02" mappen til og med 9.999 (filnavnet "Pict9999.jpg"). Når billede nr. 10.000 skal indlæses, opretter kameraet en ny mappe "101mlt02" i "Dcim" mappen, og billede nr. 10.000 placeres i "101mlt02" mappen under navnet "Pict0001.jpg".

Der vil således være to undermapper på CF kortet, hvis det rummer over 10.000 billeder. Du kan vælge hvilken mappe, du vi se billeder fra, i menuen for afspilning.

## **MAPPE-NAVNE**

Selv om et andet digitalkamera, der understøtter DCF formatet, har været anvendt til optagelse af billeder på CF kortet, kan du sætte CF kortet i dette kamera og afspille billederne ved i menuen for afspilning at vælge navnet på den mappe, som det andet kamera har benyttet.

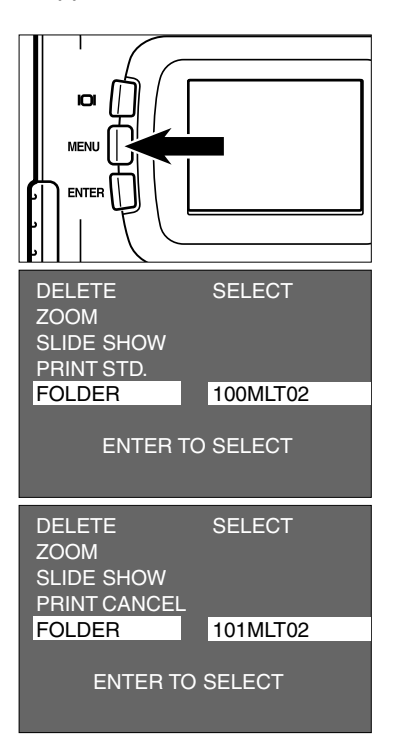

- <u>1 </u> Drej funktionshjulet til D , og tryk på **MENU knappen.**
	- Menuen for afspilning fremkommer på LCD monitoren.
- **2** Tryk på ▲ eller ▼ tasten, til **[FOLDER] fremhæves, og tryk på tasten.**
- **3** Tryk på ▼ tasten, til navnet på den **mappe, som rummer de billeder du vil se, fremhæves, og tryk på ENTER knappen.**
	- Hvis kun "100mlt02" mappen findes, skifter mappe-navnet ikke, selv om du trykker på  $\blacktriangle$  eller  $\nabla$  tasten.

### **Om DCF formatet (Design rule for Camera File system)**

DCF er et standard billedformat til digitalkameraer, som er vedtaget af JEIDA.

Når billedfilerne er registreret i dette format, kan de udveksles mellem alt digitaludstyr, der overholder specifikationerne for DCF formatet.

Følgende funktioner er kompatible i digitalt udstyr, der overholder DCF formatet:

- De optagne billeder kan afspilles på andre digitalkameraers LCD monitor.
- De optagne billeder kan udskrives direkte på en printer.
- Lagringsmediet (f. eks. CompactFlash eller SmartMedia<sup>TM</sup> kort) kan udveksles mellem forskellige digitalkameraer.

# **SETUP**

## **SETUP-MENUEN PÅ LCD MONITOREN**

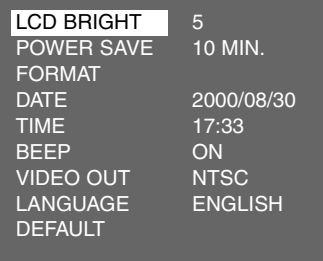

### **PUNKTER I SETUP-MENUEN / INDSTILLINGER**

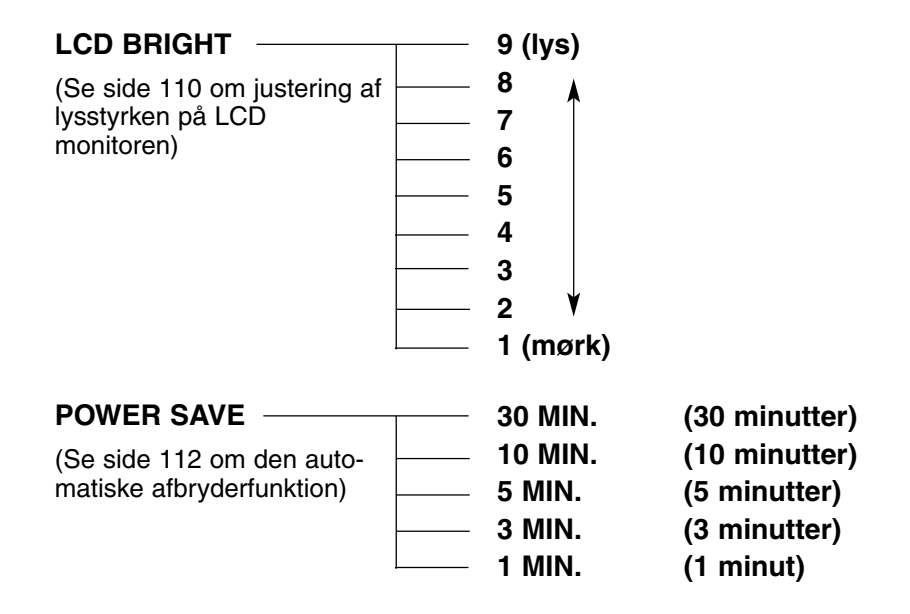
### **SETUP-MENUEN**

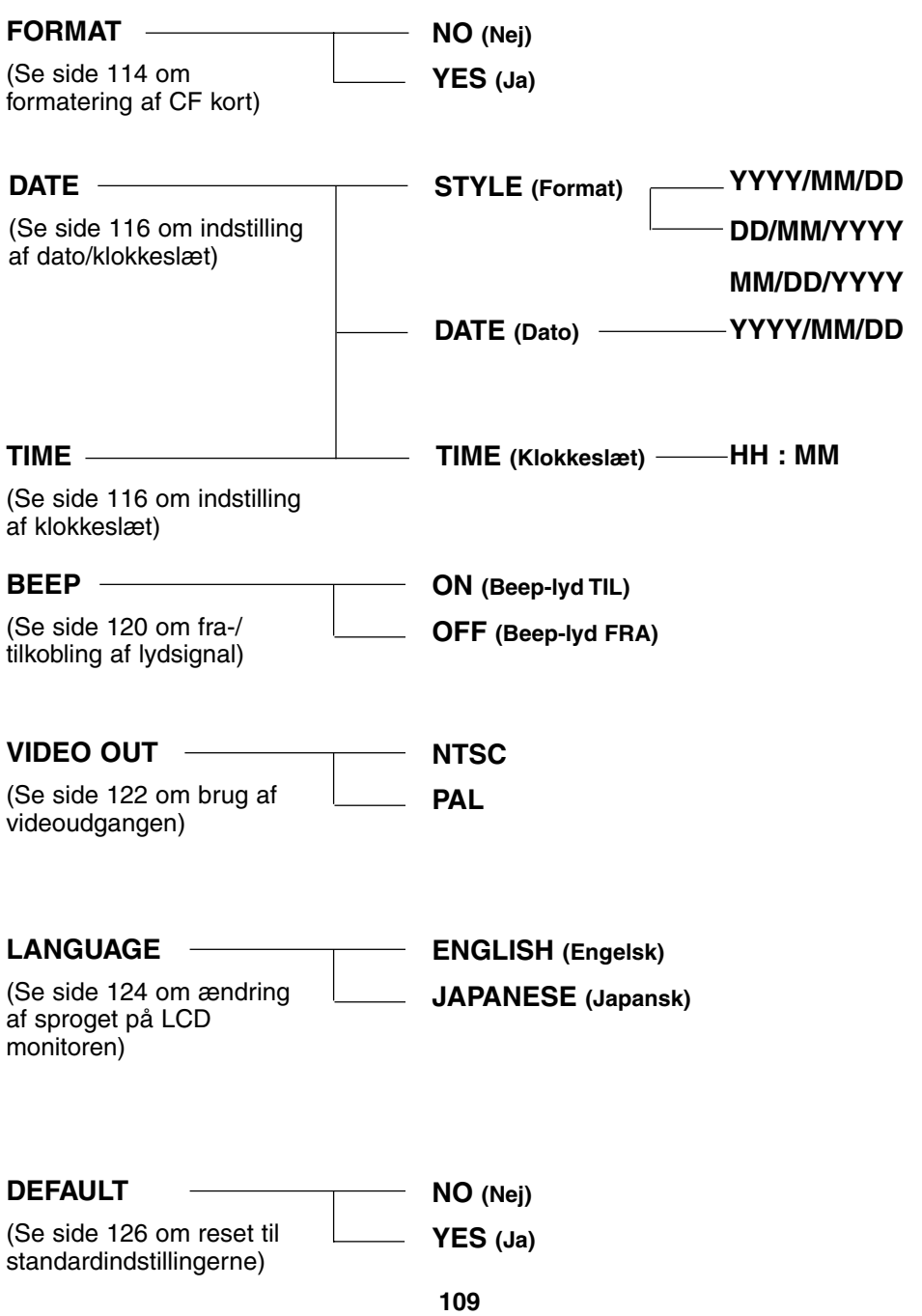

# **INDSTILLING AF LCD MONITORENS LYSSTYRKE**

Du kan justere LCD monitorens lysstyrke i overensstemmelse med den vinkel, du betragter billedet fra, eller det omgivende lys, så billedet ses helt tydeligt.

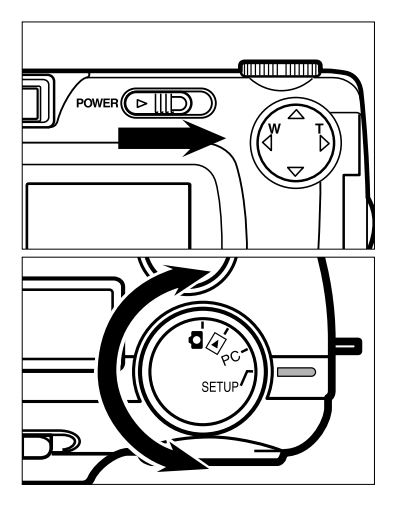

- $1$  Drej funktionshjulet til  $\blacksquare$  , og skub **hovedkontakten i pilens retning for at tænde kameraet.**
	- Hovedkontakten returnerer til sin oprindelige position, når du slipper den.

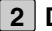

- **Drej funktionshjulet til "SETUP". 2**
	- Setup-menuen fremkommer på LCD monitoren som vist på illustrationen.

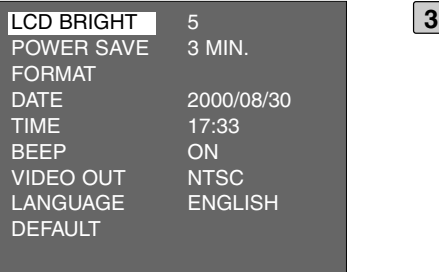

- **Kontrollér at [LCD BRIGHT] er frem**hævet, og tryk på **b** tasten.
	- Hvis LCD monitoren er afbrudt, tændes den automatisk.

### **INDSTILLING AF LCD MONITORENS LYSSTYRKE**

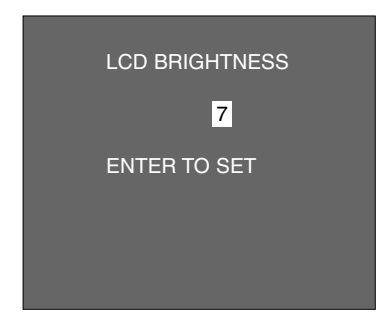

#### <u>4</u> JTryk på ▲ eller ▼ tasten, til den **ønskede lysstyrke fremhæves.**

- Lysstyrken kan justeres fra 1 til 9. Jo lavere tallet er, jo mørkere er skærmbilledet på LCD monitoren og omvendt.
- Baggrundsfarven på illustrationen til venstre er grå, så du tydeligt kan se informationerne. I virkeligheden ses billedet i baggrunden.

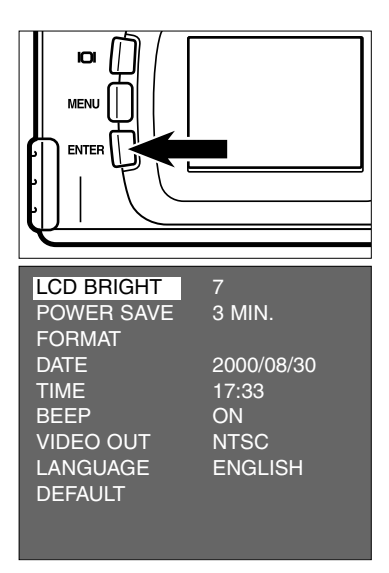

#### **Tryk på ENTER knappen. 5**

• Lysstyrken indstilles til den ønskede værdi, hvorefter LCD monitoren returnerer til setup-menuen.

# **INDSTILLING AF AUTO POWER OFF-TIDEN**

For at spare på batterierne afbrydes kameraet automatisk (AUTO POWER OFF), hvis det ikke har været benyttet i et vist tidsrum. Når kameraet leveres, er auto power off-tiden indstillet til tre minutter.

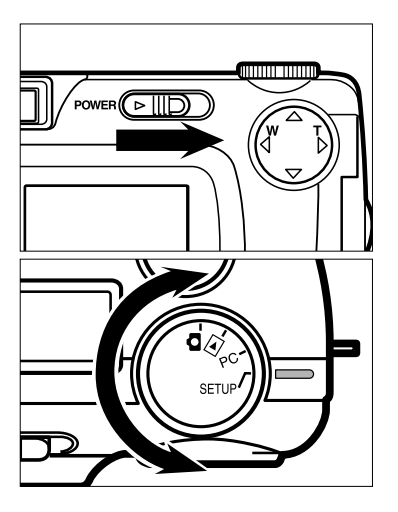

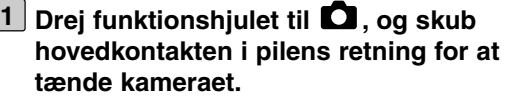

- Hovedkontakten returnerer til sin oprindelige position, når du slipper den.
- **Drej funktionshjulet til "SETUP". 2**
	- Setup-menuen fremkommer på LCD monitoren som vist på illustrationen.

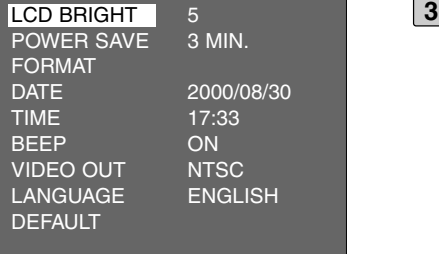

**3** Tryk på ▲ eller ▼ tasten, til [POWER **SAVE] fremhæves, og tryk på tasten.**

### **INDSTILLING AF AUTO POWER OFF-TIDEN**

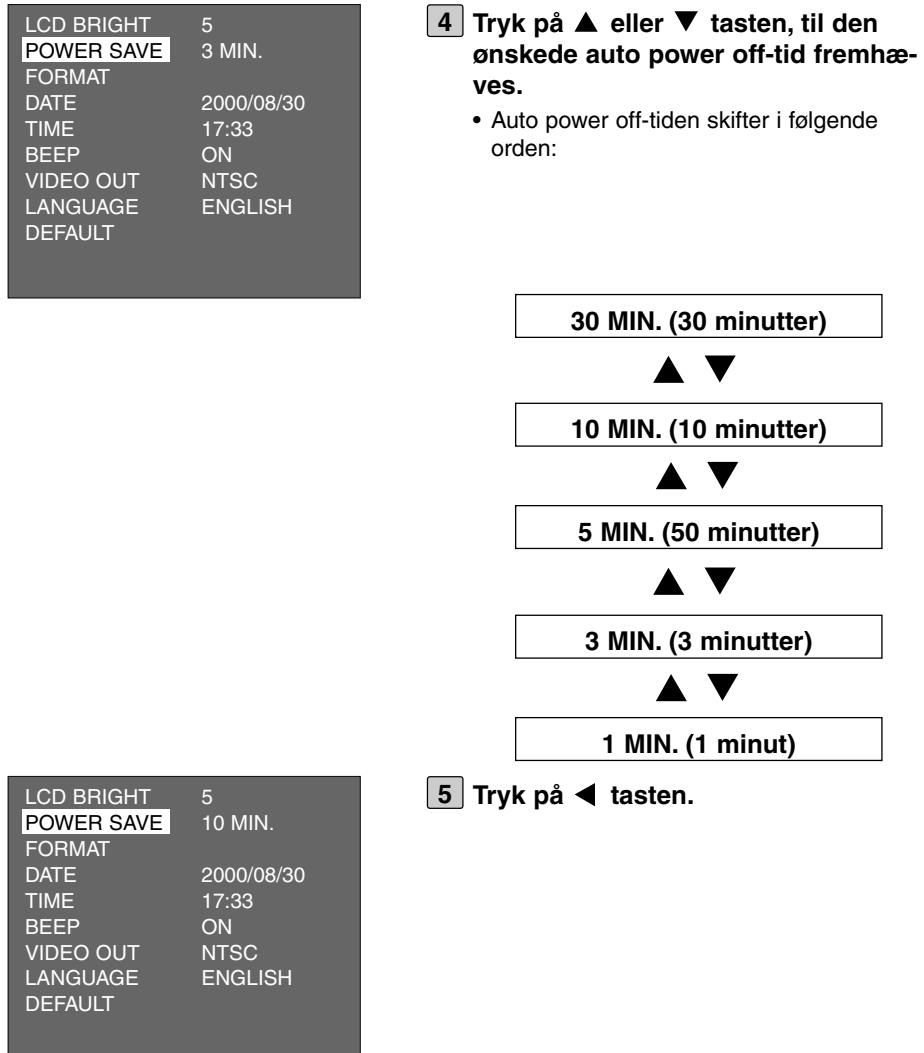

- \* Auto power off-tiden kan kun specificeres, når batterier anvendes. Hvis AC adapter (ekstratilbehør) benyttes, er auto power off-tiden fast indstillet til 30 minutter og kan ikke ændres.
- \* Hvis kameraet er tilsluttet en computer (se side 132 og 142), er auto power off-tiden fast indstillet til 30 minutter, uanset hvilken strømforsyning, du benytter.

### **FORMATERING AF ET COMPACTFLASH KORT**

Sådan formaterer du et CF kort.

#### **BEMÆRK**

Vær opmærksom, inden du formaterer et CF kort. Alle billeder på kortet vil blive slettet, og de kan ikke gendannes.

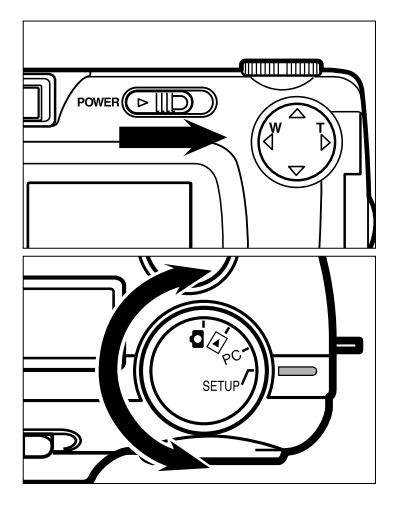

#### $1$  Drej funktionshjulet til  $\blacksquare$  , og skub **hovedkontakten i pilens retning for at tænde kameraet.**

• Hovedkontakten returnerer til sin oprindelige position, når du slipper den.

#### **Drej funktionshjulet til "SETUP". 2**

• Setup-menuen fremkommer på LCD monitoren som vist på illustrationen.

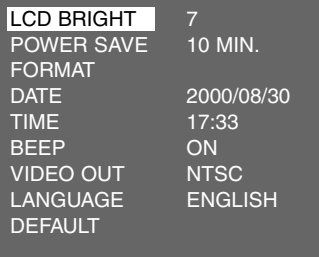

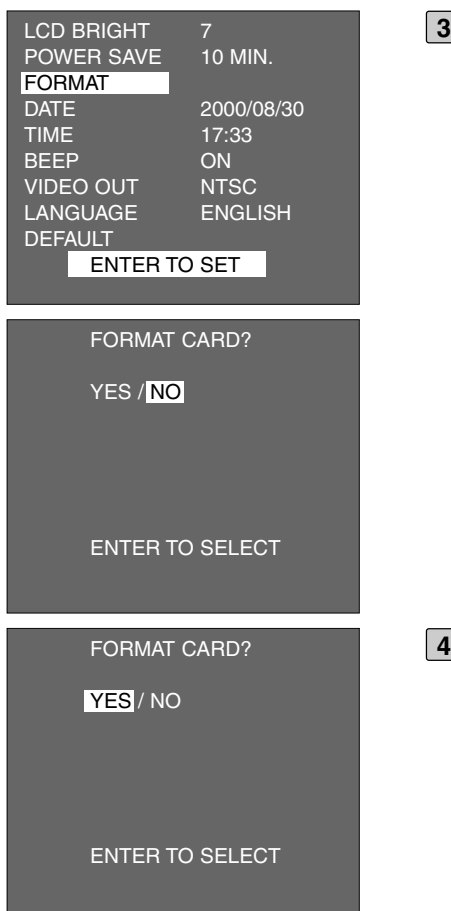

- **3** Tryk på ▲ eller ▼ tasten, til **[FORMAT] fremhæves, og tryk på ENTER knappen.**
	- Du bliver bedt om at bekræfte, at CF kortet skal formateres.

- **Tryk på tasten, til [YES] fremhæ-4ves, og tryk på ENTER knappen.**
	- Formateringen af CF kortet begynder.
	- Når kortet er formateret, returnerer LCD monitoren til setup-menuen.

# **INDSTILLING AF DATO/KLOKKESLÆT**

Når et billede optages, registrerer kameraet dato og klokkeslæt som en del af billedinformationerne. Hvis kameraets indbyggede kalender/ur ikke er korrekt indstillet, registreres et forkert tidspunkt for optagelsen. Indstil dato og klokkeslæt som beskrevet i det følgende.

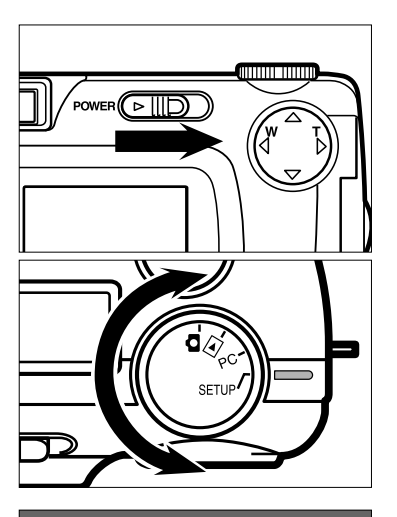

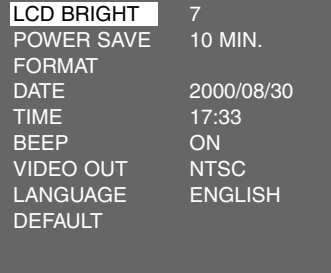

#### $1$  Drej funktionshjulet til  $\blacksquare$  , og skub **hovedkontakten i pilens retning for at tænde kameraet.**

- Hovedkontakten returnerer til sin oprindelige position, når du slipper den.
- **Drej funktionshjulet til "SETUP". 2**
	- Setup-menuen fremkommer på LCD monitoren som vist på illustrationen.

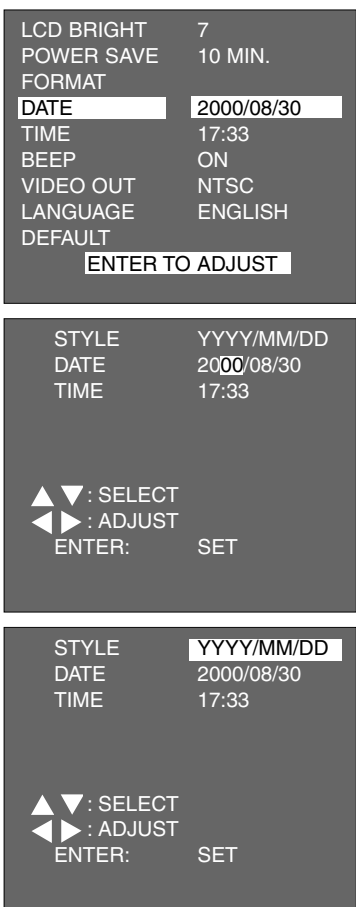

- **3** Tryk på ▲ eller ▼ tasten, til [DATE] **fremhæves, og tryk på ENTER knappen.**
	- Displayet til indstilling af dato/klokkeslæt fremkommer som vist.
	- Hvis du kun skal indstille klokkeslættet: Tryk på ▲ eller ▼ tasten, til [TIME] fremhæves, tryk på ENTER knappen, og gå til trin [7].

- **Hvis du vil ændre rækkefølgen af år, 4 måned og dag: Tryk én gang på tasten, til [YYYY/MM/DD] fremhæves.**
	- Hvis du ikke vil ændre rækkefølgen: Spring dette trin over, og gå til trin [7].

### **INDSTILLING AF DATO/KLOKKESLÆT**

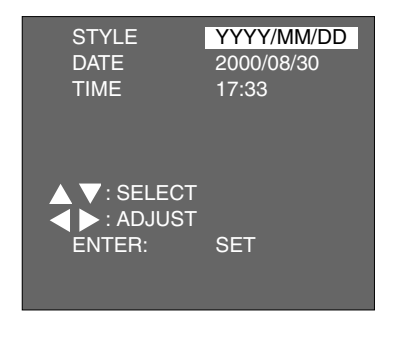

- **Tryk på ▲ eller ▼ tasten, til den ønskede rækkefølge af år, måned og dag fremhæves.**
	- Rækkefølgen skifter således:

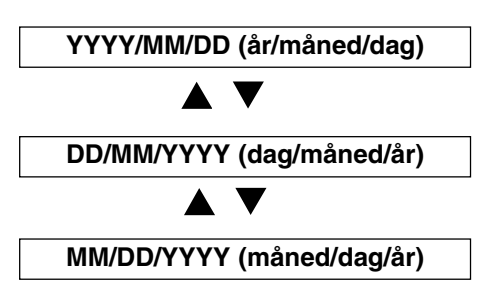

- Hvis du ændrer rækkefølgen, vil den nye rækkefølge blive vist på LCD monitoren.
- Hvis du ikke vil ændre rækkefølgen: Spring dette trin over, og gå til trin [7].

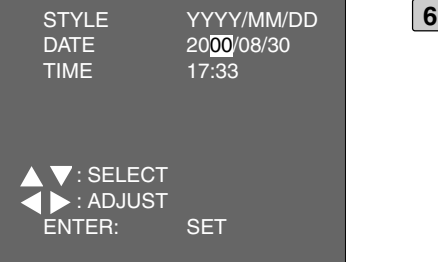

#### **S** Tryk én gang på ▶ tasten.

- Årstallets sidste to cifre fremhæves.
- $\bullet$  Hver gang du trykker på  $\blacktriangleright$  tasten, skifter den fremhævede position i rækkefølgen år  $\rightarrow$  måned  $\rightarrow$  dag  $\rightarrow$  time  $\rightarrow$  minut. Hver gang du trykker på < tasten, skifter den fremhævede position i omvendt rækkefølge.

### **INDSTILLING AF DATO/KLOKKESLÆT**

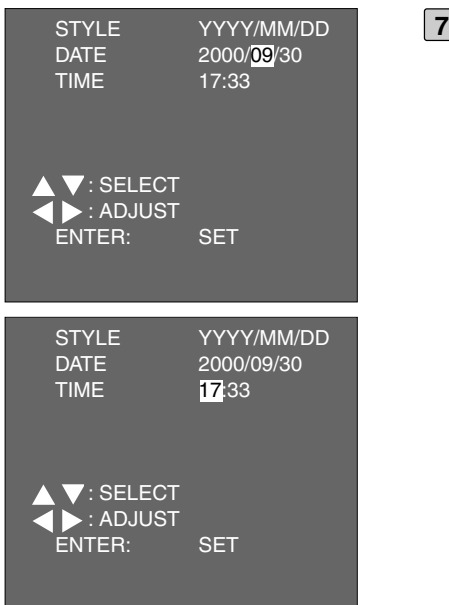

**Tryk på eller tasten for at indstille de korrekte værdier.**

Hvis du holder **▲** eller ▼ tasten ind**trykket, skifter værdierne hurtigt frem eller tilbage.**

- Årstallet kan indstilles fra 2000 til 2099.
- •· Gentag trin [6] og [7], hvis andre værdier skal ændres.
- Hvis [TIME] er fremhævet, og du trykker på ENTER knappen under trin 3, fremkommer displayet til indstilling af dato og klokkeslæt som vist på illustrationen. Gentag trin [6] og [7], hvis du vil ændre klokkeslættet.

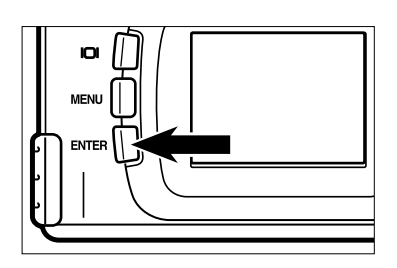

- **Tryk på ENTER knappen, når de kor-8rekte værdier for dato og klokkeslæt er indstillet.**
	- De nye værdier træder i kraft, og LCD monitoren returnerer til setup-menuen.

\* Kontrollér efter udskiftning af batterierne, at kalender/ur funktionen fungerer korrekt. Hvis AC adapter ikke benyttes, og batteridækslet er åbent i over 5 minutter, viser det indbyggede ur måske forkert eller tilbagestiller dato/klokkeslæt til udgangspositionen. Indstil i så fald korrekt dato og klokkeslæt igen.

### **INDSTILLING AF LYDSIGNAL**

En beep-lyd høres, når du betjener forskellige af kameraets funktioner. Beeplyden kan kobles fra, hvis den virker distraherende i situationen. Når kameraet leveres, er beep-lyden koblet til.

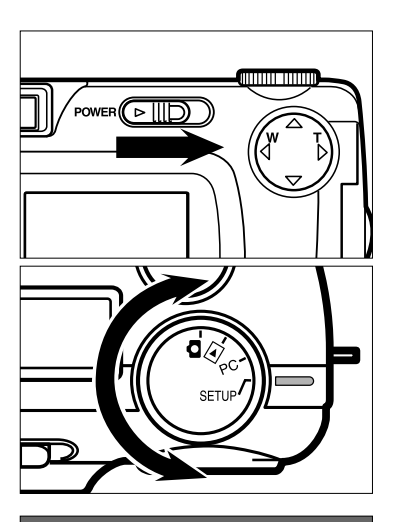

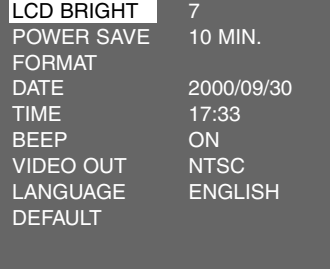

#### $1$  Drej funktionshjulet til  $\blacksquare$  , og skub **hovedkontakten i pilens retning for at tænde kameraet.**

- Hovedkontakten returnerer til sin oprindelige position, når du slipper den.
- **Drej funktionshjulet til "SETUP". 2**
	- Setup-menuen fremkommer på LCD monitoren som vist på illustrationen.

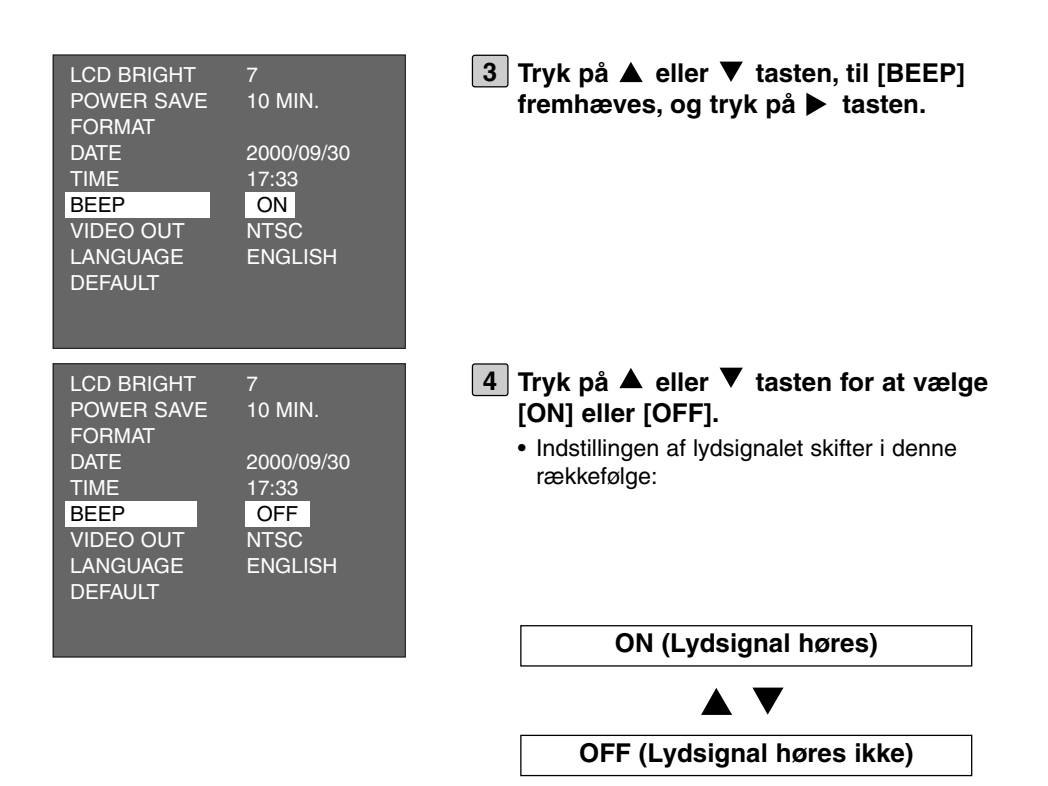

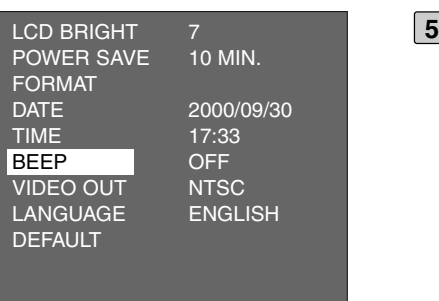

#### **5** Tryk på < tasten.

- Hvis [OFF] vælges under trin [4], høres intet lydsignal, selv om du betjener knapperne eller funktionshjulet.
- Lydstyrken kan ikke ændres.

## **SKIFT AF VIDEOSIGNAL FRA VIDEOUDGANGEN**

Kameraet er forsynet med en videoudgang, så du kan betragte billederne på et TV, når du tilslutter kameraet ved hjælp af det medfølgende videokabel. Du kan vælge mellem NTSC og PAL videosignal.

#### **NTSC og PAL videosystem**

Begge er broadcastsystemer til farve-TV. NTSC systemet benyttes hovedsageligt i USA, Japan, Canada, Mexico, Filippinerne, Korea etc. PAL systemet benyttes i Vesteuropa (undtagen Frankrig), Australien, Singapore, Thailand, Kina etc.

Da disse systemer ikke er kompatible, kan du ikke se NTSC system-baseret TV i områder, hvor PAL systemet benyttes.

Videosignalet i dette kamera kan imidlertid skiftes mellem NTSC og PAL, så du kan se dine billeder på TV i alle områder af verden.

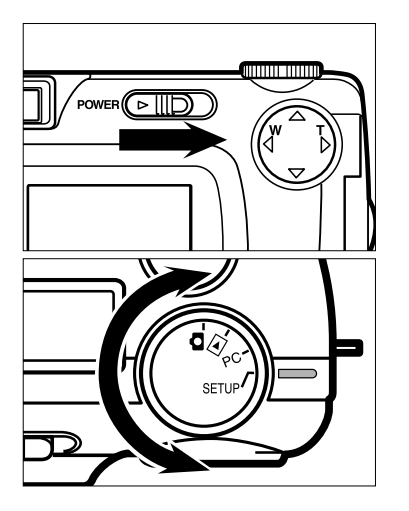

- $1$  Drej funktionshjulet til  $\blacksquare$  , og skub **hovedkontakten i pilens retning for at tænde kameraet.**
	- Hovedkontakten returnerer til sin oprindelige position, når du slipper den.
- **Drej funktionshjulet til "SETUP". 2**
	- Setup-menuen fremkommer på LCD monitoren.

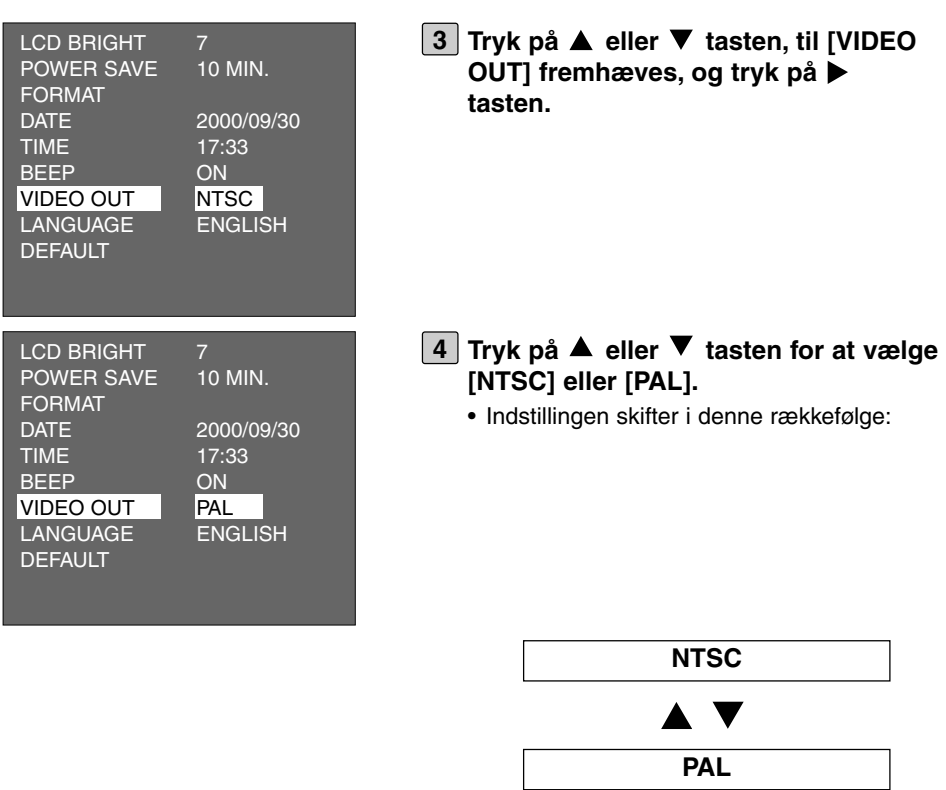

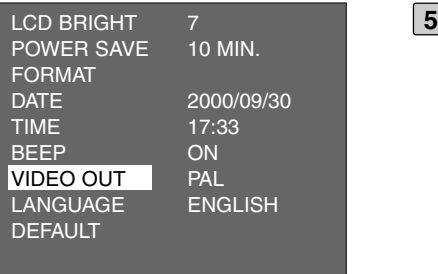

#### **5** Tryk på < tasten.

• Videosignalet ændres til den valgte indstilling.

Sproget på LCD monitoren kan skiftes mellem engelsk eller japansk.

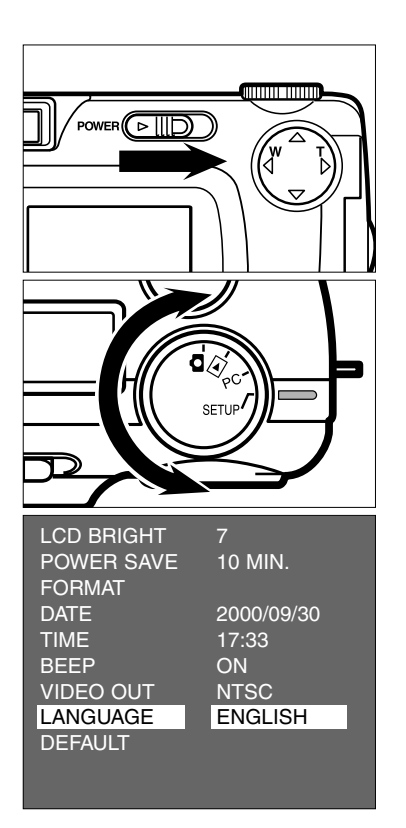

- $1$  Drej funktionshjulet til  $\blacksquare$  , og skub **hovedkontakten i pilens retning for at tænde kameraet.**
	- Hovedkontakten returnerer til sin oprindelige position, når du slipper den.
- **Drej funktionshjulet til "SETUP". 2**
	- Setup-menuen fremkommer på LCD monitoren som vist på illustrationen.
- **3** Tryk på ▲ eller ▼ tasten, til **[LANGUAGE] fremhæves, og tryk på tasten.**

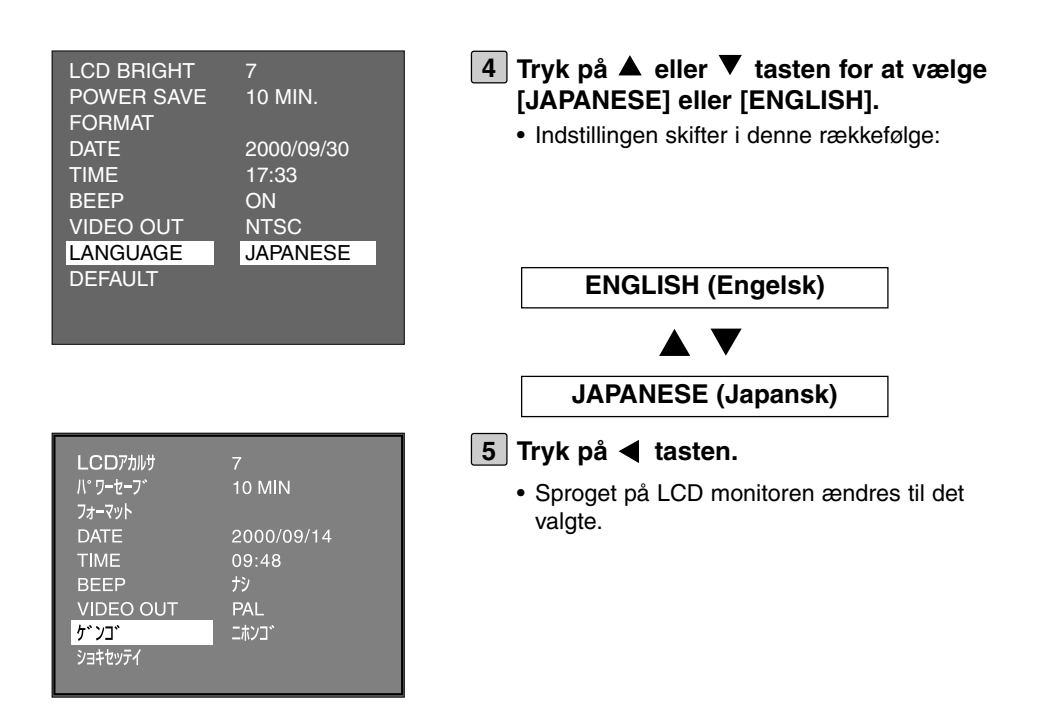

#### **Sådan returneres til engelsk sprog**

- **1.Gentag trin [1] [2] på den forrige side.**
- **2. Tryk på**  $\blacktriangle$  **eller**  $\nabla$  **tasten, til [**  $\phi$  $\vee$  $\exists$  $\phi$ **]** fremhæves, og tryk på  $\blacktriangleright$  tasten.
- 3. Vælg  $\lceil 1/1 \rceil$  ned  $\blacktriangle$  eller  $\nabla$  tasten.
- **4. Tryk på ◀ tasten.**

### **RESET TIL STANDARDINDSTILLINGERNE**

Du kan tilbagestille alle indstillinger samtidigt til standardindstillingerne.

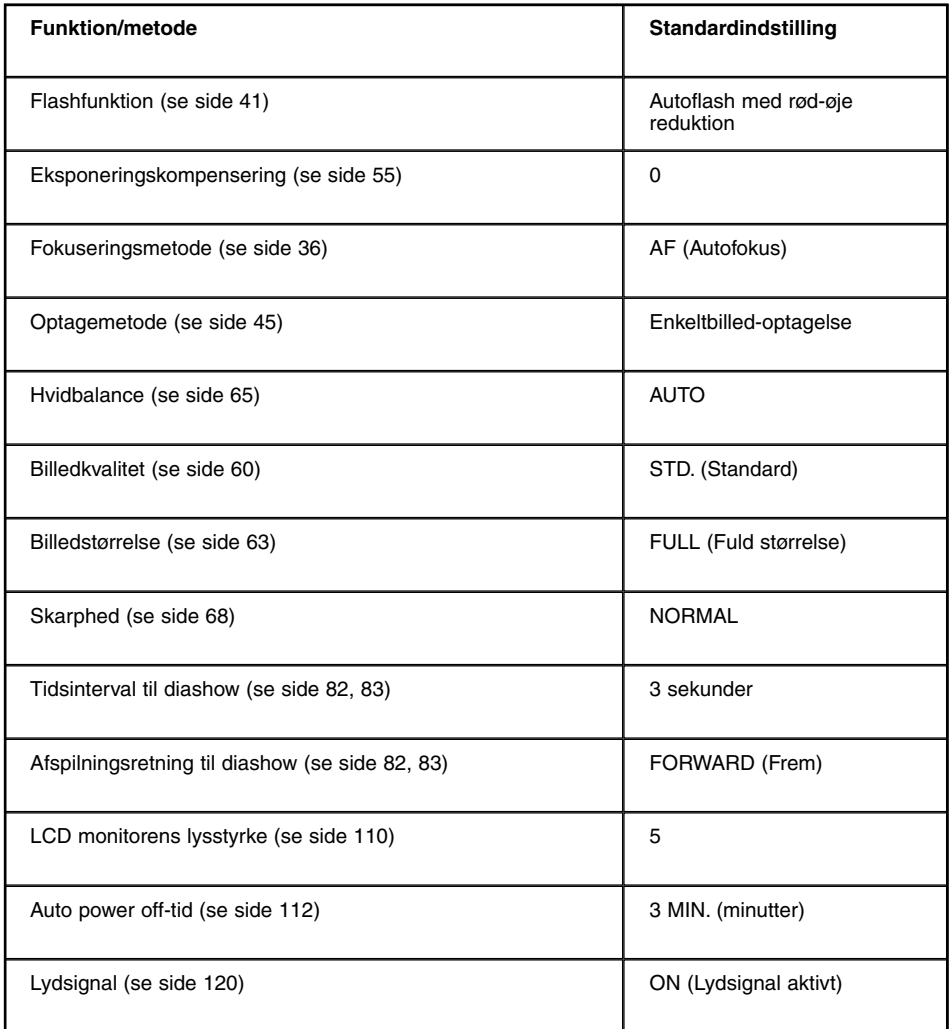

### **RESET TIL STANDARDINDSTILLINGERNE**

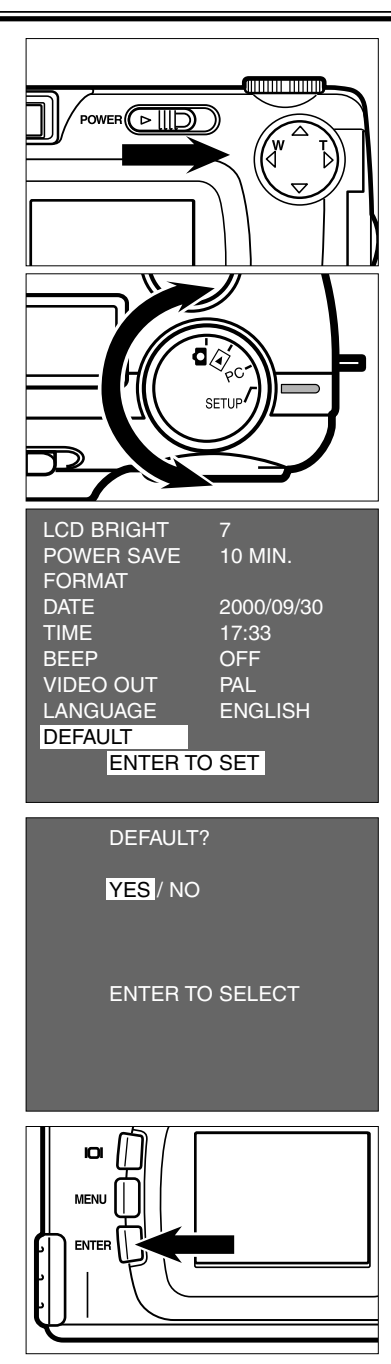

- $1$  Drej funktionshjulet til  $\blacksquare$  , og skub **hovedkontakten i pilens retning for at tænde kameraet.**
	- Hovedkontakten returnerer til sin oprindelige position, når du slipper den.

#### **Drej funktionshjulet til "SETUP". 2**

- Setup-menuen fremkommer på LCD monitoren som vist på illustrationen.
- **3** Tryk på ▲ eller ▼ tasten, til **[DEFAULT] fremhæves, og tryk på ENTER knappen.**
	- Du bliver bedt om at bekræfte, at standardindstillingerne skal genaktiveres.
- **4 Tryk på tasten, til [YES] fremhæves, og tryk på ENTER knappen.**
	- Alle indstillinger returnerer til standardindstillingerne.
	- LCD monitoren returnerer til setup-menuen.

Kameraet kan tilsluttes en computer ved hjælp af det medfølgende USB kabel, hvis computeren har USB interface.

CF kortet i kameraet bliver opfattet som en ikke-permanent disk (et ikke-permanent medie), når kameraet tilsluttes computeren via det medfølgende USB kabel. Afhængig af det benyttede operativsystem kræves installation af driversoftware. Se side 131.

Du kan kopiere billederne fra CF kortet til den ønskede mappe i din computer og omvendt i "Denne computer" eller "Stifinder" i Windows®, eller ved at "trække og slippe" filerne i Macintosh "Finder".

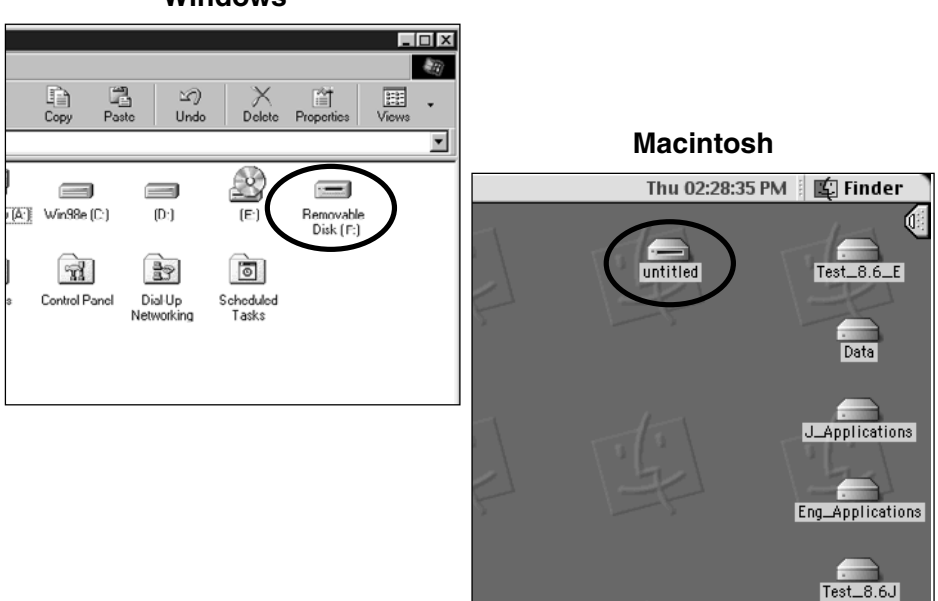

#### **Windows®**

# **SYSTEMKRAV**

Kontrollér følgende, inden du slutter kameraet til computeren.

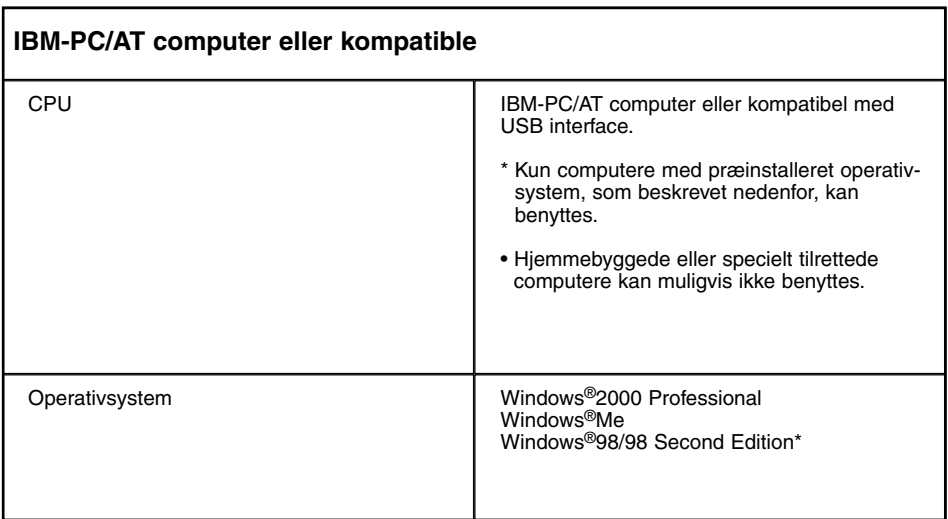

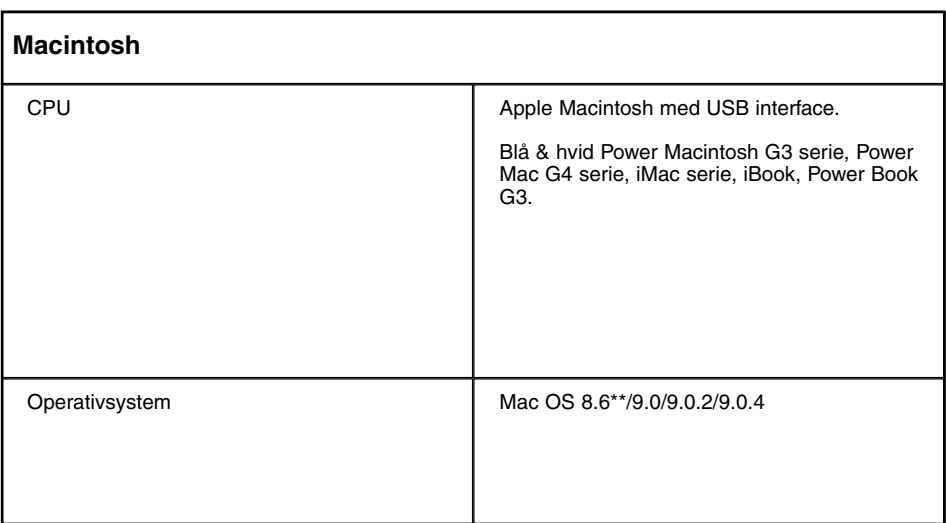

### **SYSTEMKRAV**

\* Hvis du benytter Windows®98 / Windows®98 Second Edition, skal du installere driversoftwaret på den medfølgende CD-ROM (se side 133 - 137).

\*\*Hvis du benytter Mac OS 8.6, skal du installere "USB Mass Storage Support 1.3.5", som kan downloades fra Apple Computer's webside:

#### **http://asu.info.apple.com/swupdates.nsf/artnum/n11418**

Dette software leveres uden beregning af Apple Computer. Læs på websiden om betingelserne for brugen, installation, forholdsregler m.v.

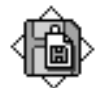

USB Storage Support 1.3.5.smi

**Tænd computeren, og start operativ-1 systemet (Windows® / Mac OS).**

**Kontrollér at CF kortet sidder i 2 kameraet.**

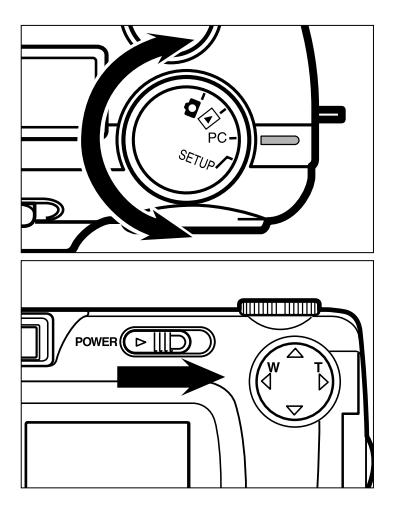

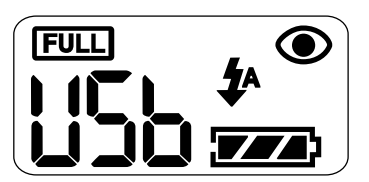

**Drej funktionshjulet til "PC". 3**

- **Husk at dreje funktionshjulet til "PC", inden du tænder kameraet.** I modsat fald kan forbindelsen ikke etableres korrekt.
- **Skub hovedkontakten i pilens retning 4for at tænde kameraet.**
	- Hovedkontakten returnerer til sin oprindelige position, når du slipper den.
	- "USb" fremkommer på datapanelet for at vise, at kameraet er parat til at blive tilsluttet computeren. Se illustrationen herunder.

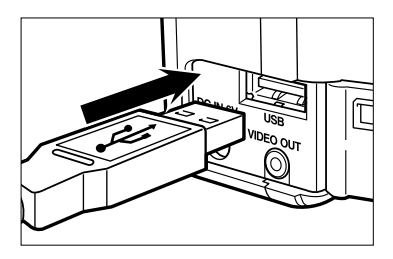

- **Åbn dækslet for tilslutninger, og sæt 5 den ene ende af det medfølgende USB kabel i USB tilslutningen på kameraet.**
	- Stikket er ens i begge ender af kablet, så det er lige meget, hvordan det vender.
	- Sørg for at stikket sidder korrekt.

#### **Sæt den anden ende af USB kablet i 6USB porten på computeren.**

- Sørg for at stikket sidder korrekt.
- Hvis du tilslutter kameraet via en USB hub, fungerer forbindelsen muligvis ikke korrekt, afhængig af det øvrige USB udstyr, som er tilsluttet, eller USB hub'en. Det anbefales at tilslutte kameraet direkte til USB porten.

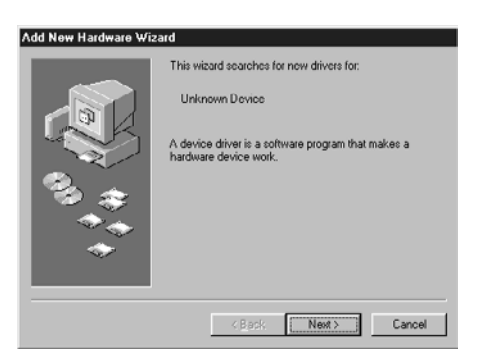

Hvis du benytter Windows®98 / Windows®98 Second Edition og slutter kameraet til computeren via USB kablet, fremkommer dialogboksen "Guiden Tilføj ny hardware", som vist på illustrationen. Installér driversoftwaret ved at følge vejledningen i dialogboksen (se de følgende sider).

#### **INSTALLATION AF DRIVERSOFTWARE**

Følgende fremgangsmåde er kun nødvendig, hvis Windows®98 / Windows®98 Second Edition benyttes. Hvis Windows<sup>®</sup>2000 Professional eller Windows<sup>®</sup>Me benyttes, er fremgangsmåden på siderne 134 til 137 ikke nødvendig, fordi det krævede driversoftware automatisk installeres.

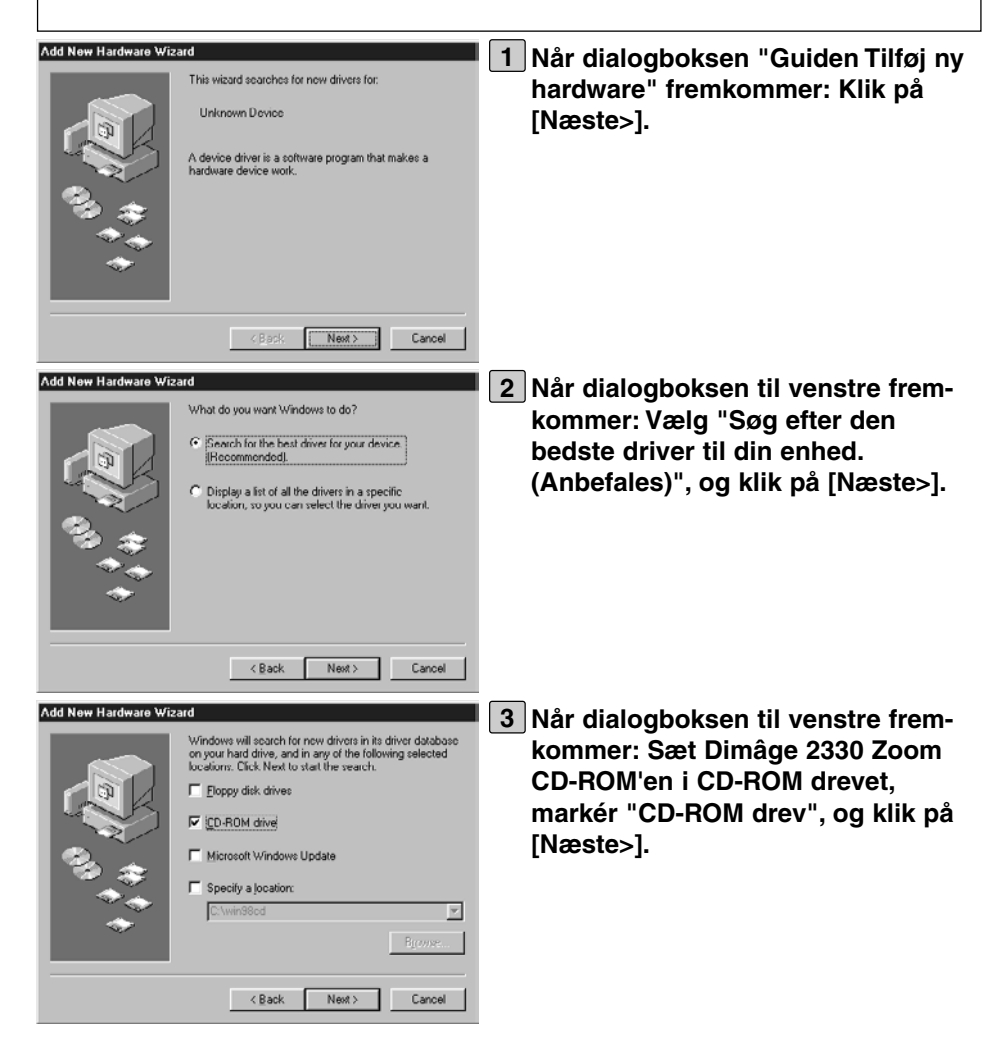

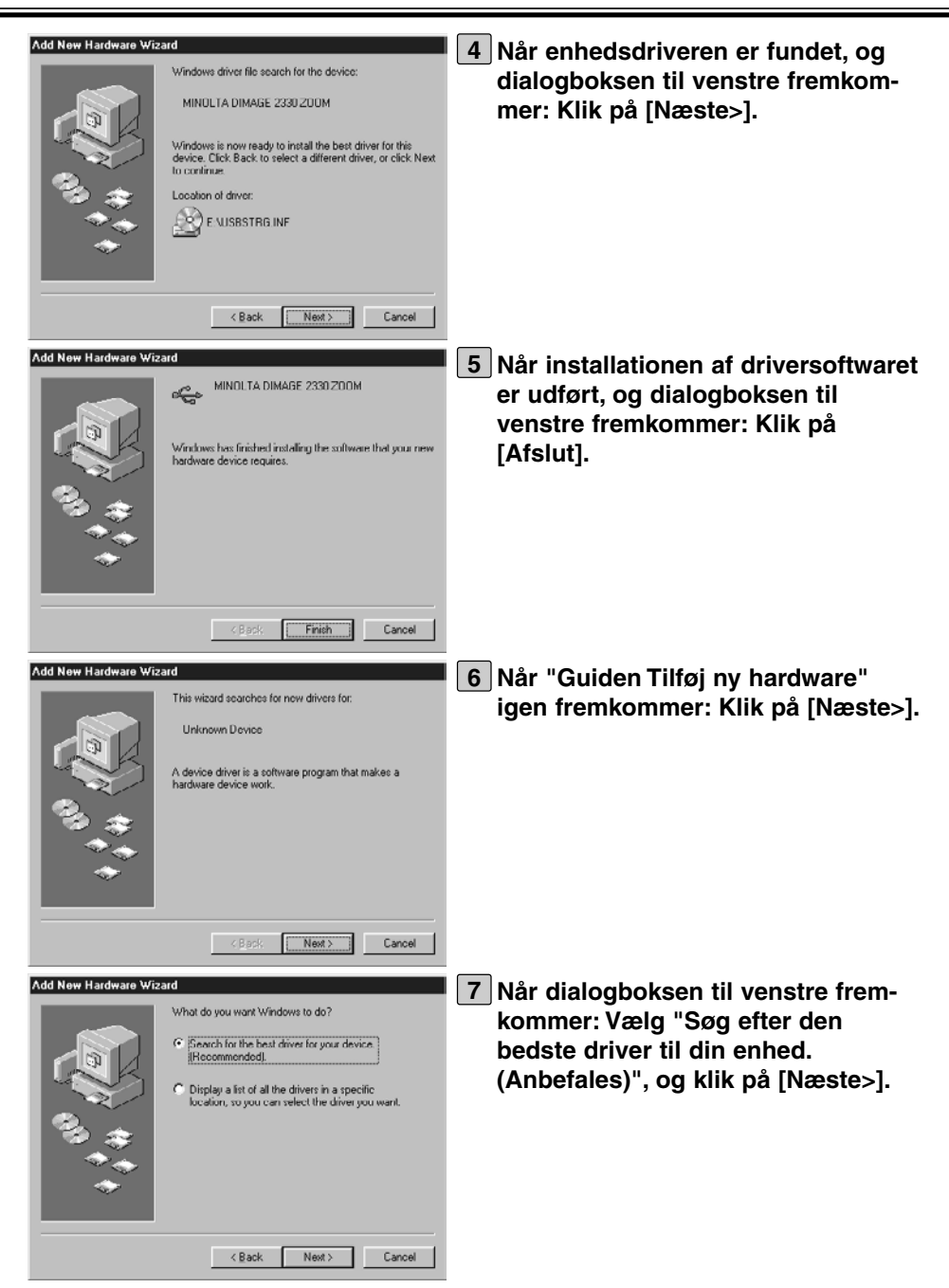

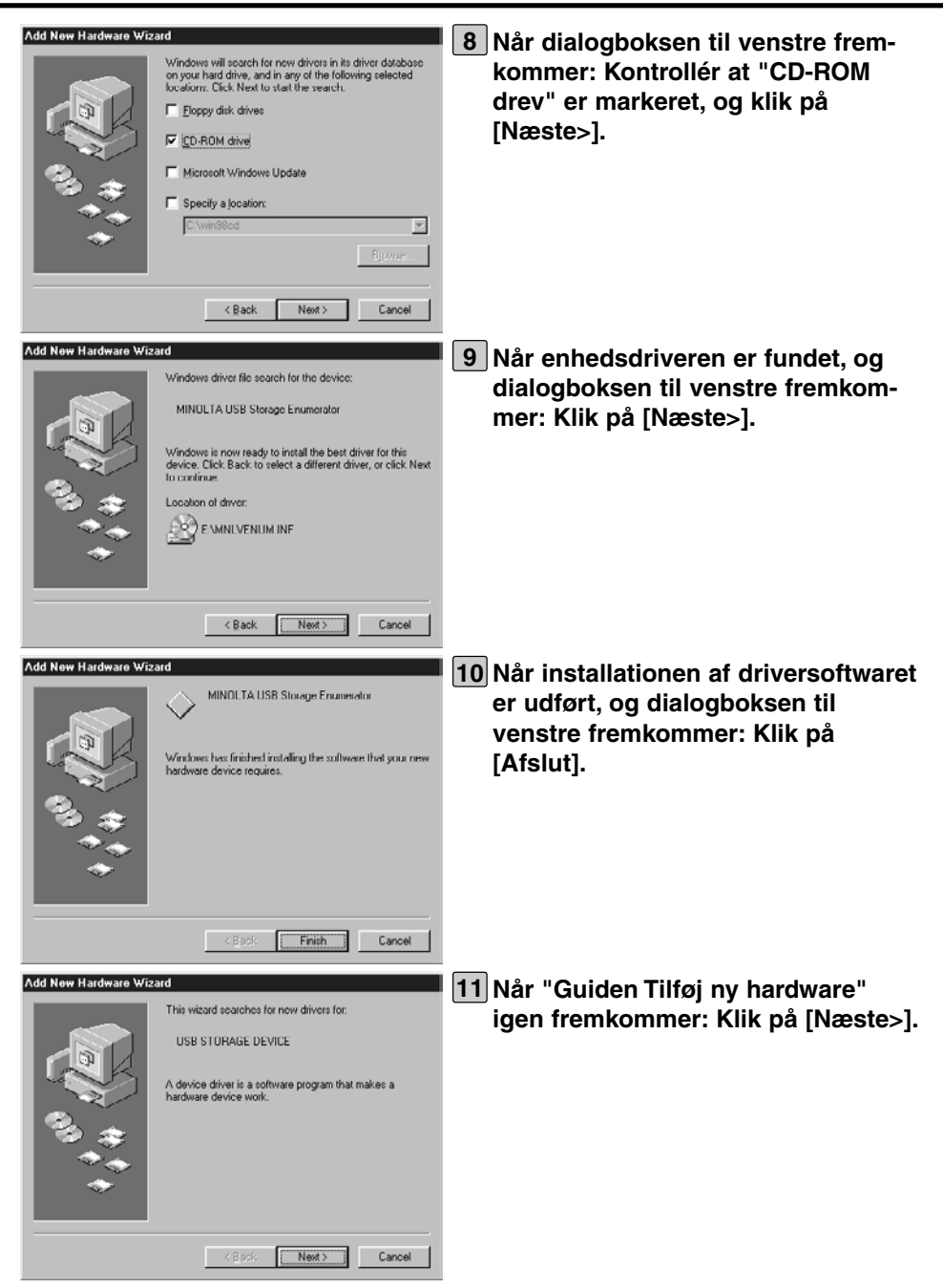

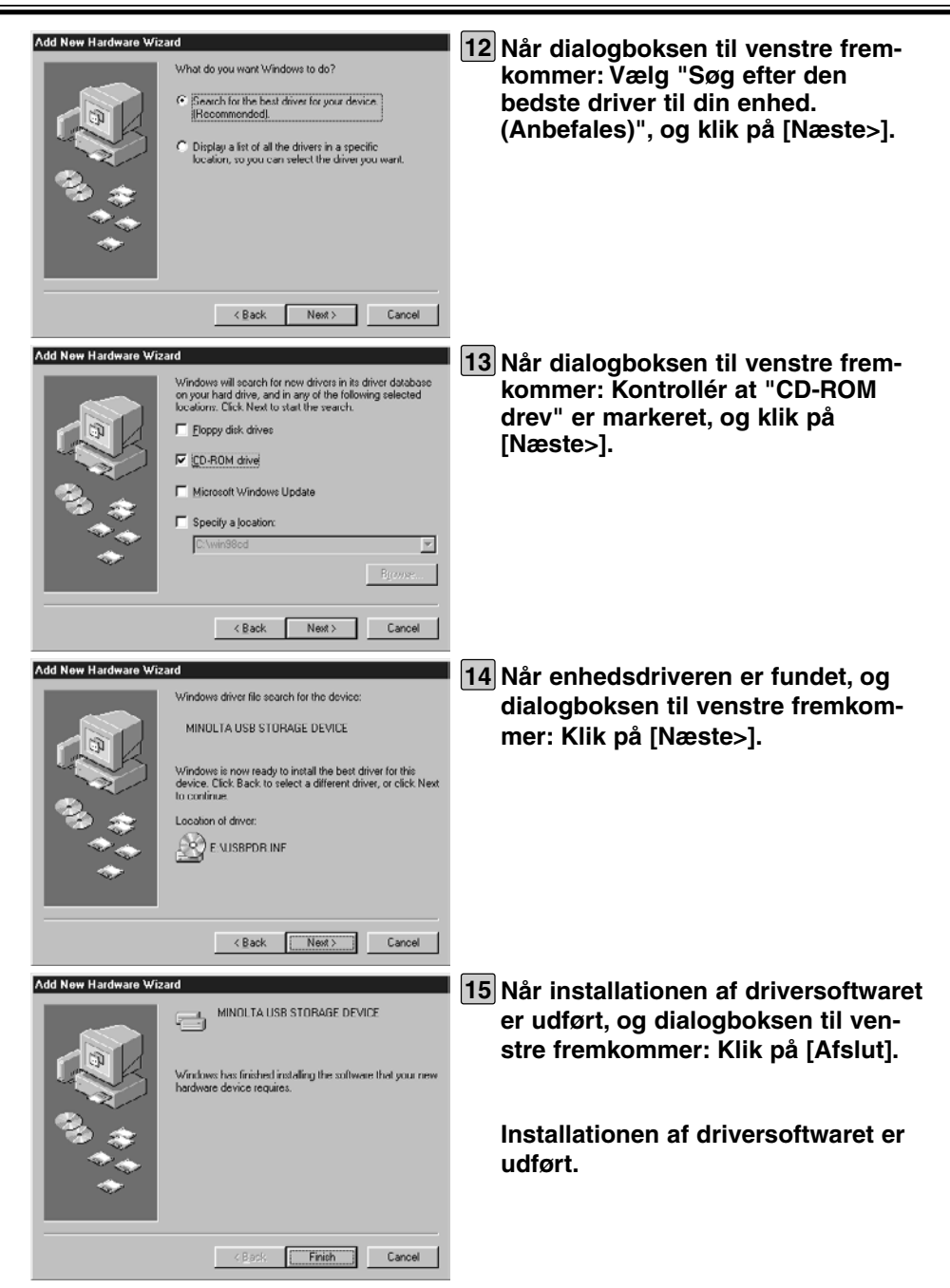

Med Windows®98 / Windows®98 Second Edition: Når kameraet er tilsluttet computeren korrekt (og driversoftwaret er installeret korrekt), opfattes CF kortet i kameraet som et ikke-permanent drev, og ikonen med betegnelsen "Ikke-permanent disk" fremkommer på skærmbilledet "Denne computer" som vist på illustrationen herunder.

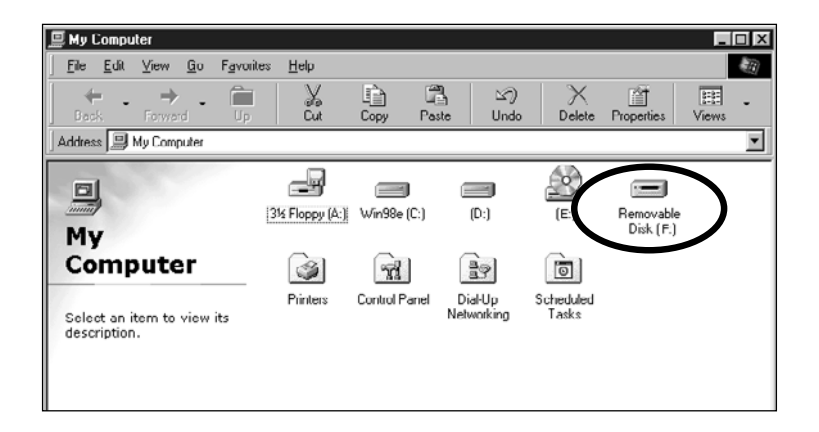

Med Macintosh: Når kameraet er tilsluttet computeren korrekt, opfattes CF kortet i kameraet som et ikke-permanent medie og fremkommer på Macintosh skærmbilledet som vist på illustrationen herunder.

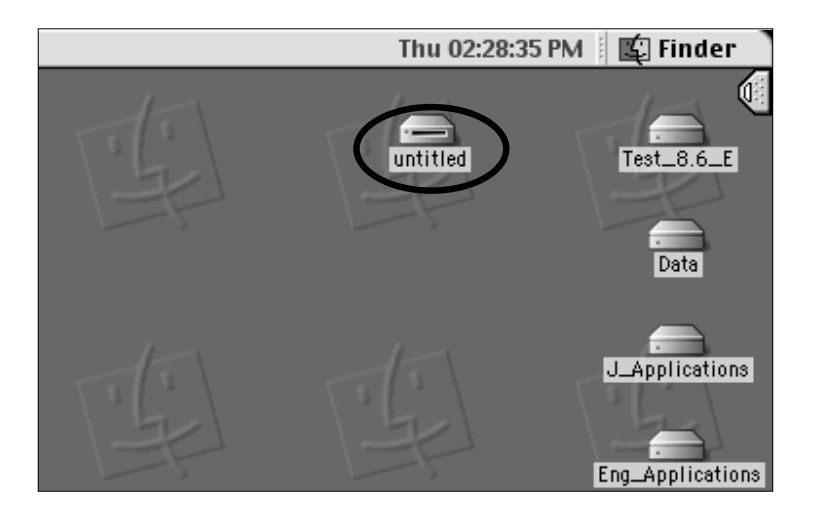

Ved at "trække og slippe" filerne kan du kopiere billederne fra CF kortet til den ønskede mappe i din computer og omvendt i "Denne computer" eller "Stifinder" i Windows® eller i Macintosh "Finder".

- \* Genstart computeren, hvis ikonen for "Ikke-permanent disk" ikke vises på skærmen.
- \* Billedfilerne er gemt i "100mlt02" mappen i "Dcim" mappen på det ikke-permanente medie.
- \* Se brugsvejledningen til computeren/operativsystemet, hvis du har behov for information om kopiering af filer i "Denne computer", "Stifinder" eller "Finder".

#### **Kontrollér følgende, hvis kameraet ikke kan tilsluttes computeren korrekt:**

- Er kameraet indstillet til computertilslutning?
	- Drej funktionshjulet til "PC", og tænd kameraet. (Se side 132)
- Er kameraet tændt?
	- $\rightarrow$ Både kamera og computer skal være tændt, når kameraet tilsluttes.
- Er et CF kort sat i kameraet?
	- Sæt CF kortet i kameraet. (Se side 28)
- Er USB kablet monteret korrekt i både kameraet og computeren?
	- $\rightarrow$ Montér USB kablet korrekt. (Se side 133)
- Er kameraet tilsluttet computeren via en USB hub?
	- Tilslut kameraet direkte til USB porten. I modsat fald fungerer forbindelsen muligvis ikke korrekt, afhængig af det øvrige USB udstyr, som er tilsluttet, eller USB hub'en.

Hvis korrekt forbindelse stadig ikke kan etableres: Tilslut kameraet igen ved at følge proceduren på side 132.

# **NÅR USB KABLET AFMONTERES**

Følg nedenstående vejledning, når du afmonterer USB kablet.

#### **Windows®98/Windows®98 Second Edition**

1 Kontrollér at fokussignalet (grønt) ikke lyser eller blinker, og afmontér USB kablet.

#### **Windows®2000 Professional**

- 1 Klik på ikonen "Unplug or Eject Hardware" på proceslinjen nederst til højre på skærmen med højre museknap, og klik på "Unplug or Eject Hardware" med venstre museknap, eller dobbeltklik på ikonen "Unplug or Eject Hardware".
- 2 Vælg "USB Mass Storage Device" i dialogboksen med venstre museknap, og klik på "Stop".
- 3 Vælg "MINOLTA DIMÂGE 2330 ZOOM USB Device" i dialogboksen med venstre museknap, og klik på "OK".
- 4 Når meddelelsen "The USB Mass Storage Device can now be safely removed from the system" fremkommer: Klik på "OK".
- 5 Afmontér USB kablet.

#### **Windows®Me**

- 1 Klik på ikonen "Unplug or Eject Hardware" på proceslinjen nederst til højre på skærmen med højre museknap, og klik på "Unplug or Eject Hardware" med venstre museknap, eller dobbeltklik på ikonen "Unplug or Eject Hardware".
- 2 Vælg "USB Disk" i dialogboksen med venstre museknap, og klik på "Stop".
- 3 Vælg "MINOLTA DIMÂGE 2330 ZOOM E:" i dialogboksen med venstre museknap, og klik på "OK".
- 4 Når meddelelsen "The USB Disk E: device can now be safely removed from the system" fremkommer: Klik på "OK".
- 5 Afmontér USB kablet.
- I dette eksempel er drev E tildelt den ikke-permanente disk (d.v.s. CF kortet i Dimâge 2330 Zoom). Drevbogstavet kan være et andet, afhængig af computerens opsætning.

#### **Macintosh**

- 1 **Kontrollér at fokussignalet (grønt) ikke lyser eller blinker**, og træk ikonen for det ikke-permanente medie til papirkurven (Trash) og slip.
- Den samme ikon fremkommer igen på skærmen.
- 2 Afmontér USB kablet.
- Hvis du afmonterer USB kablet uden at udføre trin 1, fremkommer en advarselsmeddelelse. Husk først at udføre trin 1, inden du afmonterer kablet. (Du kan gå videre, hvis du klikker på "OK", når advarselsmeddelelsen vises.)

#### **FORHOLDSREGLER VED TILSLUTNING TIL COMPUTEREN**

- Når kameraet et tilsluttet computeren, og billeddata er ved at blive overført, må du ikke foretage dig følgende. I modsat fald kan der ske fejl i kameraet eller computeren, og billeddata på CF kortet kan blive slettet eller beskadiget.
- Afbryde strømmen til kameraet
- Afmontere USB kablet
- Dreie funktionshiulet
- Udtage CF kortet
- Husk at kontrollere, at fokussignalet (grønt) ikke lyser eller blinker, når du afmonterer USB kablet, og følg proceduren på siderne 104 og 141.

Vær især med Windows®2000 Professional opmærksom på, at harddiskens aktivitetslampe ikke må lyse (der må ikke skrives til eller læses fra harddisken), og følg proceduren på siderne 104 og 141.

Med Windows®2000 Professional er dataoverførslen ikke nødvendigvis færdig, selv om der på skærmen står, at kopieringen er foretaget, fordi overførslen sker med en mindre forsinkelse. Sluk derfor ikke kameraet, afmontér ikke USB kablet, og drej ikke funktionshjulet umiddelbart efter overførslen, da der i modsat fald kan opstå fejl.

• Når kameraet er tilsluttet computeren, er power off-tiden automatisk indstillet til 30 minutter, uanset hvilken strømforsyning du anvender eller indstillingen i SETUP (se side 113).

#### **FORHOLDSREGLER VED TILSLUTNING TIL COMPUTEREN**

- Husk at kontrollere batteriernes kapacitet, inden billeddata overføres mellem kameraet og computeren. Hvis kapaciteten er lav, kan kameraet blive afbrudt under overførslen af data. Derved kan der opstå fejl i kameraet eller computeren, og billeddata på CF kortet kan blive slettet eller beskadiget.
- Inden kameraet tilsluttes computeren, anbefales det at isætte helt friske batterier med fuld kapacitet eller at benytte AC adapter AC-2 (ekstratilbehør) til strømforsyning fra lysnettet.

# **INSTALLATION AF ADOBE PHOTODELUXE**

Følgende kræves af dit computersystem for at afvikle det medfølgende billedbehandlingssoftware Adobe PhotoDeluxe 4.0 Family Edition (Windows®) eller Adobe PhotoDeluxe 2.0 (Macintosh).

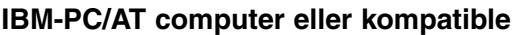

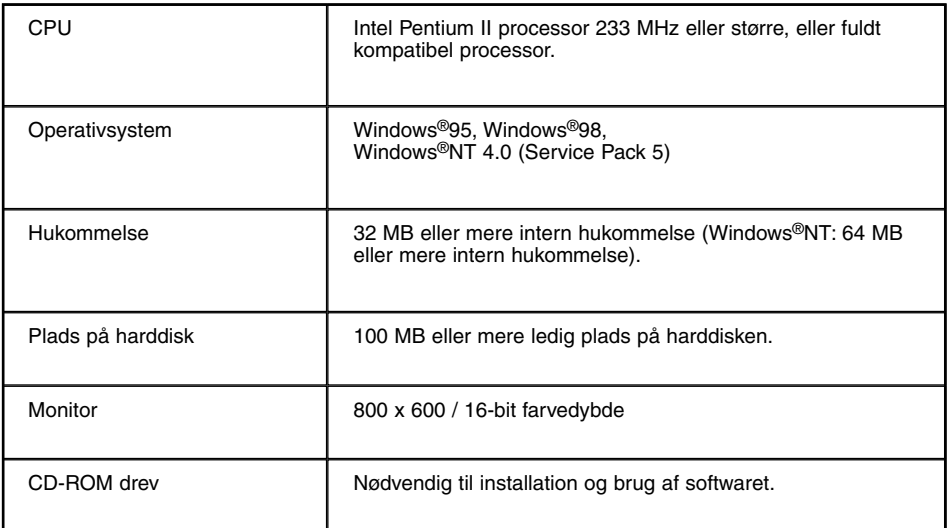

#### **Apple Macintosh**

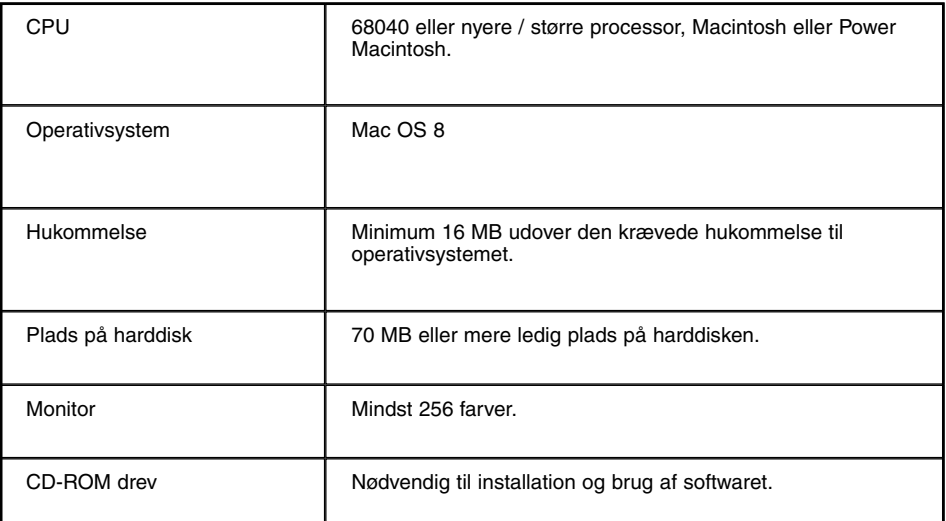
# **INSTALLATION AF ADOBE PHOTODELUXE**

#### **Hvis du har problemer med installationen af Adobe PhotoDeluxe, kan du kontakte Adobe Systems Inc. på http://www.adobe.com/**

#### **Installation på IBM-PC/AT computer eller kompatible**

- 1 Tænd computeren, og start Windows<sup>®</sup>.
- 2 Isæt Adobe PhotoDeluxe 4.0 CD-ROM'en i CD-ROM drevet.
- 3 Når setup-programmet starter (Auto-Run): Klik på [Næste>], og følg anvisningerne på skærmen.
- \* Hvis setup-programmet ikke starter automatisk: Vælg "Start"  $\rightarrow$  "Kør" og indtast "D:\ENGLISH\INSTALL\SETUP.EXE" i boksen "Åbn" (hvis dit CD-ROM drev er drev D). Klik derefter på [OK].

#### **Installation på Apple Macintosh**

- 1 Tænd computeren, og start operativsystemet.
- 2 Isæt Adobe PhotoDeluxe 2.0 CD-ROM'en i CD-ROM drevet.
- 3 Når ikonen for Adobe PhotoDeluxe 2.0 CD-ROM fremkommer på skærmen: Dobbeltklik på ikonen.
- 4 Dobbeltklik på mappen "English" for at åbne den.
- 5 Dobbeltklik på ikonen "PhotoDeluxeTM Installer", og følg anvisningerne på skærmen.

# **APPENDIKS**

# **AFSPILNING AF BILLEDER PÅ TV**

Hvis du tilslutter kameraet et TV via det medfølgende videokabel, kan du se billederne på TV-skærmen.

- **Vælg det korrekte videosignal fra kameraet (NTSC eller PAL) i overens-1 stemmelse med TV-systemet i dit land. (Se side 122.)**
- **2 Sluk kameraet og TV-modtageren.**
- **Åbn dækslet for tilslutningerne på venstre side af kameraet, og tilslut 3 videokablets ministik til videoudgangen i kameraet.**
	- LCD monitoren afbrydes.
- **Tilslut den anden ende af videokablet til videoindgangen på TV-4 modtageren.**
- **5 Tænd TV-modtageren.**
- **6** Drej funktionshjulet til **D**.
- **7 Skub hovedkontakten i pilens retning for at tænde kameraet.**
- **Skift til videokanalen på TV-modtageren. 8** • Billederne på CF kortet kan vises på både LCD monitoren og TV-skærmen.
- **Du kan afspille billederne på de forskellige måder, der er beskrevet på 9siderne 71 til 78.**
	- Billederne kan også afspilles som diashow (se side 79).

# **FEJLFINDING**

Hvis der opstår problemer med kameraet, kan du rådføre dig med denne oversigt. Hvis du ikke finder løsningen på problemet her, beder vi dig kontakte forhandleren eller et af de Minolta Servicecentre, som er anført på bagsiden af denne brugsvejledning.

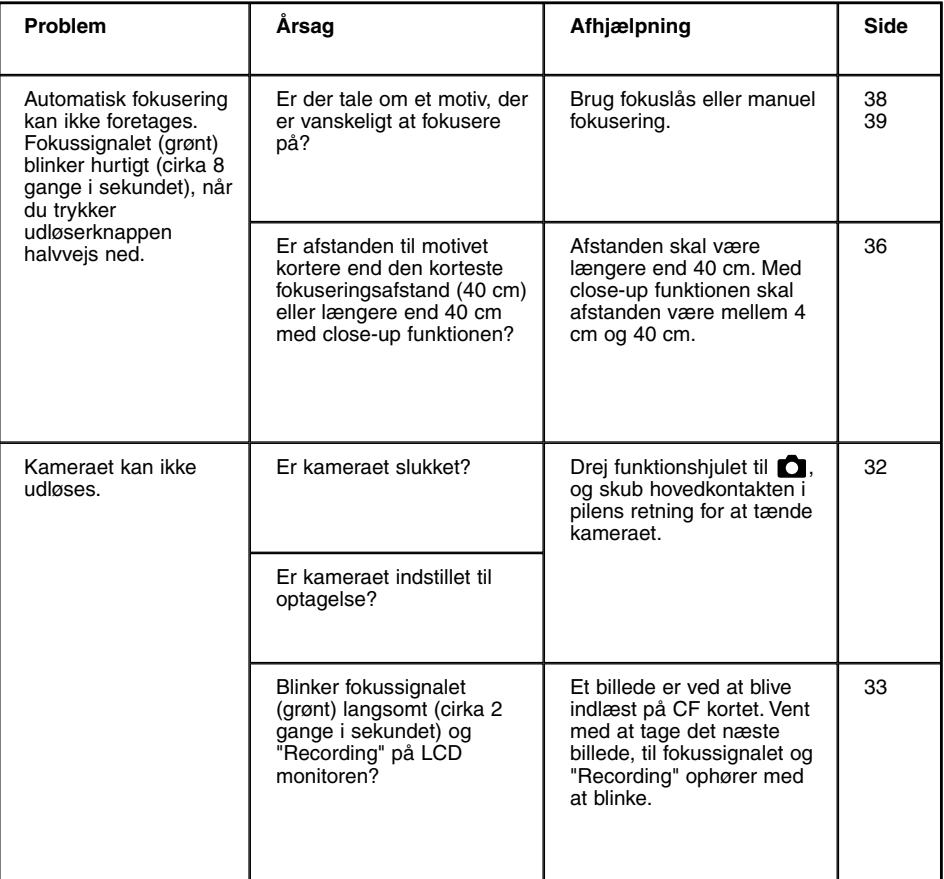

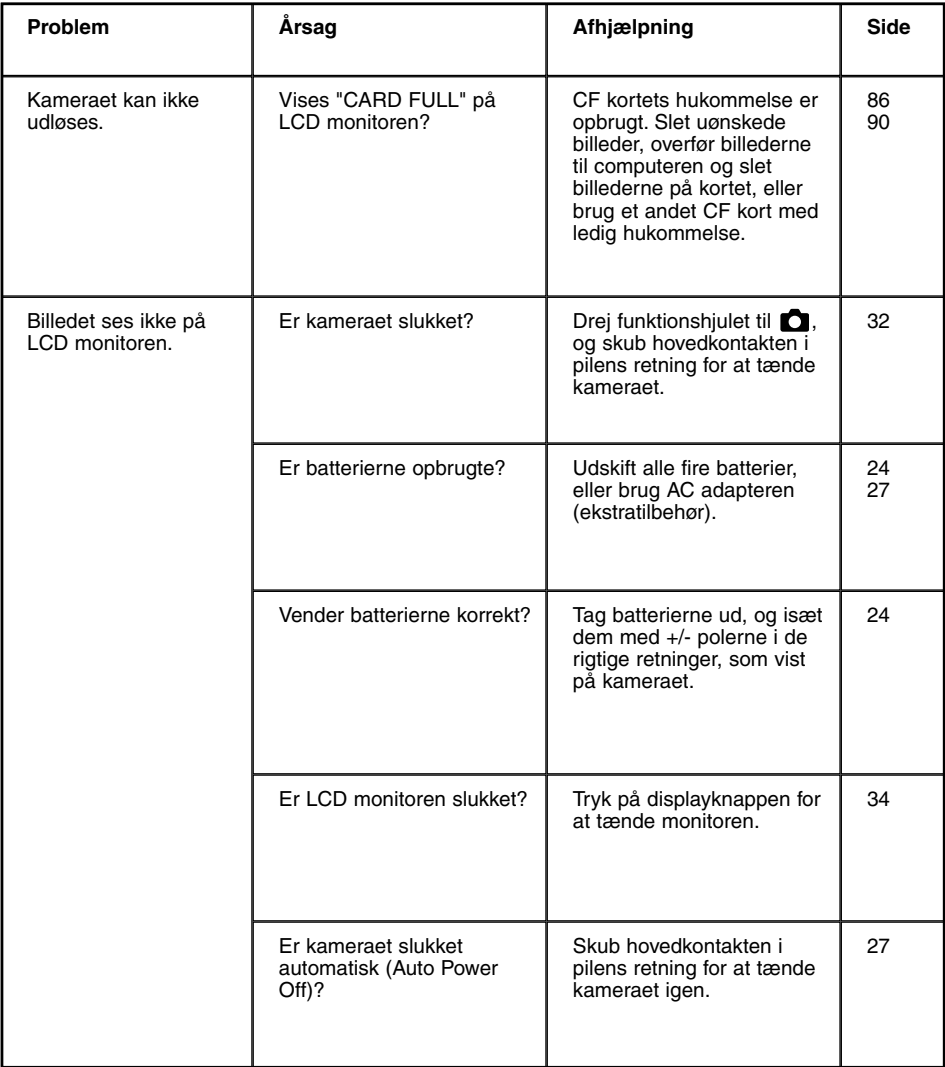

# **FEJLFINDING**

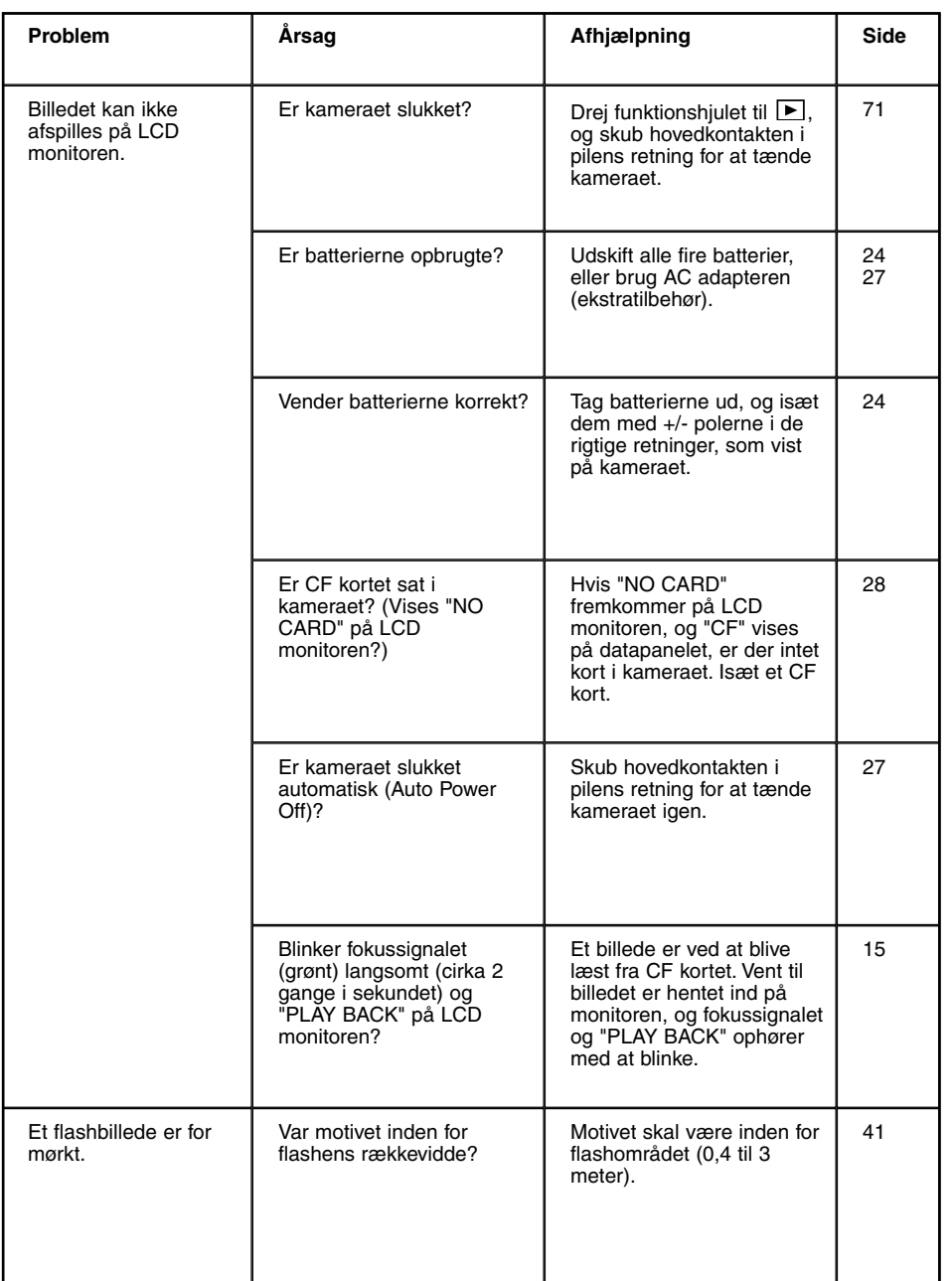

# **FEJLFINDING**

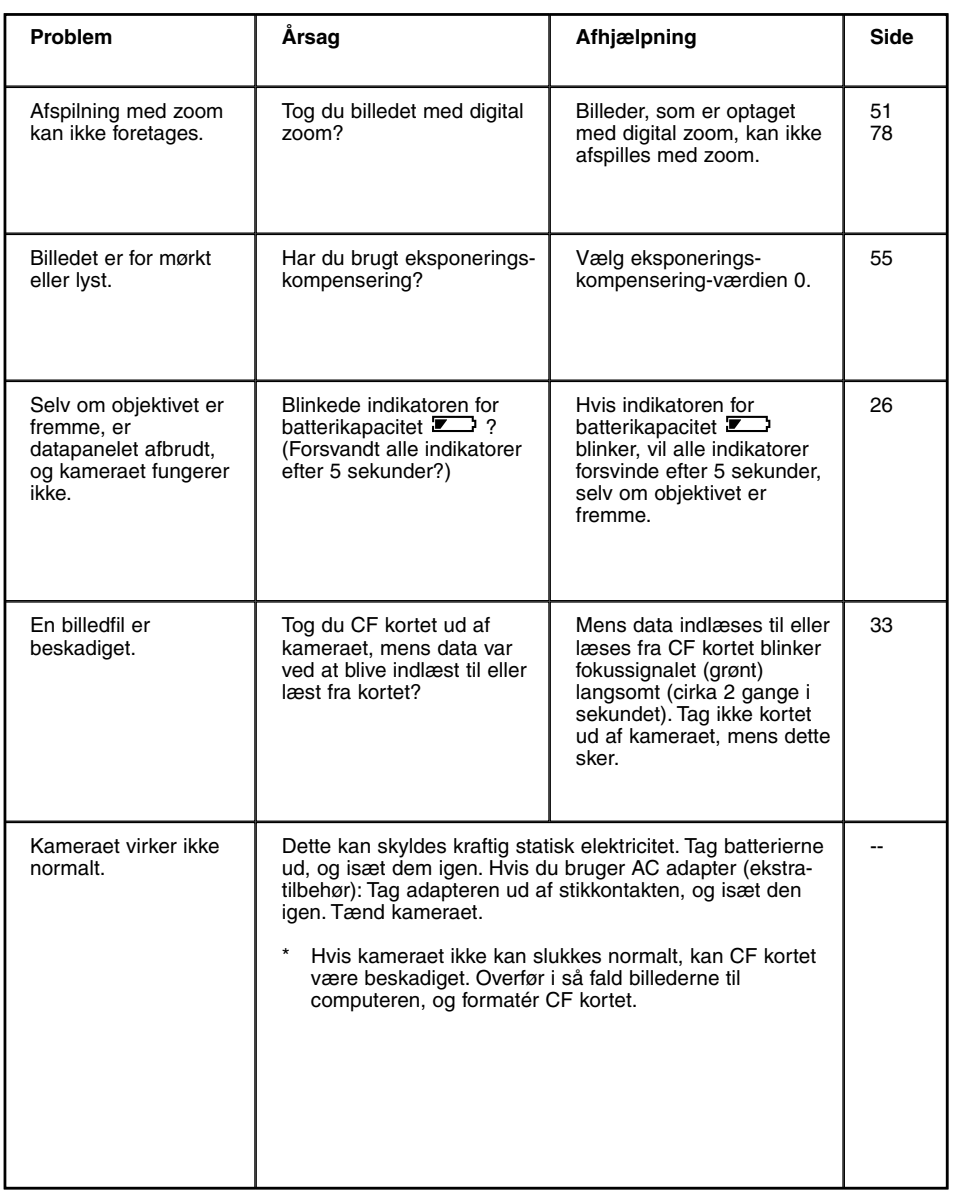

#### **Batterier**

• Batteriers ydeevne falder ved lave temperaturer. Hvis du fotograferer i koldt vejr, bør du medbringe friske reservebatterier i en varm inderlomme.

Ni-MH batterier er mere modstandsdygtige over for kulde og bør anvendes, hvis du fotograferer i koldt vejr. Kolde batterier genvinder noget af deres kapacitet, når de varmes op til normal temperatur.

- Fjern batterierne, hvis kameraet ikke skal benyttes i en længere periode. Batterierne kan lække og beskadige kameraet.
- Med alkaliske batterier kan det hænde, at indikatoren viser lav batterikapacitet, selv om batterierne har tilstrækkelig kapacitet. Du kan fortsat bruge kameraet, og indikatoren for lav batterikapacitet vil forsvinde.
- Batterierne er varme, når kameraet lige har været brugt. Vær opmærksom på dette, hvis du skal udskifte batterierne. Sluk kameraet, og vent til batterierne er afkølet.

#### **Batteriernes kapacitet**

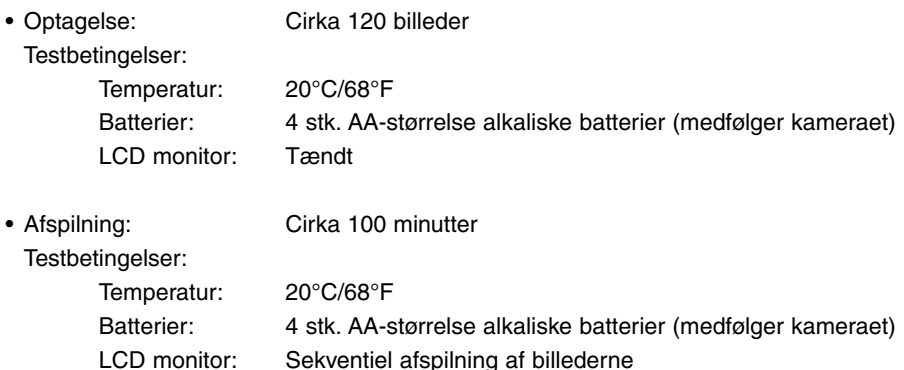

- \* Ovennævnte data er beregnet efter Minoltas testmetoder.
- \* Batteriernes ydeevne kan variere, afhængigt af mærke, brugsmåde, omgivende temperatur etc.

#### **Arbejdstemperatur og -betingelser**

- Kameraet er beregnet til brug ved temperaturer mellem 0° og 40°C.
- Efterlad aldrig kameraet på steder, hvor det kan blive udsat for ekstremt høje temperaturer, f.eks. i en bil, parkeret i solen. Udsæt ikke kameraet for stor fugtighed.
- For at forhindre dannelse af kondens, kan man anbringe kameraet i en plastpose, som forsegles, når det skal bringes fra kolde omgivelser til rumtemperatur. Lad kameraet ligge i posen, til det har fået omgivelsernes temperatur.

#### **CompactFlash kort**

- Læs og følg instruktionerne, der medfølger CF kortet.
- Følgende kan forårsage tab af data eller beskadige kortet. Minolta påtager sig intet ansvar herfor. Det anbefales at foretage backup på et andet medie (ZIP-disk, harddisk, CD-ROM etc.).

1 Forkert brug af kortet.

- 2 Statisk elektricitet eller elektrisk støj tæt ved kortet.
- 3 Udtagning af kortet eller afbrydelse af strømforsyningen, mens kameraet eller andet udstyr har adgang til kortet (læser, skriver, sletter, formaterer etc.).
- 4 Ingen brug af kortet i en lang periode.

5 Slitage ved lang tids brug.

- Når kortet formateres, slettes de indlæste data. Husk om nødvendigt at lave en sikkerhedskopi.
- Kortets kapacitet falder ved meget hyppig brug. Hvis det sker, bør kortet udskiftes.
- Udsæt ikke kortet for statisk elektricitet eller elektrisk støj.
- Kortet må ikke bøjes, tabes eller udsættes for stød eller tryk.
- Kraftig statisk elektricitet eller stød kan beskadige kortet i en grad, så det ikke kan anvendes.
- Berør ikke kortets elektriske kontakter med fingrene eller metalgenstande.
- Udsæt ikke kortet for varme, fugt og direkte sollys.
- Hold kortet væk fra små børn.
- Når kortet ikke er i brug, bør det anbringes i den originale æske.

#### **LCD monitoren**

- LCD monitoren er præcisionsfremstillet med et meget højt antal effektive pixels.
- Udsæt ikke LCD monitorens overflade for tryk. Det kan skade monitoren varigt.
- Ved lave temperaturer kan billedet på LCD monitoren midlertidigt blive mørkt. Når kameraet igen får normal temperatur, bliver billedet normalt.
- Ved lave temperaturer reagerer LCD monitoren langsommere, og ved meget høje temperaturer kan den blive sort. Når kameraet igen får normal temperatur, bliver billedet normalt.
- Hvis der kommer fingeraftryk på LCD monitorens overflade, kan du aftørre dem med en blød, ren og tør klud.

#### **DPOF**

- Hvis et CF kort med DPOF data, som er specificeret med et andet kamera, sættes i dette kamera, vil DPOF dataene blive annulleret.
- Selv om du isætter et CF kort med billeder, som er taget med et andet digitalkamera, der understøtter DCF formatet, kan du ikke med dette kamera specificere DPOF data for de billeder, som er optaget med det andet kamera (billederne i den mappe, som er oprettet af det andet kamera).

#### **Diverse**

- Udsæt ikke kameraet for stød eller rystelser.
- Sluk for kameraet, når du transporterer det.
- Kameraet er hverken vandtæt eller regntæt.
- Hvis du har våde hænder, når du isætter/udtager batterier eller CompactFlash kort eller i øvrigt betjener kameraet, kan det tage skade.
- Pas på, der ikke kommer vand eller sand i/på kameraet, hvis du fotograferer på stranden eller i nærheden af vand. En reparation kan blive meget dyr eller urentabel.
- Efterlad ikke kameraet i direkte sollys. Ret ikke objektivet direkte mod solen, da CCD'en kan tage skade.

#### **Rensning**

- Hvis kameraet eller objektivet er blevet snavset, kan man aftørre det forsigtigt med en blød, ren og tør klud. Hvis der er kommet sand på kameraet eller objektivet, skal man forsigtigt blæse de løse partikler bort. Aftørring kan ridse overfladen.
- Objektivets overflade renses ved først at blæse støv eller sandkorn væk, og herefter om nødvendigt fugte et stykke linsepapir med et par dråber objektivrensevæske og forsigtig aftørre objektivet.
- Benyt aldrig organiske opløsningsmidler til rensning af kameraet.
- Berør aldrig objektivets overflade med fingrene.

#### **Opbevaring**

- Opbevar kameraet på et køligt, tørt og velventileret sted, lang fra støv og kemikalier. Hvis det ikke skal bruges i lang tid, kan man anbringe det i en lufttæt beholder (plastpose) med lidt fugtsugende salt.
- Opbevar ikke kameraet i et skab med mølkugler.
- Fjern batterierne og CF kortet fra kameraet, hvis det ikke skal benyttes i længere tid.
- Før kameraet benyttes efter længere tids pause, bør alle funktioner kontrolleres for at sikre, det virker korrekt.

#### **Før vigtige optagelser**

- Kontrollér altid kameraets funktioner omhyggeligt, og tag nogle prøvebilleder.
- Minolta påtager sig intet ansvar for tab, der skyldes fejl i kameraet.

#### **Spørgsmål og service**

• Kontakt din forhandler, eller skriv til Minolta-distributøren i dit område, hvis du har spørgsmål om kameraet.

# **TEKNISKE SPECIFIKATIONER**

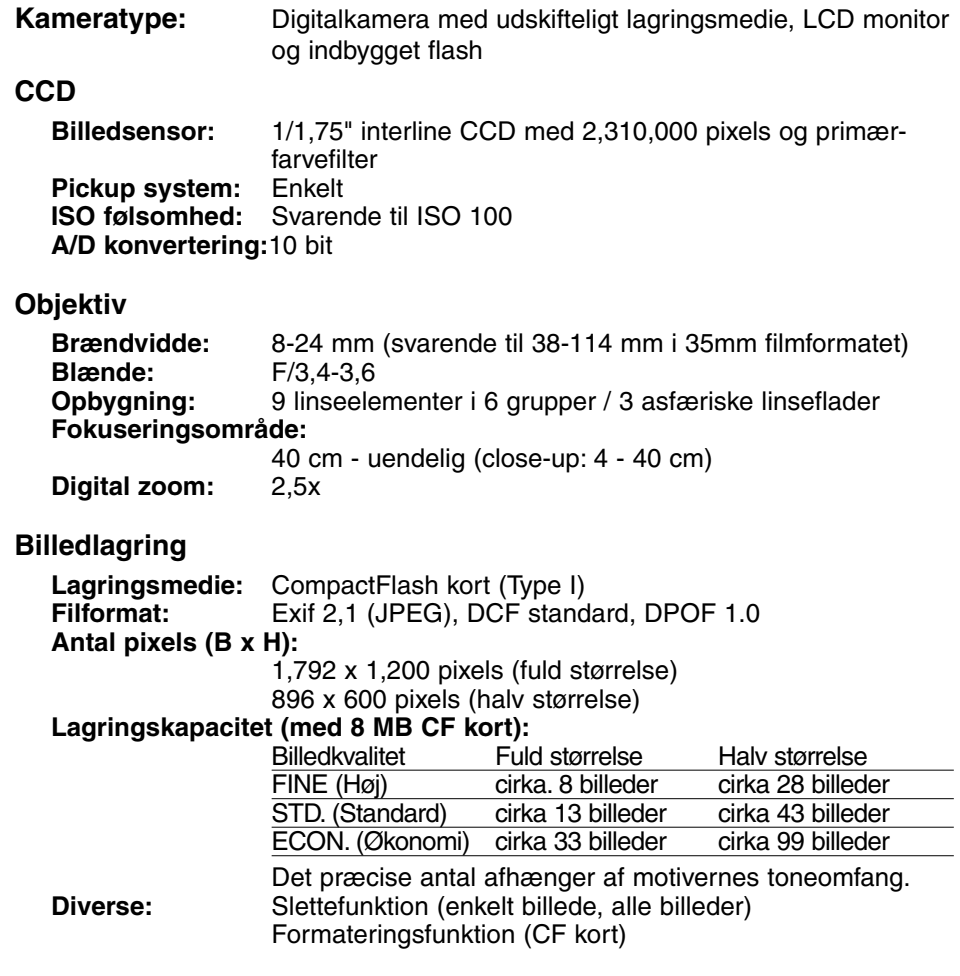

# **TEKNISKE SPECIFIKATIONER**

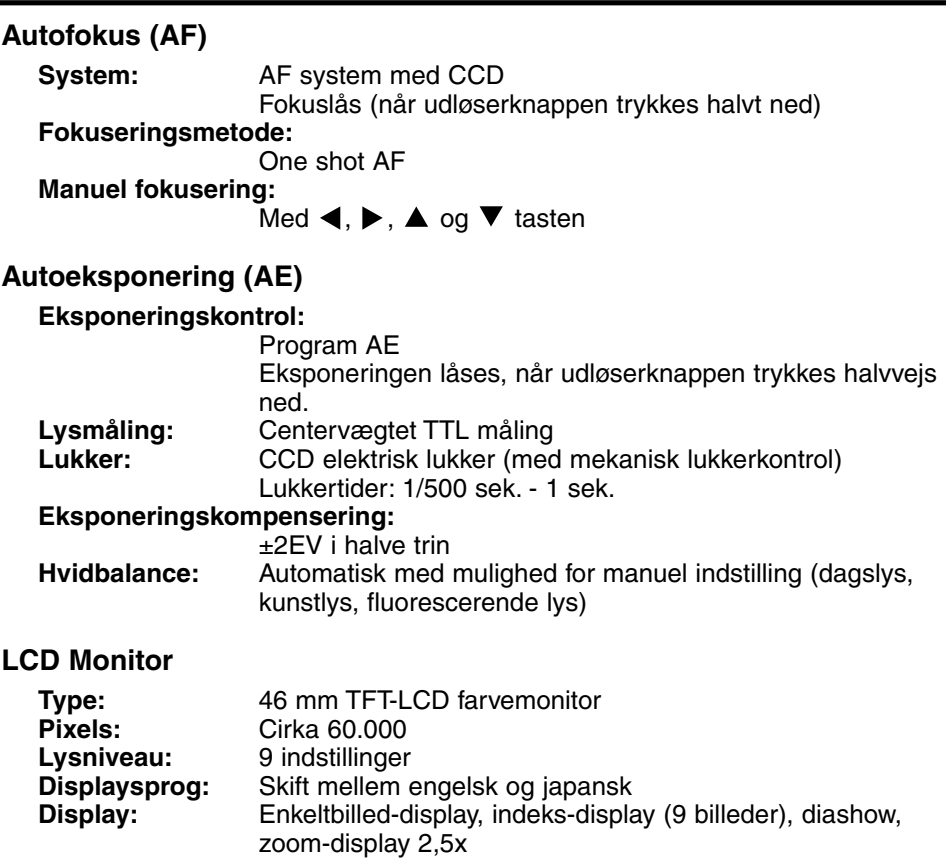

#### **Søger**

**Type:** Real-image zoomsøger **Synsfelt (3 meter):** Ca. 80%<br>14 mm **Øjeafstand:** 14 mm<br>**Forstørrelse:** 0,35x - 1,0x  $r$ *Forstørrelse:* 

# **TEKNISKE SPECIFIKATIONER**

#### **Optagemetoder**

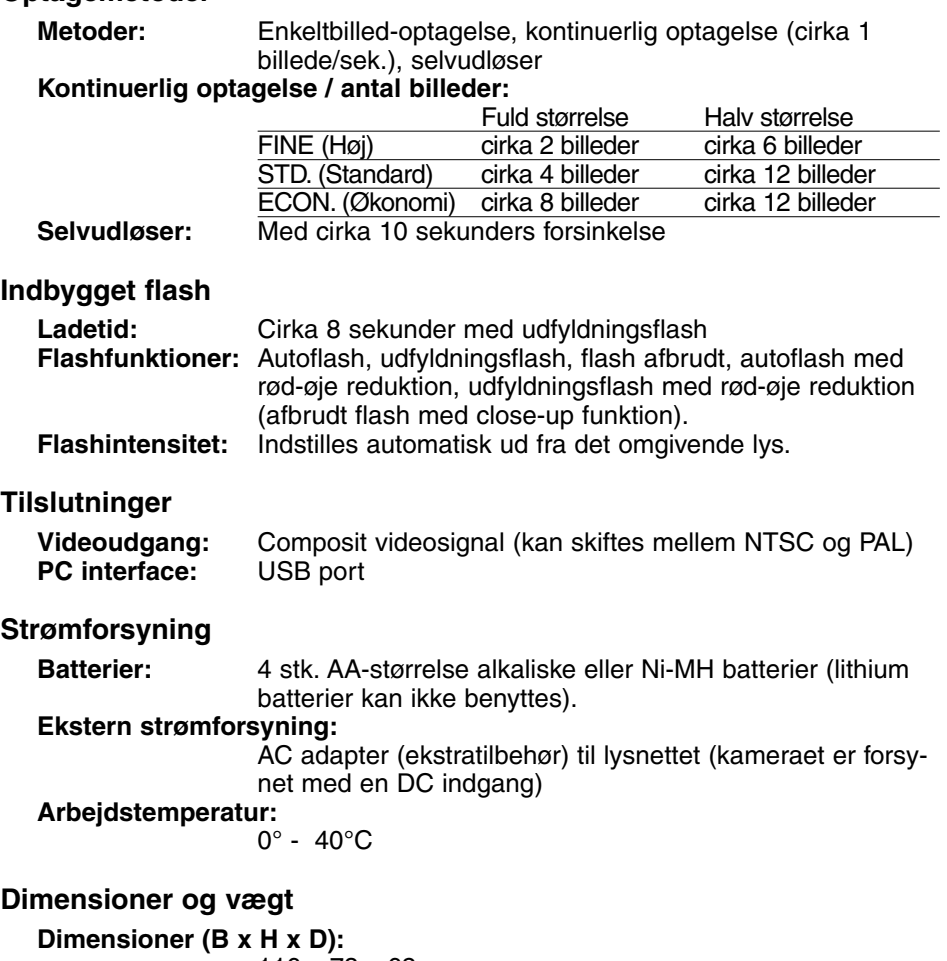

116 x 73 x 62 mm **Vægt:** Cirka 280 gram (uden batterier og CF kort)

Specifikationerne er baseret på de seneste informationer inden trykningen og kan ændres uden varsel.

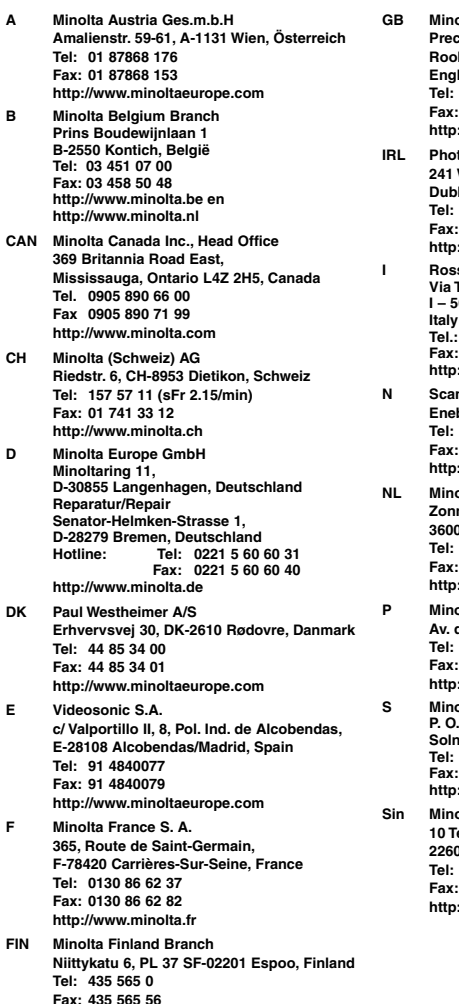

**http://www.minolta.fi**

**GB Minolta (UK) LTD. Photographic Division Precedent Drive, Rooksley, Milton Keynes, MK13 8HF,** land **Tel: 01 908 208 349 Fax: 01 908 208 334 http://www.minoltaeurope.com I**copak Sales **241 Western Industrial Estate, Naas Road, Dublin 12, Ireland Tel: 01 45 66 400**

**Fax: 01 45 00 452 http://www.minoltaeurope.com I Rossi & C. S.p.A.**

**Via Ticino 40, I – 50019 Osmannoro Sesto Fiorentino (Fi), Tel.: 055 323141 Fax: 055 32314252 http://www.minoltafoto.it**

**N Scandiafilm AS Enebakkveien 304, N-1188 Oslo 11, Norge Tel: 022 28 00 00 Fax: 022 28 17 42 http://www.minoltaeurope.com**

**NL Minolta Camera Benelux B.V. Zonnebaan 39, Postbus 6000 3600 HA Maarssen, Nederland Tel: 030 247 08 09 Fax: 030 247 08 88 http://www.minolta.nl**

**P Minolta Portugal Lda Av. do Brasil 33-a, P-1700 Lisboa, Portugal Tel: 01793 00 16 Fax: 01 793 10 64 http://www.minoltaeurope.com**

**S Minolta Svenska AB P. O. Box 9058, Albygatan 114, S-17109 Solna, Sverige Tel: 08 627 76 50 Fax: 08 627 76 21 http://www.minolta.se** 

**Sin Minolta Singapore (Pte) Limited 10 Teban Gardens Crescent, Singapore 2260 Tel: 56 35 533 Fax: 56 10 217 http://www.minolta.com**

© 2000 Minolta Co., Ltd. under the Berne Convention and Universal Copyright Convention